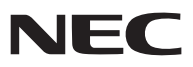

*Portable Projector*

# *NP62/NP61/NP52/NP41*

# *User's Manual*

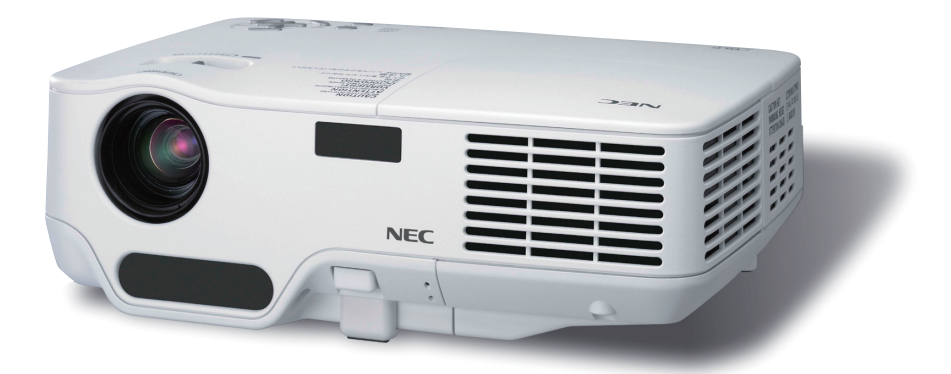

- The projector's model name indicated on the projector's label is NP62, NP61, NP41, NP62G, NP61G, NP52G, and NP41G respectively. All the models are referred to as NP62, NP61, NP52, and NP41 throughout the user's manual except some of the specification pages.
- The NP52 is not distributed in North America.

- DLP and BrilliantColor are trademarks of Texas Instruments.
- • IBM is a trademark or registered trademark of International Business Machines Corporation.
- Macintosh, Mac OS X and PowerBook are trademarks of Apple Inc., registered in the U.S. and other countries.
- • Microsoft, Windows, Windows Vista, and PowerPoint are either a registered trademark or trademark of Microsoft Corporation in the United States and/or other countries.
- • VESA is a registered trademark of Video Electronics Standards Association.
- • MicroSaver is a registered trademark of Kensington Computer Products Group, a division of ACCO Brands.
- • Other product and company names mentioned in this user's manual may be the trademarks or registered trademarks of their respective holders.
- The Bluetooth<sup>®</sup> registered trademark is owned by Bluetooth SIG, Inc.
- Contains the software (UBQ-Blue Bluetooth protocol stack 2.0+EDR (QD ID: B010586)) from Canon i-tech, Inc & Canon Information Technologies Philippines,Inc.

### **NOTES**

- (1) The contents of this user's manual may not be reprinted in part or whole without permission.
- (2) The contents of this user's manual are subject to change without notice.
- (3) Great care has been taken in the preparation of this user's manual; however, should you notice any questionable points, errors or omissions, please contact us.
- (4) Notwithstanding article (3), NEC will not be responsible for any claims on loss of profit or other matters deemed to result from using the Projector.

# Important Information

# Safety Cautions

# **Precautions**

Please read this manual carefully before using your NEC NP62/NP61/NP52/NP41 projector and keep the manual handy for future reference. Your serial number is located on the bottom of your projector. Record it here:

# **CAUTION**

To turn off main power, be sure to remove the plug from power outlet.

The power outlet socket should be installed as near to the equipment as possible, and should be easily accessible.

### **CAUTION**

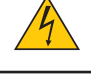

TO PREVENT SHOCK, DO NOT OPEN THE CABINET. THERE ARE HIGH-VOLTAGE COMPONENTS INSIDE. REFER SERVICING TO QUALIFIED SERVICE PERSONNEL.

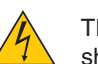

This symbol warns the user that uninsulated voltage within the unit may be sufficient to cause electrical shock. Therefore, it is dangerous to make any kind of contact with any part inside of the unit.

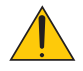

This symbol alerts the user that important information concerning the operation and maintenance of this unit has been provided.

The information should be read carefully to avoid problems.

**WARNING:** TO PREVENT FIRE OR SHOCK, DO NOT EXPOSE THIS UNIT TO RAIN OR MOISTURE. DO NOT USE THIS UNIT'S PLUG WITH AN EXTENSION CORD OR IN AN OUTLET UNLESS ALL THE PRONGS CAN BE FULLY INSERTED.

# **DOC Compliance Notice (for Canada only)**

This Class B digital apparatus meets all requirements of the Canadian Interference-Causing Equipment Regulations.

# **Machine Noise Information Regulation - 3. GPSGV,**

The highest sound pressure level is less than 70 dB (A) in accordance with EN ISO 7779.

### **Disposing of your used product**

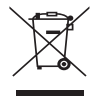

EU-wide legislation as implemented in each Member State requires that used electrical and electronic products carrying the mark (left) must be disposed of separately from normal household waste. This includes projectors and their electrical accessories or lamps. When you dispose of such products, please follow the guidance of your local authority and/or ask the shop where you purchased the product.

After collecting the used products, they are reused and recycled in a proper way. This effort will help us reduce the wastes as well as the negative impact such as mercury contained in a lamp to the human health and the environment at the minimum level.

The mark on the electrical and electronic products only applies to the current European Union Member States.

# **WARNING TO CALIFORNIA RESIDENTS:**

Handling the cables supplied with this product will expose you to lead, a chemical known to the State of California to cause birth defects or other reproductive harm. **Wash hands after handling.**

### **RF Interference (for USA only)**

#### **WARNING**

The Federal Communications Commission does not allow any modifications or changes to the unit EXCEPT those specified by NEC Display Solutions of America, Inc. in this manual. Failure to comply with this government regulation could void your right to operate this equipment. This equipment has been tested and found to comply with the limits for a Class B digital device, pursuant to Part 15 of the FCC Rules. These limits are designed to provide reasonable protection against harmful interference in a residential installation. This equipment generates, uses, and can radiate radio frequency energy and, if not installed and used in accordance with the instructions, may cause harmful interference to radio communications. However, there is no guarantee that interference will not occur in a particular installation.

If this equipment does cause harmful interference to radio or television reception, which can be determined by turning the equipment off and on, the user is encouraged to try to correct the interference by one or more of the following measures:

- Reorient or relocate the receiving antenna.
- Increase the separation between the equipment and receiver.
- • Connect the equipment into an outlet on a circuit different from that to which the receiver is connected.
- • Consult the dealer or an experienced radio / TV technician for help.

For UK only: In UK, a BS approved power cable with moulded plug has a Black (five Amps) fuse installed for use with this equipment. If a power cable is not supplied with this equipment please contact your supplier.

### **Important Safeguards**

These safety instructions are to ensure the long life of your projector and to prevent fire and shock. Please read them carefully and heed all warnings.

# **Installation**

- Do not place the projector in the following conditions:
	- on an unstable cart, stand, or table.
	- near water, baths, or damp rooms.
	- in direct sunlight, near heaters, or heat radiating appliances.
	- in a dusty, smoky or steamy environment.
	- on a sheet of paper or cloth, rugs or carpets.
- If you wish to have the projector installed on the ceiling:
	- Do not attempt to install the projector yourself.
	- The projector must be installed by qualified technicians in order to ensure proper operation and reduce the risk of bodily injury.
	- In addition, the ceiling must be strong enough to support the projector and the installation must be in accordance with any local building codes.
	- Please consult your dealer for more information.

### **Place the projector in a horizontal position**

The tilt angle of the projector should not exceed 10 degrees, nor should the projector be installed in any way other than the desktop and ceiling mount, otherwise lamp life could decrease dramatically.

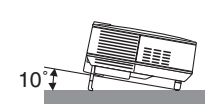

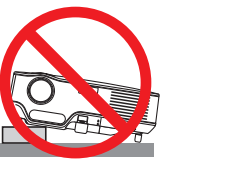

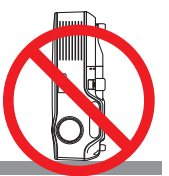

# **The Fire and Shock Precautions A**

- Ensure that there is sufficient ventilation and that vents are unobstructed to prevent the build-up of heat inside your projector. Allow at least 4 inches (10cm) of space between your projector and a wall.
- Do not try to touch the ventilation outlet on the right front (when seen from the front) as it can become heated while the projector is turned on and immediately after the projector is turned off.
- Prevent foreign objects such as paper clips and bits of paper from falling into your projector. Do not attempt to retrieve any objects that might fall into your projector. Do not insert any metal objects such as a wire or screwdriver into your projector. If something should fall into your projector, disconnect it immediately and have the object removed by a qualified service personnel.
- Do not place any objects on top of the projector.
- Do not touch the power plug during a thunderstorm. Doing so can cause electrical shock or fire.
- The projector is designed to operate on a power supply of 100-240V AC 50/60 Hz (NP62/NP61/NP41) or 200-240V AC 50/60 Hz (NP62G/NP61G/NP52G/NP41G). Ensure that your power supply fits this requirement before attempting to use your projector.
- Do not look into the lens while the projector is on. Serious damage to your eyes could result.

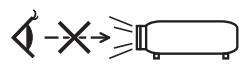

- Keep any items such as magnifying glass out of the light path of the projector. The light being projected from the lens is extensive, therefore any kind of abnormal objects that can redirect light coming out of the lens, can cause unpredictable outcome such as fire or injury to the eyes.
- Do not cover the lens with the black lens cap or equivalent while the projector is on. Doing so can lead to melting of the cap and possibly burning your hands due to the heat emitted from the light output.
- Do not place any objects, which are easily affected by heat, in front of the projector lens or a projector exhaust vent.

 Doing so could lead to the object melting or getting your hands burned from the heat that is emitted from the light output and exhaust.

- Handle the power cable carefully. A damaged or frayed power cable can cause electric shock or fire.
	- Do not use any power cables than the supplied one.
	- Do not bend or tug the power cable excessively.
	- Do not place the power cable under the projector, or any heavy object.
	- Do not cover the power cable with other soft materials such as rugs.
	- Do not heat the power cable.
	- Do not handle the power plug with wet hands.
- Turn off the projector, unplug the power cable and have the projector serviced by a qualified service personnel under the following conditions:
	- When the power cable or plug is damaged or frayed.
	- If liquid has been spilled into the projector, or if it has been exposed to rain or water.
	- If the projector does not operate normally when you follow the instructions described in this user's manual.
	- If the projector has been dropped or the cabinet has been damaged.
	- If the projector exhibits a distinct change in performance, indicating a need for service.
- Disconnect the power cable and any other cables before carrying the projector.
- Turn off the projector and unplug the power cable before cleaning the cabinet or replacing the lamp.
- Turn off the projector and unplug the power cable if the projector is not to be used for an extended period of time.

### **CAUTION**

- • Do not use the tilt-foot for purposes other than originally intended. Misuses such as using the tilt foot to carry or hang (from the wall or ceiling) the projector can cause damage to the projector.
- Do not send the projector in the soft case by parcel delivery service or cargo shipment. The projector inside the soft case could be damaged.
- Select [HIGH] in Fan mode if you continue to use the projector for consecutive days. (From the menu, select  $[SETUP] \rightarrow [OPTIONS(1)] \rightarrow [FAN MODE] \rightarrow [HIGH].$
- • Do not try to touch the ventilation outlet on the left front (when seen from the front) as it can become heated while the projector is turned on and immediately after the projector is turned off.
- • Do not turn off the AC power for 60 seconds after the lamp is turned on and while the POWER indicator is blinking green.

 Doing so could cause premature lamp failure.

# **A** Remote Control Precautions

- Handle the remote control carefully.
- If the remote control gets wet, wipe it dry immediately.
- Avoid excessive heat and humidity.
- Do not heat, take apart, or throw batteries into fire.
- If you will not be using the remote control for a long time, remove the batteries.
- Ensure that you have the batteries' polarity  $(+/-)$  aligned correctly.
- Do not use new and old batteries together, or use different types of batteries together.
- Dispose of used batteries according to your local regulations.

### **Lamp Replacement**

- To replace the lamp, follow all instructions provided on page [72.](#page-80-0)
- Be sure to replace the lamp when the message **[THE LAMP HAS REACHED THE END OF ITS USABLE LIFE. PLEASE REPLACE THE LAMP.]** appears. If you continue to use the lamp after the lamp has reached the end of its usable life, the lamp bulb may shatter, and pieces of glass may be scattered in the lamp case. Do not touch them as the pieces of glass may cause injury.

 If this happens, contact your dealer for lamp replacement.

# **A Lamp Characteristic**

The projector has a high-pressure mercury lamp as a light source. A lamp has a characteristic that its brightness gradually decreases with age. Also repeatedly turning the lamp on and off will increase the possibility of its lower brightness.

# **CAUTION:**

- DO NOT TOUCH THE LAMP immediately after it has been used. It will be extremely hot. Turn the projector off and then disconnect the power cable. Allow at least one hour for the lamp to cool before handling.
- • When removing the lamp from a ceiling-mounted projector, make sure that no one is under the projector. Glass fragments could fall if the lamp has been burned out.

# **Note for US Residents**

The lamp in this product contains mercury. Prease dispose according to Local, State or Federal Laws.

### **About High Altitude mode**

- Set [FAN MODE] to [HIGH ALTITUDE] when using the projector at altitudes approximately 5000 feet/1500 meters or higher.
- • Using the projector at altitudes approximately 5000 feet/1500 meters or higher without setting to [HIGH ALTI-TUDE] can cause the projector to overheat and the protector could shut down. If this happens, wait a couple minutes and turn on the projector.
- • Using the projector at altitudes less than approximately 5000 feet/1500 meters and setting to [HIGH ALTI-TUDE] can cause the lamp to overcool, causing the image to flicker. Switch [FAN MODE] to [AUTO].
- • Using the projector at altitudes approximately 5000 feet/1500 meters or higher can shorten the life of optical components such as the lamp.

### **About Copyright of original projected pictures:**

Please note that using this projector for the purpose of commercial gain or the attraction of public attention in a venue such as a coffee shop or hotel and employing compression or expansion of the screen image with the following functions may raise concern about the infringement of copyrights which are protected by copyright law. [ASPECT RATIO], [KEYSTONE], Magnifying feature and other similar features.

# **Table of Contents**

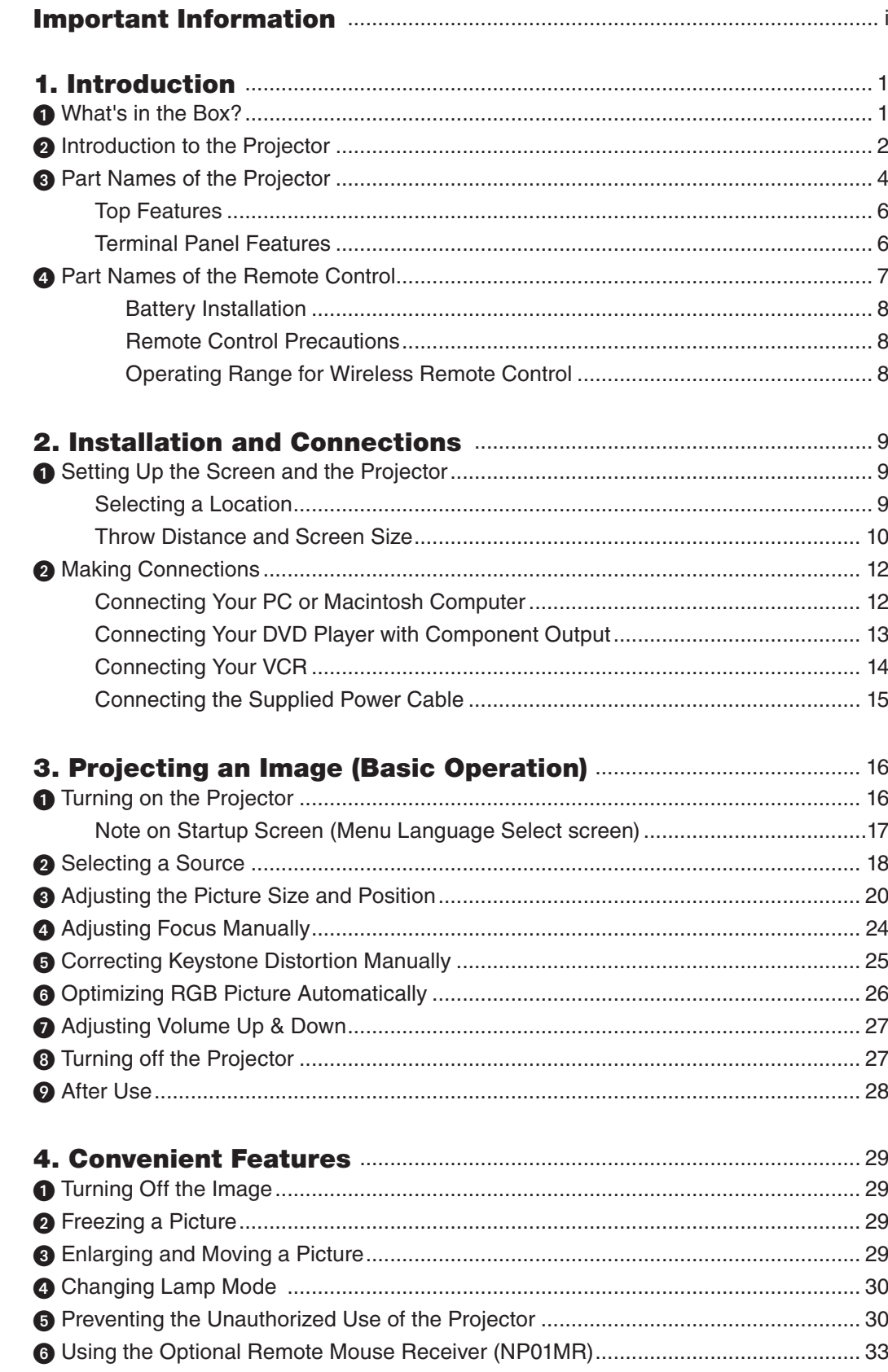

# **Table of Contents**

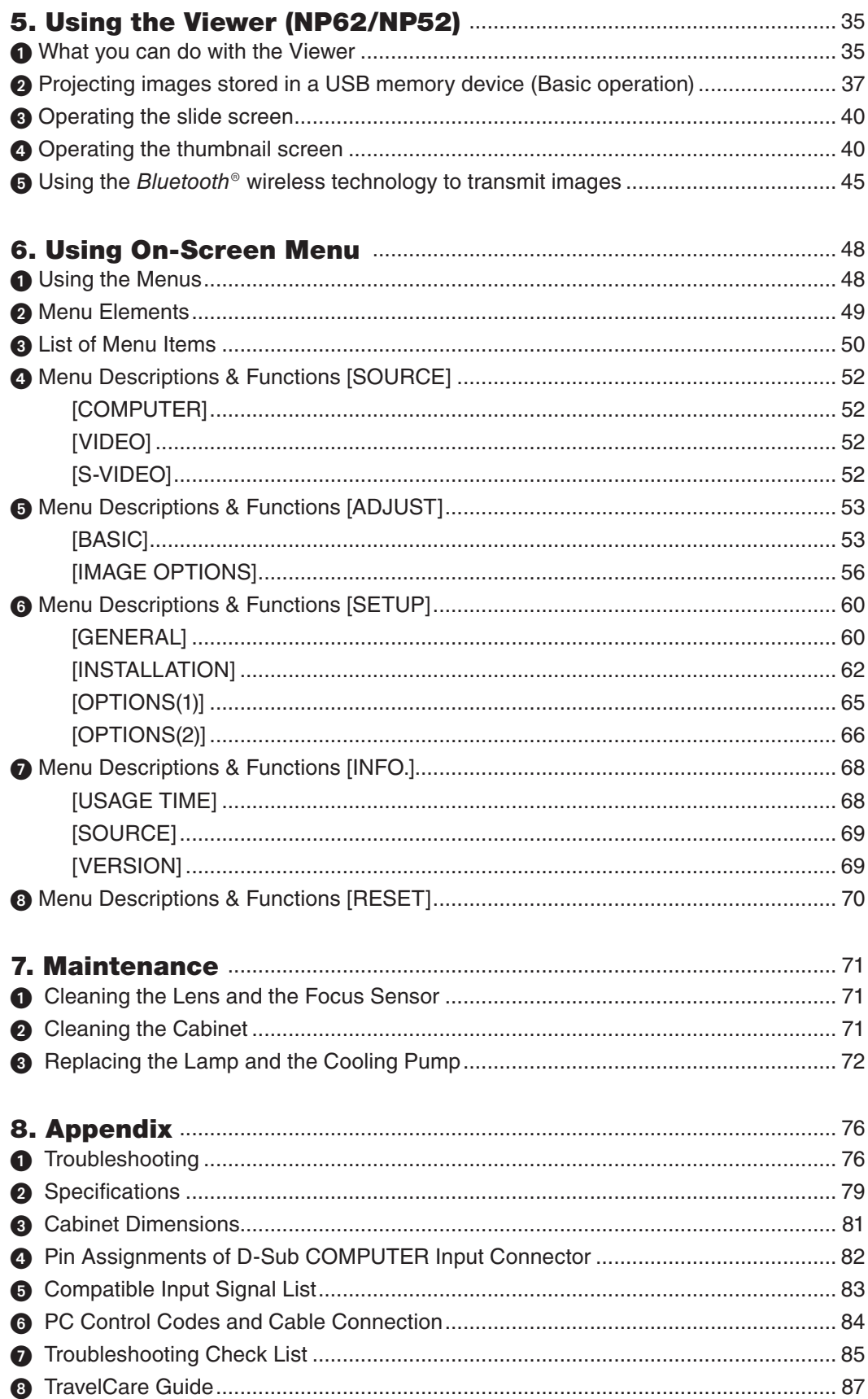

# 1. Introduction

# ➊ What's in the Box?

Make sure your box contains everything listed. If any pieces are missing, contact your dealer. Please save the original box and packing materials if you ever need to ship your projector.

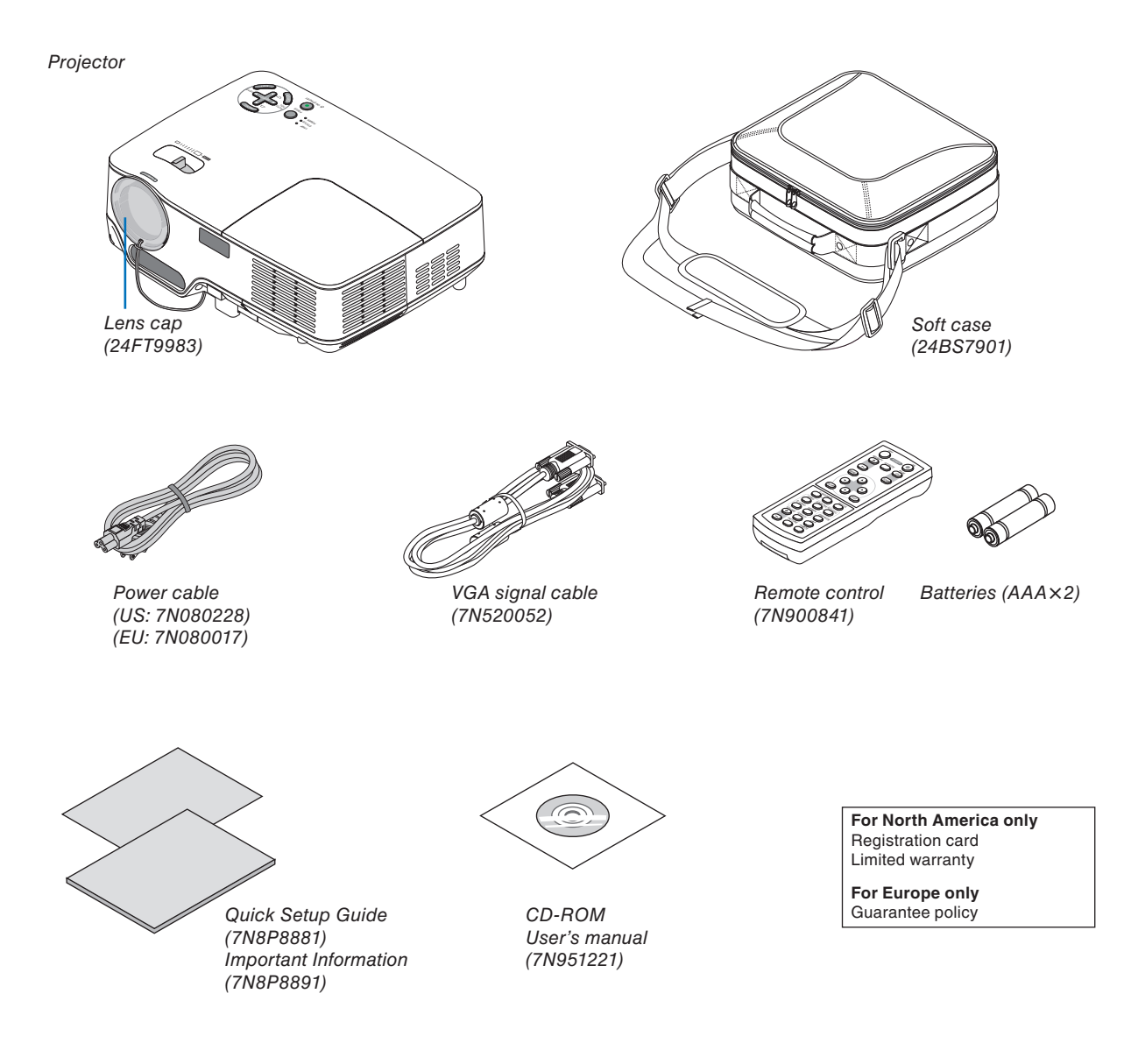

# ➋ Introduction to the Projector

This section introduces you to your new projector and describes the features and controls.

### **Congratulations on Your Purchase of the Projector**

This DLP™ projector is one of the very best projectors available today. The projector enables you to project precise images up to 300 inches (measured diagonally) from your PC or Macintosh computer (desktop or notebook), VCR, DVD player or document camera.

You can use the projector on a tabletop or cart, you can use the projector to project images from behind the screen, and the projector can be permanently mounted on a ceiling<sup>\*1</sup>. The remote control can be used wirelessly.

\*<sup>1</sup> Do not attempt to mount the projector on a ceiling yourself.

 The projector must be installed by qualified technicians in order to ensure proper operation and reduce the risk of bodily injury.

 In addition, the ceiling must be strong enough to support the projector and the installation must be in accordance with any local building codes. Please consult your dealer for more information.

### **Features you'll enjoy:**

**AUTO FOCUS function** 

 When you turn on the power, change the zoom or reposition the projector, the AUTO FOCUS function will work instantly.

 The focus sensor on the projector detects the distance to the screen and automatically adjusts the focus of an image as well as reducing the required set-up time.

- Auto vertical keystone correction
- Built-in WALL COLOR Correction presets provide for adaptive color correction when projecting onto non-white screen material
- Direct Power Off, AUTO POWER ON(AC), and AUTO POWER ON(COMP.)

 The projector has a feature called "Direct Power Off". This feature allows the projector to be turned off (even when projecting an image) using a power strip equipped with a switch and a breaker.

 The AUTO POWER ON(AC) and AUTO POWER ON(COMP.) features eliminates the need to always use the POWER button on the remote control or projector cabinet.

- HDTV (1080i, 720p) and SDTV (576p, 480p) compatibility
- Integrated de-interlace video processing technology
- Display popular wide screen and full screen aspect ratios  $-16:9$  and 4:3
- High resolution display up to UXGA compatible, XGA native resolution.
- Multiple video mode selections (depending on your source)
- Safety protect by Security function

 Security feature prevents unauthorized individuals from displaying images.

- You can control the projector with a PC or control system using the PC Control port.
- Easy set up and operation
- The contemporary cabinet design is light, compact and complements any office, boardroom or Auditorium.
- Viewer supports USB memory or the Bluetooth<sup>®</sup> wireless technology (NP62/NP52 only)

 The NP62 and NP52 projectors have the Viewer.

 The Viewer allows you to view the image files stored in a commercially available USB memory inserted into the USB port of the projector.

Connecting the optional Bluetooth<sup>®</sup> USB adaptor (NP01BA) to the projector will allow you to transmit images wirelessly from your computers or mobile phones with Bluetooth wireless technology to the projector.

See the list of countries and areas supported by the optional Bluetooth USB adaptor (NP01BA) on page [35.](#page-43-0)

#### **About this user's manual**

The fastest way to get started is to take your time and do everything right the first time. Take a few minutes now to review the user's manual. This may save you time later on. At the beginning of each section of the manual you'll find an overview. If the section doesn't apply, you can skip it.

In this user's manual the drawings of the projector show an example of NP61.

# ➌ Part Names of the Projector

# **Front/Top**

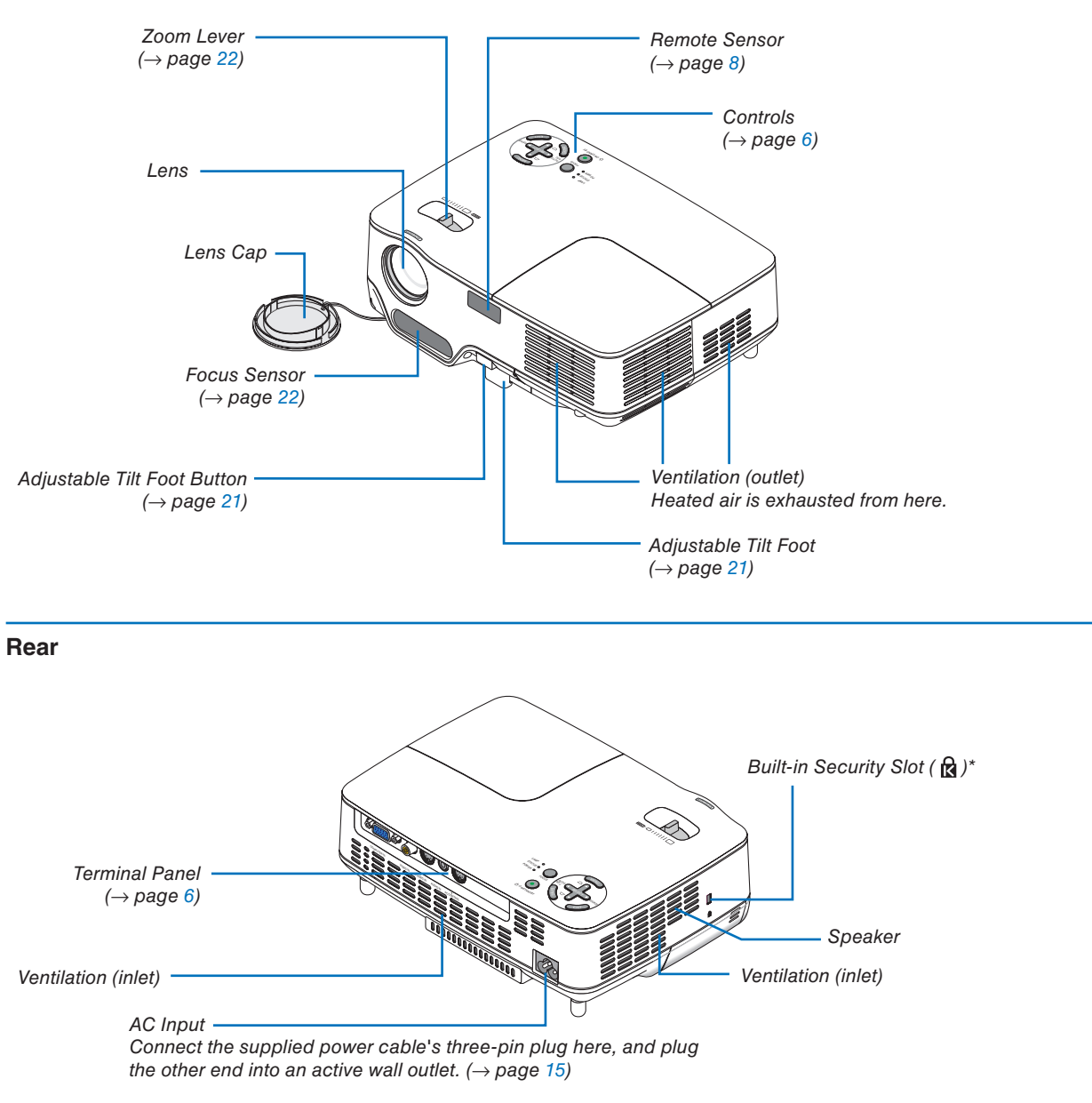

This security slot supports the MicroSaver ® Security System.

### **Bottom**

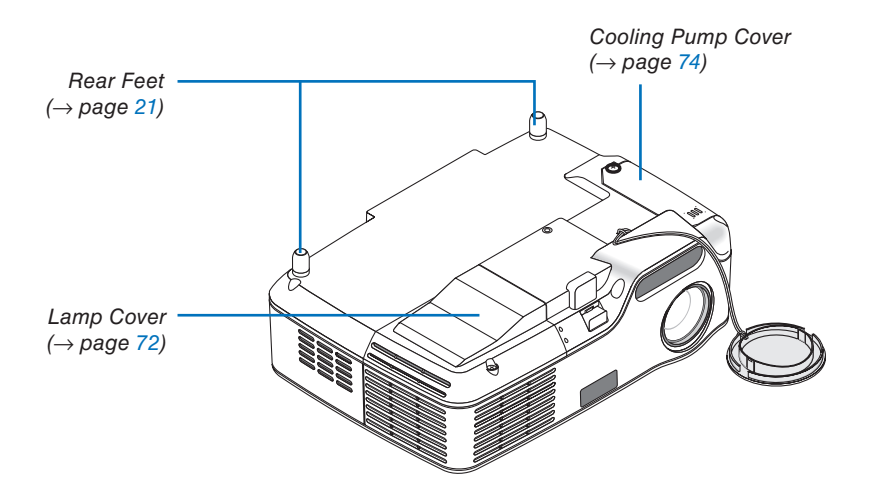

### <span id="page-14-0"></span>**Top Features**

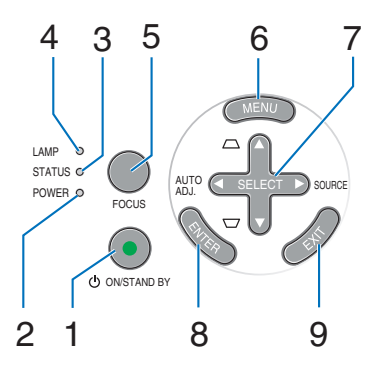

- **1. POWER Button (ON / STAND BY) (** $\langle \cdot \rangle$ **) (** $\rightarrow$  **page** [16,](#page-24-0) [27\)](#page-35-0)
- **2. POWER Indicator** (→ page [15,](#page-23-0) [16,](#page-24-0) [27,](#page-35-0) [76\)](#page-84-0)
- **3. STATUS Indicator** (→ page [76\)](#page-84-0)
- **4. LAMP Indicator** (→ page [72,](#page-80-0) [76\)](#page-84-0)
- **5. FOCUS Button (→ page [24\)](#page-32-0)**
- **6. MENU Button**  $(\rightarrow$  page [48\)](#page-56-0)
- **7. SELECT** ▲▼◀▶ **/ SOURCE** ▶ **/ AUTO ADJ** ◀ **/ Keystone**  $\triangle$  **<b>■** Buttons  $(\rightarrow$  page [18,](#page-26-0) [25,](#page-33-0) [26\)](#page-34-0)
- **8. ENTER Button**
- **9. EXIT Button**

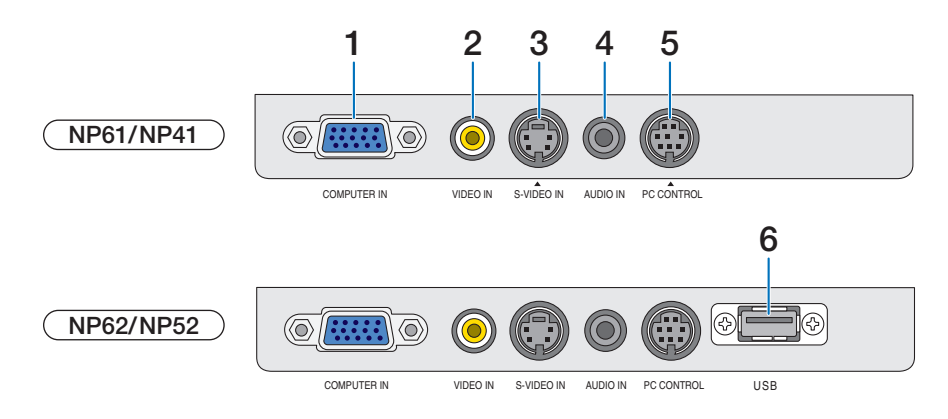

- **1. COMPUTER IN/ Component Input Connector (Mini D-Sub 15 Pin)** (→ page [12,](#page-20-0) [13\)](#page-21-0)
- **2. VIDEO IN Connector (RCA)** (→ page [14\)](#page-22-0)
- **3. S-VIDEO IN Connector (Mini DIN 4 Pin)**  $(\rightarrow$  page [14\)](#page-22-0)
- **4. AUDIO IN Mini Jack (Stereo Mini)**  $(→$  page [12,](#page-20-0) [13,](#page-21-0) [14\)](#page-22-0)
- **5. PC CONTROL Port (Mini DIN 8 Pin)**  $(\rightarrow$  page [84\)](#page-92-0)

Use this port to connect a PC or control system. This enables you to control the projector using serial communication protocol. If you are writing your own program, typical PC control codes are on page [84.](#page-92-0)

### **6. USB Port (Type A)**

 Inserting a commercially available USB memory allows you to view images stored in the USB memory  $(\rightarrow$  page [37\)](#page-45-0)

 Inserting the optional Bluetooth® USB adaptor (NP01BA) allows you to transmit images from your computer or mobile phone with Bluetooth wireless technology to the projector.  $(\rightarrow$  page [46\)](#page-54-0)

*NOTE: The NP61 and NP41 do not have the USB port.*

### **Terminal Panel Features**

# ❹ Part Names of the Remote Control

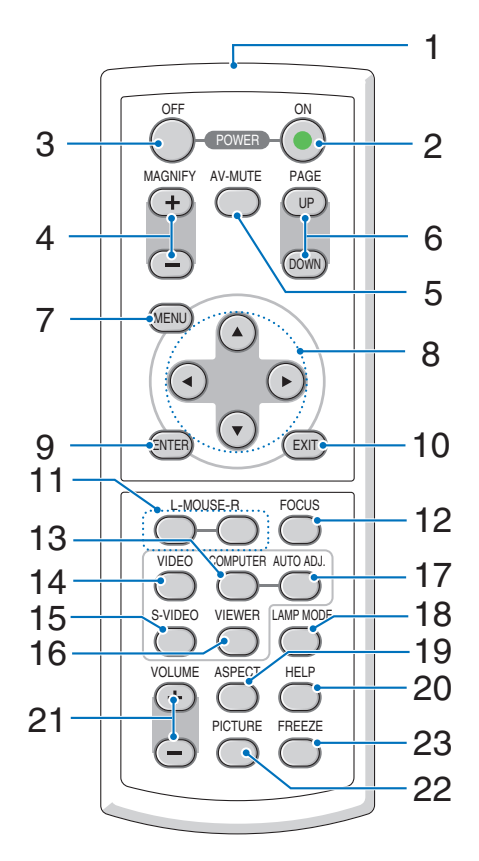

- **1. Infrared Transmitter**  $(\rightarrow$  page [8\)](#page-16-0)
- **2. POWER ON Button**  $(\rightarrow$  **page [16\)](#page-24-0)**
- **3. POWER OFF Button**  $(\rightarrow$  **page [27\)](#page-35-0)**
- **4. MAGNIFY (+) (–) Buttons** (→ page [29\)](#page-37-0)
- **5. AV-MUTE Button** (→ page [29\)](#page-37-0)
- **6. PAGE (UP) / (DOWN) Buttons**<sup>\*</sup>  $(\rightarrow$  page [34\)](#page-42-0)
- **7. MENU Button**  $(\rightarrow$  page [48\)](#page-56-0)
- **8. SELECT** ▲, ▼, ◀, ▶ **Buttons**
- **9. ENTER Button**
- **10. EXIT Button**
- **11. L-MOUSE-R Buttons<sup>\*</sup> (→ page [34\)](#page-42-0)**
- **12. FOCUS Button (→ page [24\)](#page-32-0)**
- **13. COMPUTER Button**  $(\rightarrow$  page [18\)](#page-26-0)
- **14. VIDEO Button**  $(\rightarrow$  page [18\)](#page-26-0)
- **15. S-VIDEO Button** (→ page [18\)](#page-26-0)
- **16. VIEWER Button**  $($   $\rightarrow$  page [37\)](#page-45-0) (Not available on NP61 and NP41)
- **17. AUTO ADJ. Button**  $(\rightarrow$  page [26\)](#page-34-0)
- **18. LAMP MODE Button**  $(\rightarrow$  page [30\)](#page-38-0)
- **19. ASPECT Button (→ page [58\)](#page-66-0)**
- **20. HELP Button**  $(\rightarrow$  page [68\)](#page-76-0)
- **21. VOLUME (+) (–) Buttons** (→ page [27\)](#page-35-0)
- **22. PICTURE Button**  $(\rightarrow$  page [53,](#page-61-0) [55\)](#page-63-0)
- **23. FREEZE Button (→ page [29\)](#page-37-0)**

\* Available only when the optional remote mouse receiver is connected with your computer.

### <span id="page-16-0"></span>**Battery Installation**

**1** Press firmly and slide the battery cover off.

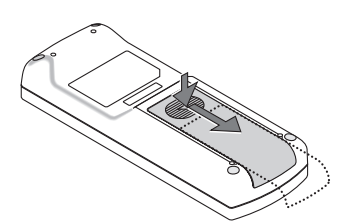

**2** Install new batteries (AAA). Ensure that you have the batteries' polarity (+/–) aligned correctly.

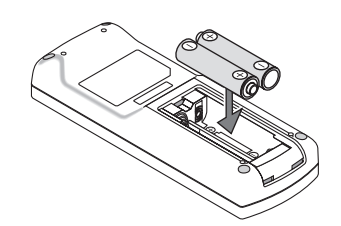

**3** Slip the cover back over the batteries until it snaps into place. Do not mix different types of batteries or new and old batteries.

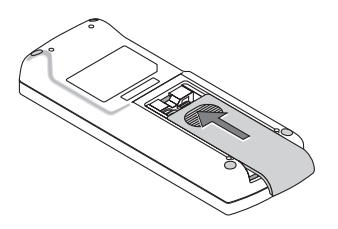

### **Remote Control Precautions**

- Handle the remote control carefully.
- If the remote control gets wet, wipe it dry immediately.
- • Avoid excessive heat and humidity.
- Do not heat, take apart, or throw batteries into fire.
- If you will not be using the remote control for a long time, remove the batteries.
- Ensure that you have the batteries' polarity  $(+/-)$  aligned correctly.
- Do not use new and old batteries together, or use different types of batteries together.
- Dispose of used batteries according to your local regulations.

### **Operating Range for Wireless Remote Control**

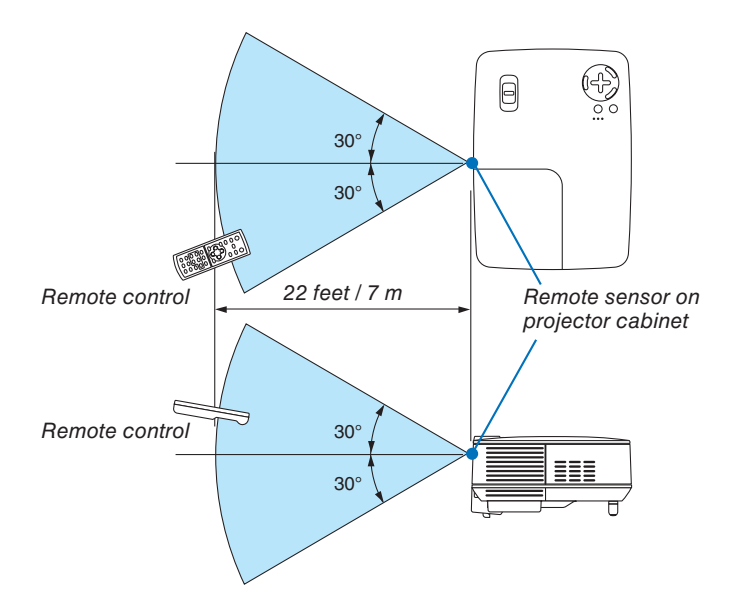

- The infrared signal operates by line-of-sight up to a distance of about 22 feet/7 m and within a 60-degree angle of the remote sensor on the projector cabinet.
- The projector will not respond if there are objects between the remote control and the sensor, or if strong light falls on the sensor. Weak batteries will also prevent the remote control from properly operating the projector.

# 2. Installation and Connections

This section describes how to set up your projector and how to connect video and audio sources.

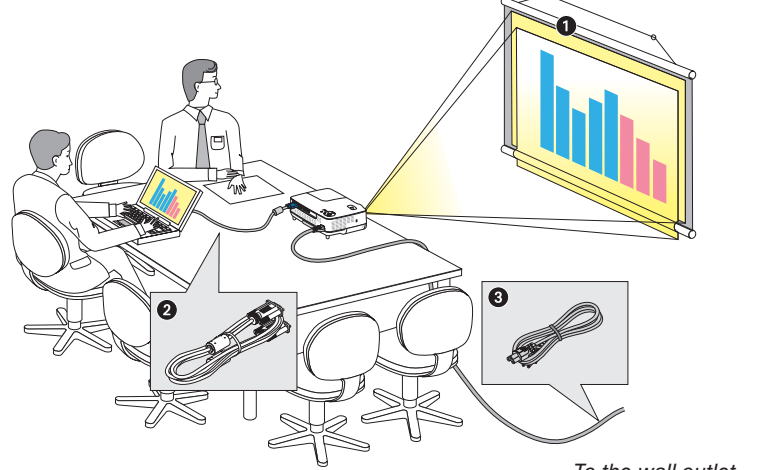

Your projector is simple to set up and use. But before you get started, you must first:

- Set up a screen and the projector.
- **O** Connect your computer or video equipment to the projector. See pages [12,](#page-20-0) [13,](#page-21-0) [14.](#page-22-0)
- **■** Connect the supplied power cable. See page [15.](#page-23-0)

*NOTE: Ensure that the power cable and any other cables are disconnected before moving the projector. When moving the projector or when it is not in use, cover the lens with the lens cap.*

To the wall outlet.

# **O** Setting Up the Screen and the Projector

### **Selecting a Location**

The further your projector is from the screen or wall, the larger the image. The minimum size the image can be is 33" (0.84 m) measured diagonally when the projector is roughly 57 inches (1.44 m) from the wall or screen. The largest the image can be is 300" (7.6 m) when the projector is about 484 inches (12.3 m) from the wall or screen. Use the chart below as a rough guide.

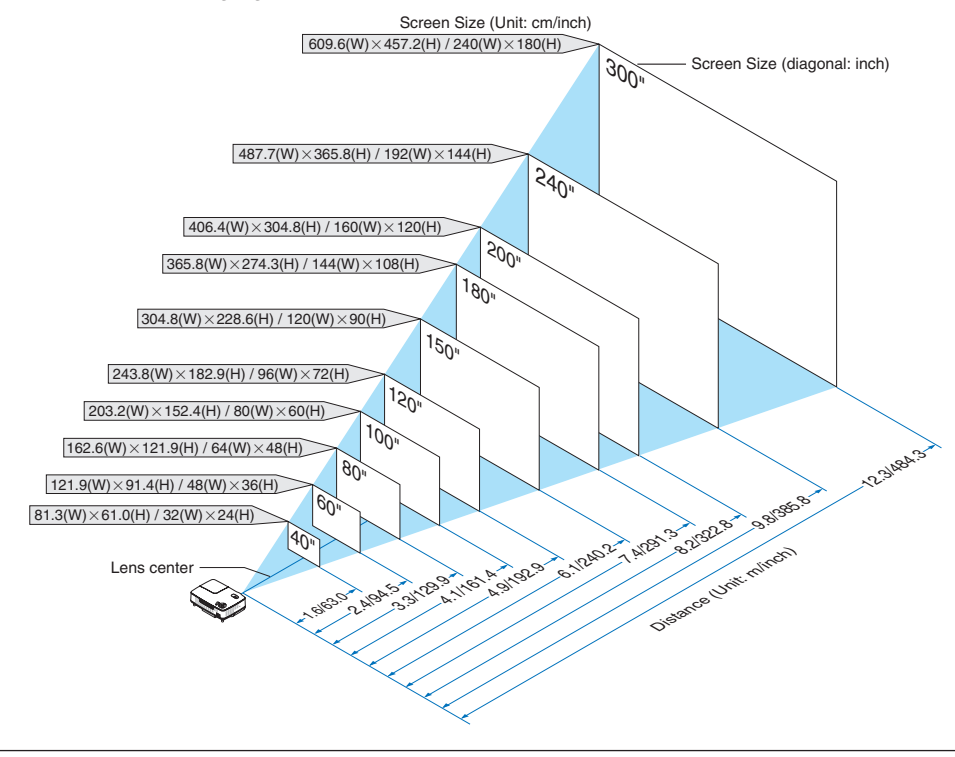

#### *NOTE:*

- *• The distances are indicated by intermediate values between tele and wide. Use as a rule of thumb.*
- *• The Zoom lever adjusts the image size up to +/-10%*
- *• For more details on throw distance, see next page.*
- *• Changing the image size starts the AUTO FOCUS to adjust the focus; changing the throw angle starts the Auto Keystone to correct the vertical keystone distortion.*

### **Throw Distance and Screen Size**

The following shows the proper relative positions of the projector and screen. Refer to the table to determine the position of installation.

### **Distance Chart**

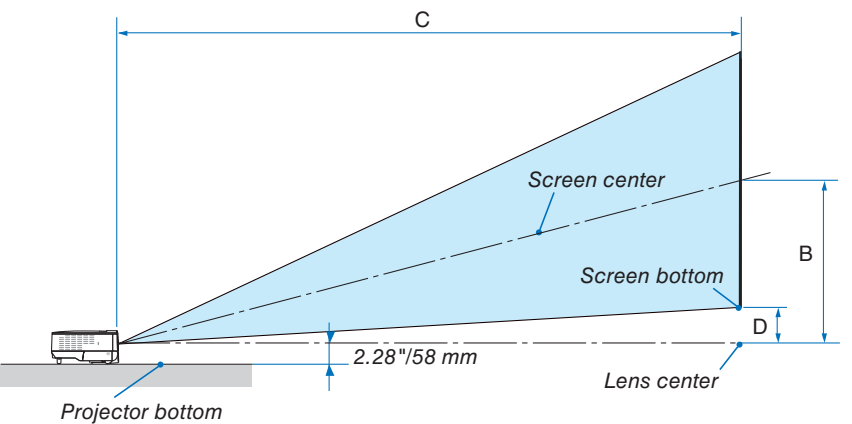

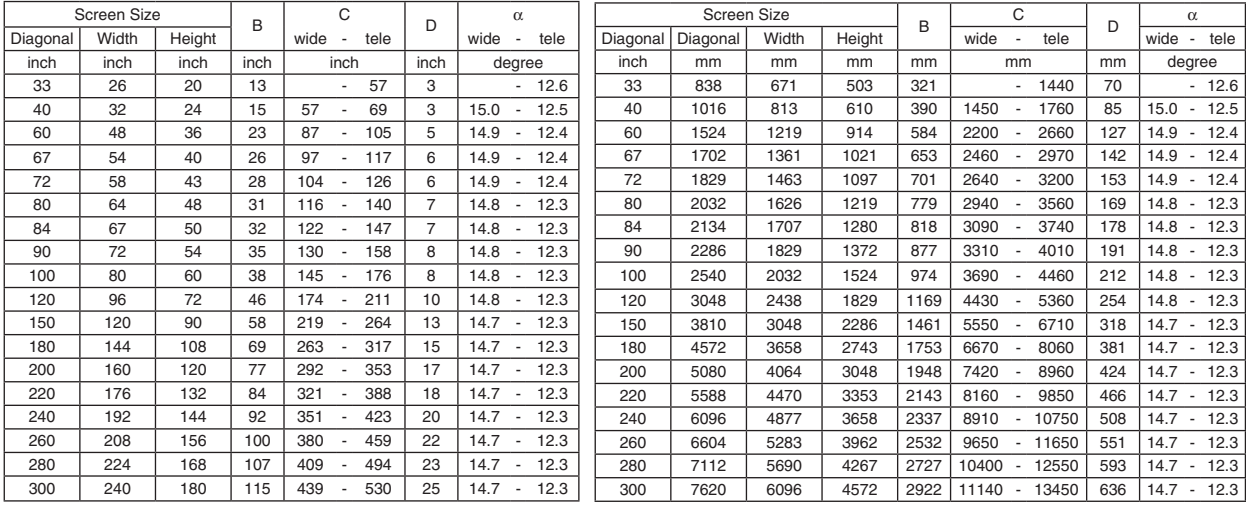

B = Vertical distance between lens center and screen center

 $C = Throw distance$ 

D = Vertical distance between lens center and bottom of screen(top of screen for ceiling application)

 $\alpha$  = Throw angle

*NOTE: The values in the tables are design values and may vary.*

# **WARNING**

- \* Installing your projector on the ceiling must be done by a qualified technician. Contact your NEC dealer for more information.
- Do not attempt to install the projector yourself.
- Only use your projector on a solid, level surface. If the projector falls to the ground, you can be injured and the projector severely damaged.
- Do not use the projector where temperatures vary greatly. The projector must be used at temperatures between 41˚F (5˚C) and 104˚F (40˚C). ([ECO] mode selected automatically at 95°F to 104°F/35°C to 40°C. Note that [ECO] mode will be selected automatically at 86°F to 104°F/30°C to 40°C when used in [HIGH ALTITUDE].)
- Do not expose the projector to moisture, dust, or smoke. This will harm the screen image.
- Ensure that you have adequate ventilation around your projector so heat can dissipate. Do not cover the vents on the side or the front of the projector.

### **Reflecting the Image**

Using a mirror to reflect your projector's image enables you to enjoy a much larger image when a smaller space is required. Contact your NEC dealer if you need a mirror system. If you're using a mirror system and your image is inverted, use the MENU and SELECT buttons on your projector cabinet or your remote control to correct the orientation.  $(\rightarrow)$  page [62\)](#page-70-0)

# <span id="page-20-0"></span>➋ Making Connections

# **Connecting Your PC or Macintosh Computer**

*NOTE: When using with a notebook PC, be sure to connect the projector and notebook PC while the projector is in standby mode and before turning on the power to the notebook PC.*

*In most cases the output signal from the notebook PC is not turned on unless connected to the projector before being powered up.*

*\* If the screen goes blank while using your remote control, it may be the result of the computer's screen-saver or power management software.*

# **Enabling the computer's external display**

Displaying an image on the notebook PC's screen does not necessarily mean it outputs a signal to the projector. When using a PC compatible laptop, a combination of function keys will enable/disable the external display. Usually, the combination of the 'Fn" key along with one of the 12 function keys gets the external display to come on or off. For example, NEC laptops use  $Fn + F3$ , while Dell laptops use  $Fn + F8$  key combinations to toggle through external display selections.

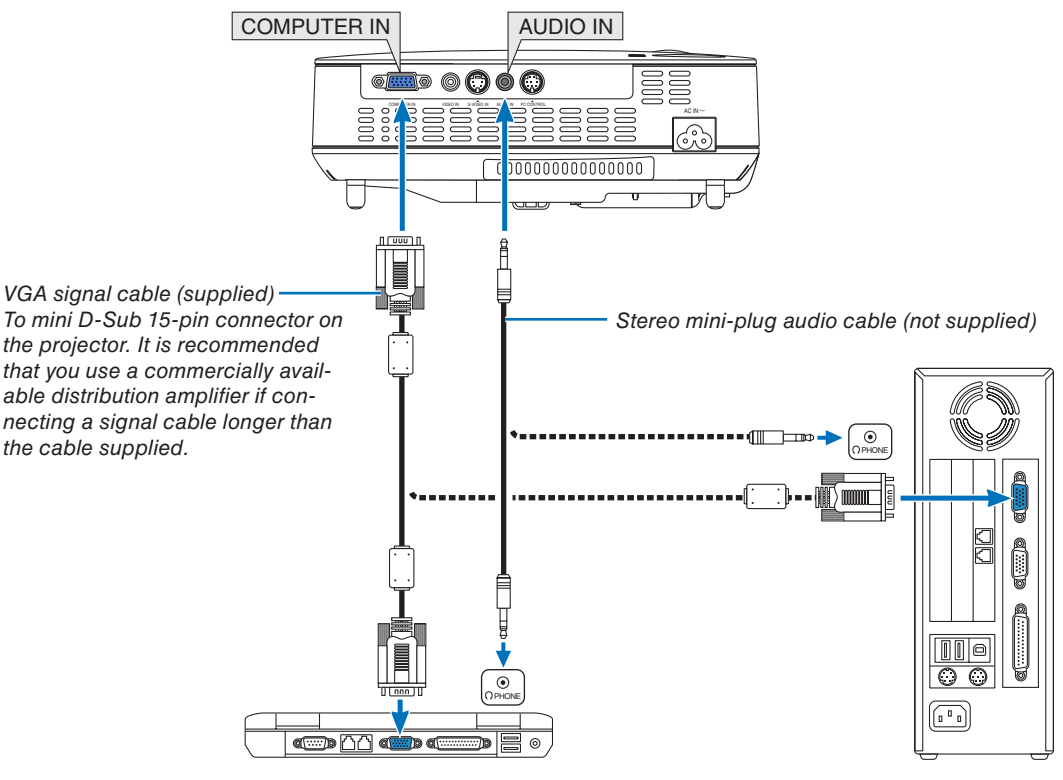

IBM VGA or Compatibles (Notebook type) or Macintosh (Notebook type)

*NOTE: For older Macintosh, use a commercially available pin adapter (not supplied) to connect to your Mac's video port.*

*NOTE: An image may not be displayed correctly when a Video or S-Video source is played back via a commercially available scan converter.* 

*This is because the projector will process a video signal as a computer signal at the default setting. In that case, do the following.*

- *• When an image is displayed with the lower and upper black portion of the screen or a dark image is not displayed correctly: Project an image to fill the screen and then press the AUTO ADJ. button on the remote control or the projector cabinet.*
- *• The COMPUTER IN connector supports Plug & Play (DDC2B).*

### <span id="page-21-0"></span>**Connecting Your DVD Player with Component Output**

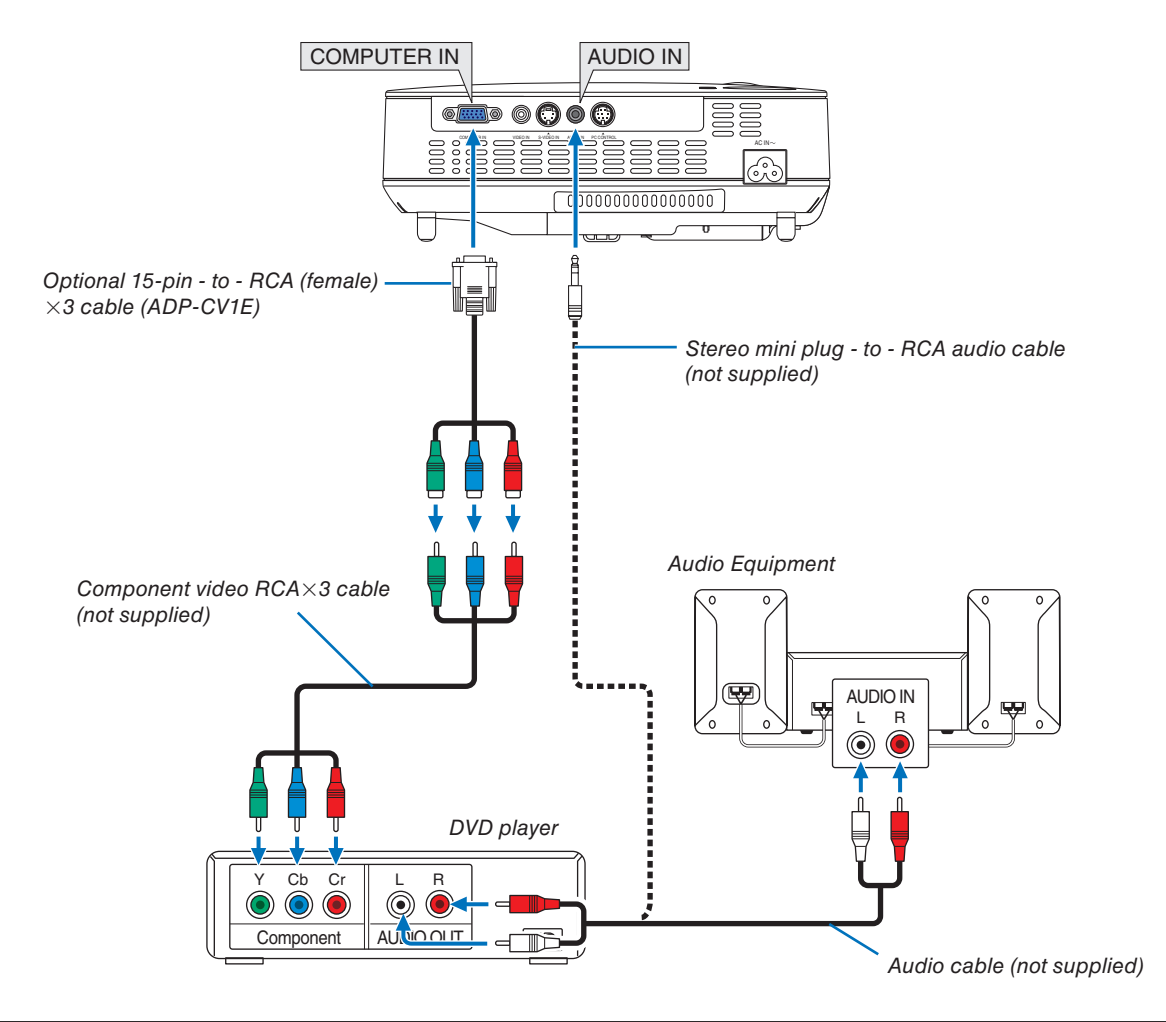

*NOTE: Refer to your DVD player's owner's manual for more information about your DVD player's video output requirements.*

### <span id="page-22-0"></span>**Connecting Your VCR**

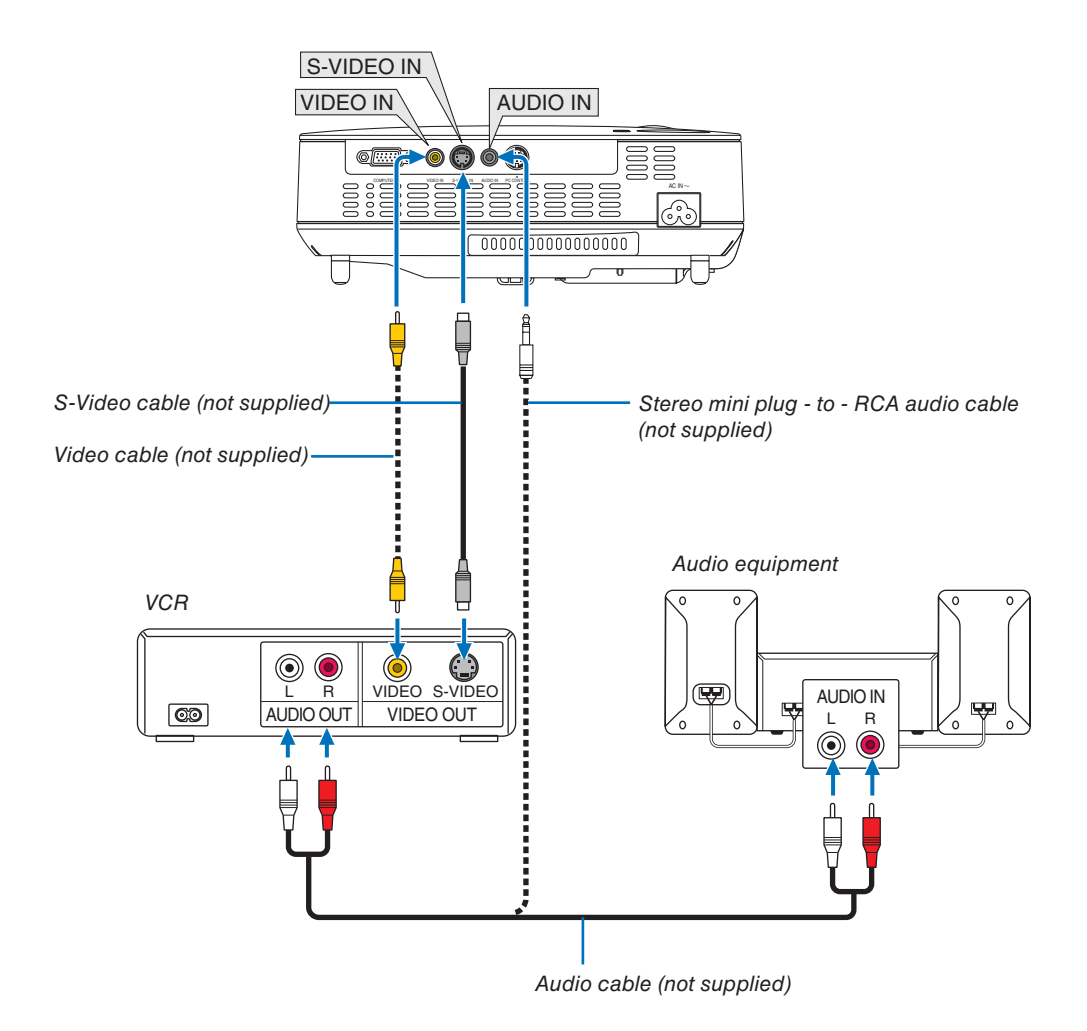

*NOTE: Refer to your VCR owner's manual for more information about your equipment's video output requirements.*

*NOTE: An image may not be displayed correctly when a Video or S-Video source is played back in fast-forward or fast-rewind via a scan converter.*

### <span id="page-23-0"></span>**Connecting the Supplied Power Cable**

Connect the supplied power cable to the projector.

First connect the supplied power cable's three-pin plug to the AC IN of the projector, and then connect the other plug of the supplied power cable in the wall outlet.

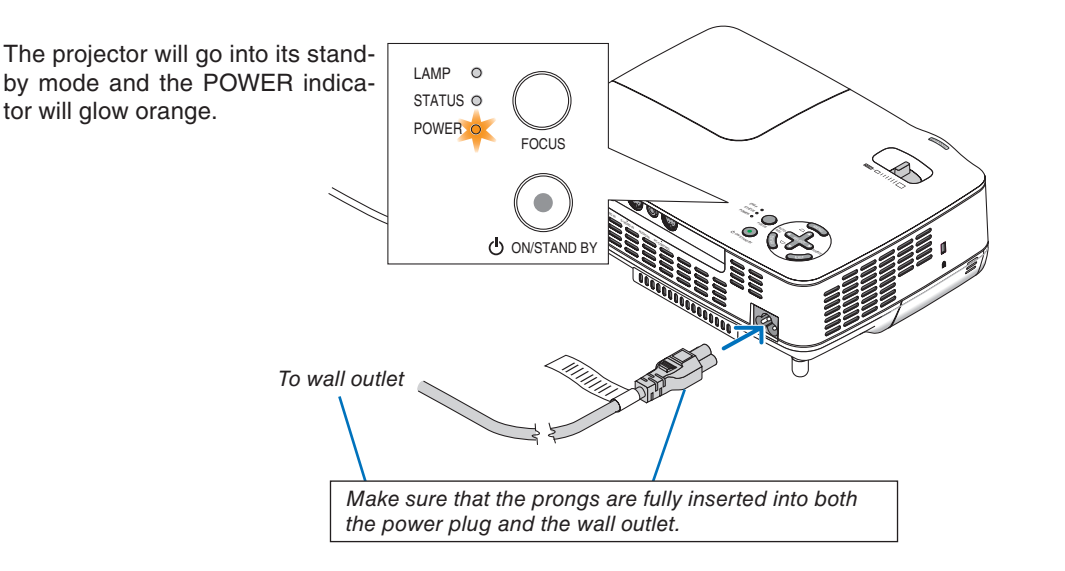

# **CAUTION:**

Do not try to touch the ventilation outlet on the right front (when seen from the front) as it can become heated while the projector is turned on and immediately after the projector is turned off.

# <span id="page-24-0"></span>3. Projecting an Image (Basic Operation)

This section describes how to turn on the projector and to project a picture onto the screen.

# **O** Turning on the Projector

*NOTE: Before turning on the projector, first connect the supplied power cable's three-pin plug to the AC IN of the projector, and then connect the other plug of the supplied power cable in the wall outlet. Make sure that the projector is in its standby mode and the power indicator is glowing orange.*

### **1. Remove the lens cap.**

# **A** CAUTION:

Do not remove the lens cap by pulling on the string. Doing so can cause mechanical damage to the part around the lens.

**2. Press the POWER (ON/STAND BY) button on the projector cabinet or the POWER ON button on the remote control for 1 second.**

The POWER indicator will turn to green and the projector will become ready to use.

*TIP:*

- Turning on the projector will instantly cause the AUTO FOCUS function to operate.  $(\rightarrow)$  page [22\)](#page-30-0)
- *\* When the message "CONTROL PANEL LOCK IS TURNED ON" is displayed, it means that the [CONTROL PANEL LOCK] is turned on. (*→ *page [62\)](#page-70-0)*

After you turn on your projector, ensure that the computer or video source is turned on and that your lens cap is removed.

*NOTE: When no signal is available, the NEC logo (default), blue, or black screen will be displayed. When the projector displays the NEC logo, a blue or black screen, the projector will automatically switch to the [ECO] mode.*

*The projector will return to the [NORMAL] mode once a signal connected.*

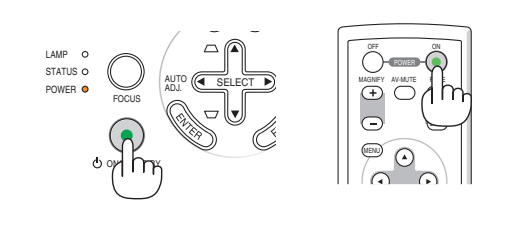

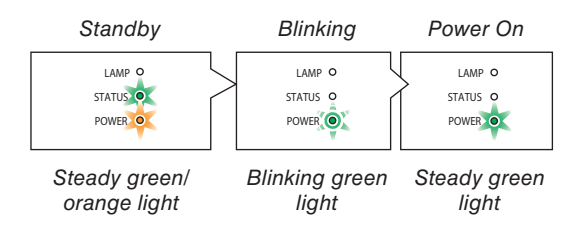

See page [76](#page-84-0) for more details.

### **Note on Startup screen (Menu Language Select screen)**

When you first turn on the projector, you will get the Startup menu. The menu gives you the opportunity to select the menu in one of the 21 languages.

#### **To select a menu language, follow these steps:**

**1. Use the SELECT** ▲, ▼, ◀ **or** ▶ **button to select one of the 21 languages from the menu.**

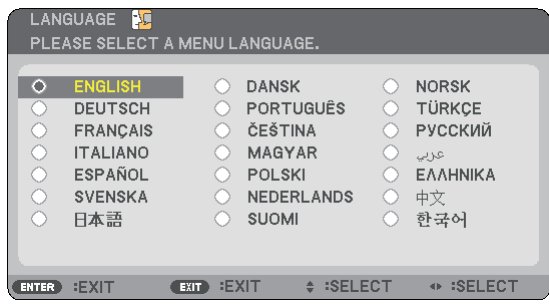

#### **2. Press the ENTER button to execute the selection.**

After this has been done, you can proceed to the menu operation.

If you want, you can select the menu language later.  $(\rightarrow$  [LAN-GUAGE] on page [61\)](#page-69-0)

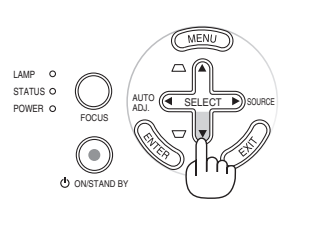

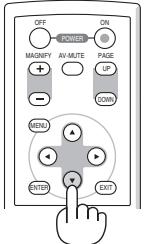

EXIT

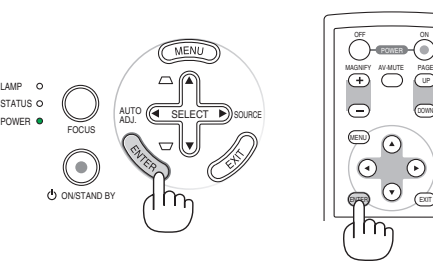

*NOTE: Immediately after turning on the projector, screen flicker may occur. This is normal. Wait 3 to 5 minutes until the lamp lighting is stabilized.*

LAMP STATUS C

*NOTE: If you turn on the projector immediately after the lamp is turned off or when the temperature is high, the fans run without displaying an image for some time and then the projector will display the image.*

# **CAUTION:**

The projector cannot be turned off while the POWER indicator is blinking green.

• Do not turn off the AC power during this period.

 Doing so could cause premature lamp failure.

When the [LAMP MODE] is set to [ECO], the LAMP indicator will light green.

If one of the following things happens, the projector will not turn on.

- If the internal temperature of the projector is too high, the projector detects abnormal high temperature. In this condition the projector will not turn on to protect the internal system. If this happens, wait for the projector's internal components to cool down.
- • When the lamp reaches its end of usable life, the projector will not turn on. If this happens, replace the lamp.
- If the lamp fails to light, and if the STATUS indicator flashes on and off in a cycle of six times, wait a full minute and then turn on the power.

# <span id="page-26-0"></span>➋ Selecting a Source

### **Selecting the computer or video source**

*NOTE: Turn on the computer or video source equipment connected to the projector.*

### **Adjusting with buttons on the cabinet**

**1. Press the SELECT** ▶ **(SOURCE) button with no menus displayed.**

The Source list will be displayed.

- When the menu is displayed, press the EXIT button to close the menu and start the operation.

**2. Press the SELECT** ▶ **button a few times quickly to select a signal you want to display.**

Each time the SELECT ► button is pressed, each source name will be highlighted in sequence.

- The selected signal will be displayed.

*TIP: Detecting the Signal Automatically*

*Press and hold the SELECT* ▶ *button for a minimum of 2 seconds, the projector will search for the next available input source.*

*Detecting the signal automatically is not available for the Viewer source on the NP62 and NP52.*

### **Using the Remote Control**

Press any one of the VIDEO, S-VIDEO, COMPUTER, and VIEWER buttons.

*NOTE: The VIEWER button is not available on the NP61 and NP41.*

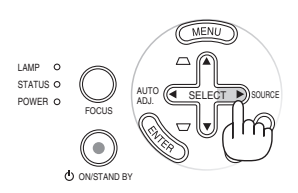

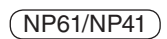

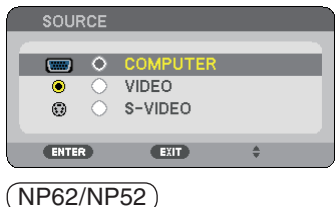

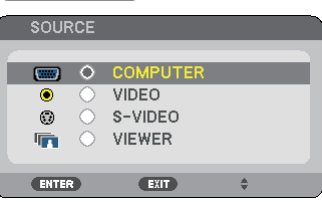

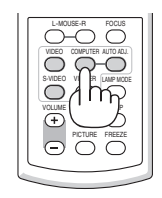

### **Selecting Default Source**

You can set a source as the default source so that the default source will be displayed each time the projector is turned on.

**1. Press the MENU button.**

The menu will be displayed.

- **2. Press the SELECT** ▶ **button twice to select [SETUP] and press the SELECT** ▼ **button or the ENTER button to select [GENERAL].**
- **3. Press the SELECT** ▶ **button three times to select [OP-TIONS(2)].**
- **4. Press the SELECT** ▼ **button six times to select [DE-FAULT SOURCE SELECT] and press the ENTER button.**

The [DEFAULT SOURCE SELECT] screen will be displayed.

 $(\rightarrow$  page [67\)](#page-75-0)

**5. Select a source as the default source, and press the ENTER button.**

*NOTE: To specify [VIEWER] as the default source on the NP62 or NP52, select [VIEWER] from the [DEFAULT SOURCE SELECT] screen, and press the ENTER button because detecting the signal automatically is not available for the Viewer source on the NP62 and NP52.*

#### **6. Press the EXIT button a few times to close the menu.**

#### **7. Restart the projector.**

The source you selected in step 5 will be displayed.

*TIP: When the projector is in Standby mode, applying an RGB signal from a computer connected to the COMPUTER IN input will power on the projector and simultaneously project the computer's image. ([AUTO POWER ON(COMP.)]* → *page [67\)](#page-75-0)* 

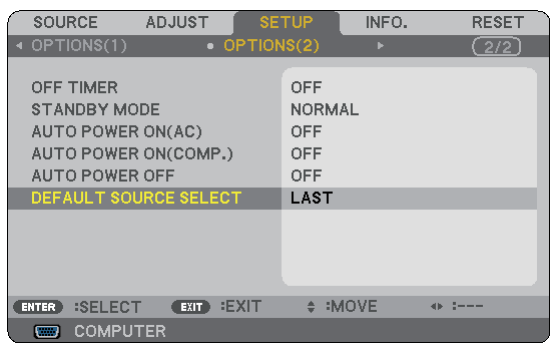

### NP61/NP41

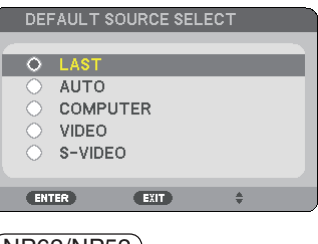

### $(NP62/NP52)$

DEFAULT SOURCE SELECT  $\circ$ 

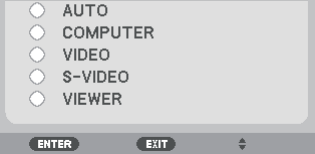

# ➌ Adjusting the Picture Size and Position

# **Manual Operation**

Place your projector on a flat level surface and ensure that the projector is square to the screen.

[Adjust the Tilt Foot]

Lift the front edge of the projector to center the image vertically.  $(\rightarrow$  page [21\)](#page-29-0)

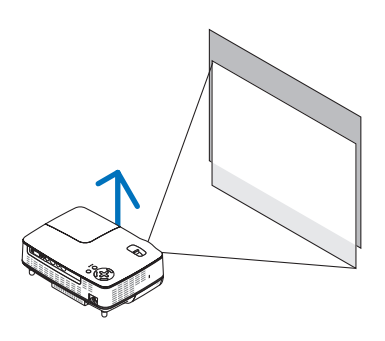

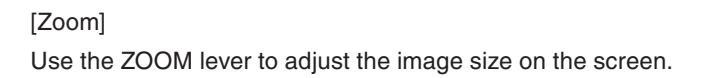

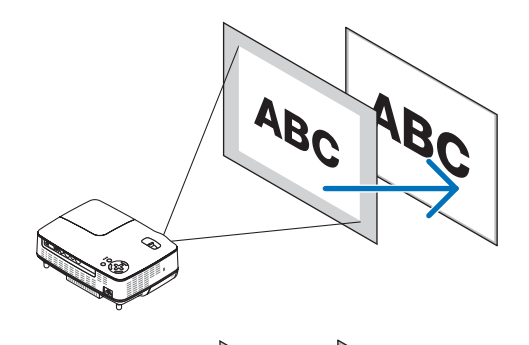

# **Automatic Operation**

**[AUTO FOCUS]** Just placing the projector on a flat level surface makes a focused image.  $(\rightarrow$  page [22\)](#page-30-0)

### **[AUTO KEYSTONE Correction]**

Adjusting the height of a projected image or changing the projection angle will result in the AUTO KEYSTONE function quickly correcting the vertical distortion.  $(\rightarrow$  page [23\)](#page-31-0)

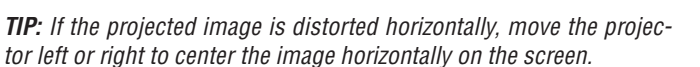

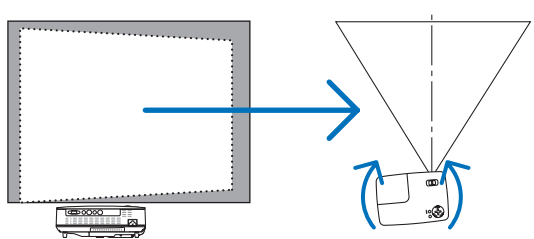

# **3. Projecting an Image (Basic Operation)**

# <span id="page-29-0"></span>**Adjust the Tilt Foot**

# **1. Lift the front edge of the projector.**

# **CAUTION:**

Do not try to touch the ventilation outlet during Tilt Foot adjustment as it can become heated while the projector is turned on and during its cool down period after it is turned off.

- **2. Push up and hold the Adjustable Tilt Foot Button on the front of the projector to extend the adjustable tilt foot (maximum height).**
- **3. Release the Adjustable Tilt Foot Button to lock the adjustable tilt foot.**

Adjusting the height of a projected image or changing the projection angle will result in the AUTO KEYSTONE function quickly correcting the vertical distortion.  $(\rightarrow)$  page [23\)](#page-31-0)

The tilt foot can be extended up to 0.98 inch/25 mm.

There is approximately 10 degrees (up) of adjustment for the front of the projector.

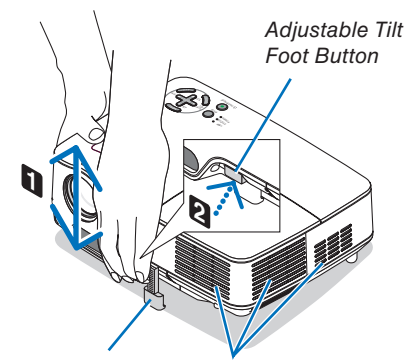

Adjustable Tilt Foot

Ventilation (outlet)

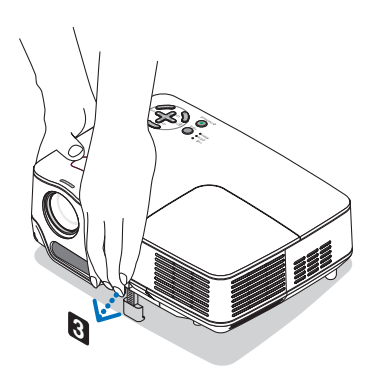

# **CAUTION:**

Do not use the tilt-foot for purposes other than originally intended. Misuses such as using the tilt foot to carry or hang (from the wall or ceiling) the projector can cause damage to the projector.

### **4. Rotate the rear foot to the desired height in order to square the image on the projection surface.**

The rear foot height can be adjusted up to 0.16 inch/4 mm (1 degree of angle).

Do not extend the rear foot over 0.16" (4 mm). Doing so will cause the rear foot to come free off the bottom.

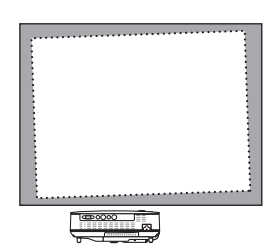

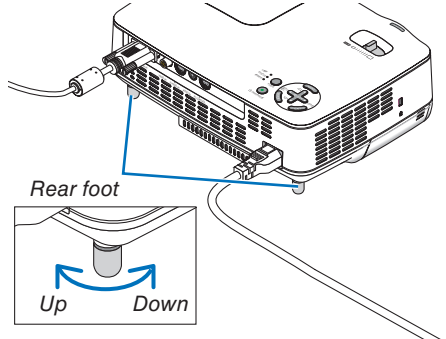

# <span id="page-30-0"></span>**ZOOM**

Use the ZOOM lever to adjust the image size on the screen.

*NOTE: Rotating the ZOOM lever will cause the focus to be adjusted automatically. For more detail, see "AUTO FOCUS" below.*

- *• Moving the projector back and forth can change the image size on the screen.*
- *• Adjust the tilt foot if the image is distorted vertically.*

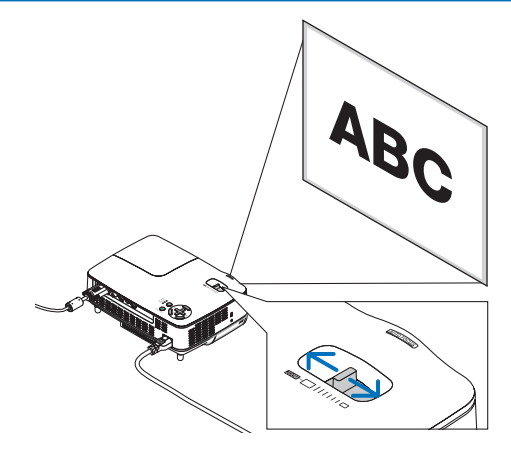

### **AUTO FOCUS**

The focus sensor on the projector detects the distance to the screen and automatically adjusts the focus of an image.

- The AUTO FOCUS function will work when the following tasks are done:
	- Turning on the power
	- Changing the zoom lever
	- Repositioning the projector
	- Changing the projection angle

### **Effective auto focus range for screen 4:3**

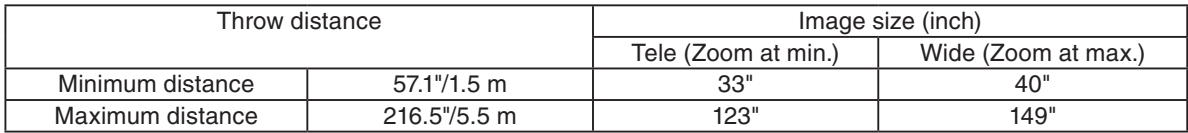

When the throw distance is beyond 5.5 m/216.5", it means that the focus sensor will not work correctly and that you need to use the FOCUS button to adjust the focus manually.

*NOTE: In some cases, the AUTO FOCUS may not work correctly or the AUTO FOCUS range can be made narrower, depending on the environmental conditions.*

*The AUTO FOCUS function will not work under the following circumstances*

- *• When using a transparent screen.*
- *• When there are objects between the focus sensor of the projector and the screen.*

*• When moving the projector so slowly that the focus sensor cannot detect the distance to the screen.*

*• When moving the screen, not the projector, because the focus sensor cannot detect the distance to the screen*

*TIP: To turn off the AUTO FOCUS function, from the menu select [SETUP]* → *[OPTIONS(1)]* → *[AUTO FOCUS] and select [OFF].*

### <span id="page-31-0"></span>**AUTO KEYSTONE Correction**

The AUTO KEYSTONE correction feature will correct the vertical distortion of a projected image on the screen. No special operation required. Just place the projector on a flat surface.

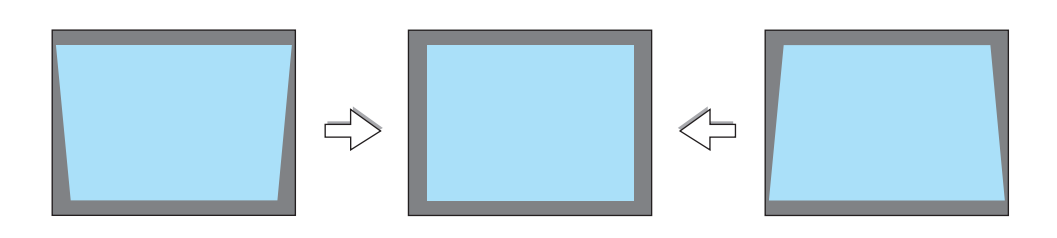

*NOTE: When using the AUTO KEYSTONE function, heed the following:*

*• The AUTO KEYSTONE correction will take effect in 2 seconds after changing the projection angle during projection.*

*• The left and right, or horizontal keystone distortion is not available.*

*Place the projector so that the lens surface is parallel to the screen.*

*Also, adjust the height to keep the projector level by rotating the rear feet.*

*TIP: To turn off the AUTO KEYSTONE function, from the menu select [SETUP]* → *[GENERAL]* → *[AUTO KEYSTONE] and select [OFF]. (*→ *page [60\)](#page-68-0) Even when the menu setting for [AUTO KEYSTONE] is turned on, [KEYSTONE] can be adjusted manually.*

*NOTE: The AUTO KEYSTONE Correction feature can cause an image to be slightly blurred because the correction is made electronically.*

# <span id="page-32-0"></span>➍ Adjusting Focus Manually

Adjust the focus manually in the following cases:

- When adjusting the focus out of the effective range of the automatic focus
- • When finely adjusting the focus
- When the menu setting for [AUTO FOCUS] is turned off

# **Adjusting with buttons on the cabinet or the remote control**

# **1. Press the FOCUS button quickly.**

The focus adjustment screen will be displayed.

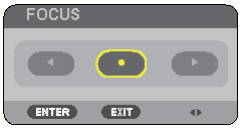

The focus adjustment screen will be closed if no button operation is made for 5 seconds.

*TIP:* If the projector is placed within the effective focus range, pressing and *holding the FOCUS for a minimum of 2 seconds starts the AUTO FOCUS function.*

### **2. Press the SELECT** ◀ **or** ▶ **button to adjust the focus.**

### **3. Press the EXIT button.**

The focus adjustment screen will be closed.

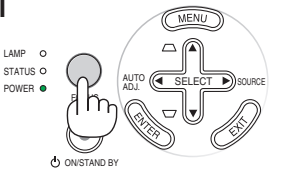

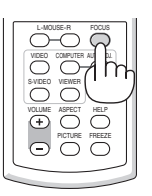

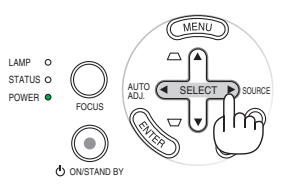

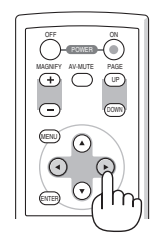

# <span id="page-33-0"></span>➎ Correcting Keystone Distortion Manually

You can also correct the vertical keystone distortion manually.

- *NOTE:*
- *• Keystone correction by using the SELECT* ▲*/*▼ *button is not possible when [VIEWER] is selected for the source.*
- *• The vertical keystone angle can be corrected between 40 degrees upward and 40 degrees downward from level.*

Adjust the keystone distortion manually in the following cases:

- • To fine tune Keystone correction even after performing the [AUTO KEYSTONE] adjustment
- When the menu setting for [AUTO KEYSTONE] is turned off

### **Adjusting with buttons on the cabinet**

**1. Press the SELECT** ▲ **or** ▼ **button with no menus displayed.**

The slide bar will be displayed for your adjustment.

### **2. Press the EXIT button.**

The slide bar will be closed.

### **Adjusting with the remote control**

**1. Press the MENU button.** The menu will be displayed.

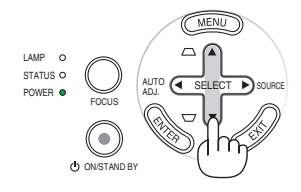

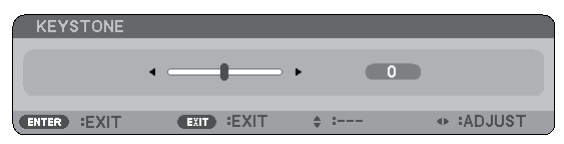

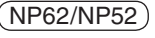

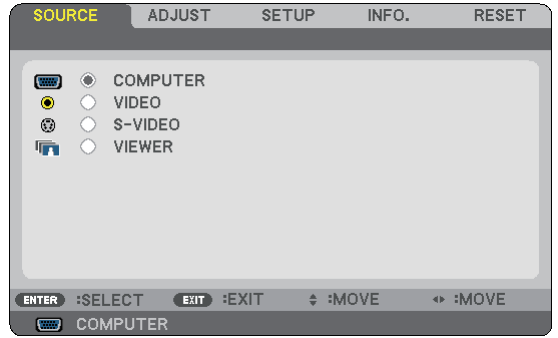

### **2. Press the SELECT** ▶ **button to select [SETUP] and press the ENTER button.**

The [GENERAL] screen will be displayed.

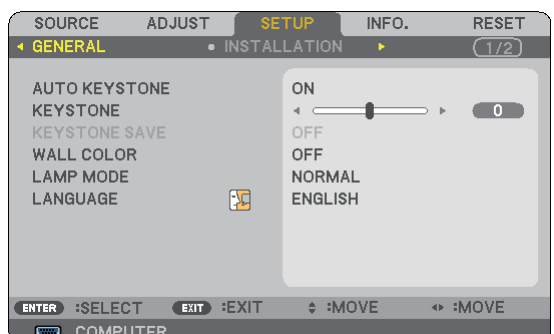

**3. Press the SELECT** ▼ **button to select [KEYSTONE].**

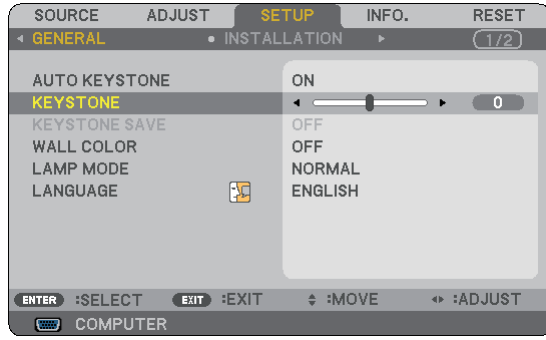

# **3. Projecting an Image (Basic Operation)**

# <span id="page-34-0"></span>**4. Correct the vertical distortion.**

Use the SELECT  $\blacktriangleleft$  or  $\blacktriangleright$  button to correct the vertical keystone distortion.

*NOTE: The KEYSTONE Correction feature can cause an image to be slightly blurred because the correction is made electronically.*

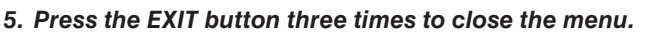

*TIP: You can save the changes using the KEYSTONE SAVE feature when you turn off the projector. (*→ *page [60\)](#page-68-0)*

# ➏ Optimizing RGB Picture Automatically

# **Adjusting the Image Using Auto Adjust**

This adjustment may be necessary when you connect your computer for the first time.

# **Adjusting with buttons on the cabinet**

• Press the SELECT < button with no menus displayed. An RGB image will be optimized automatically after a few seconds.

# **Adjusting with the remote control**

- Press the AUTO ADJ. button to optimize an RGB image automatically.
	- [Poor picture]

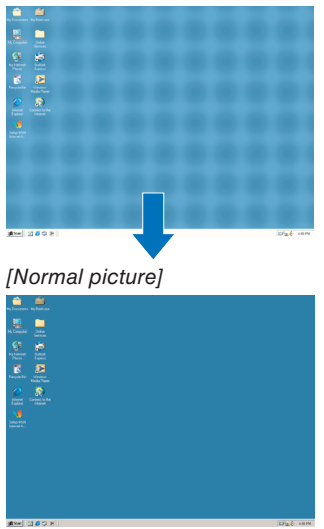

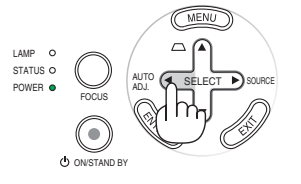

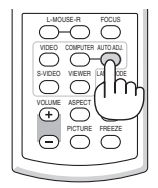

#### *NOTE:*

*Some signals may take time to display or may not be displayed correctly.*

- *NP61/NP41: The Auto Adjust function does not work for component and video signals. •*
- *NP62/NP52: The Auto Adjust function does not work for component/video signals, and the Viewer source. •*
- *If the Auto Adjust operation cannot optimize the RGB signal, try to adjust HORIZONTAL/VERTICAL, CLOCK and PHASE manu-• ally. (*→ *page [56,](#page-64-0) [57\)](#page-65-0)*
- *If performing the Auto Adjust function does not correct image positioning, vertical stripes (banding) or horizontal noise, per-• form the [HORIZONTAL], [VERTICAL], [CLOCK] or [PHASE] function from the menu to optimize the image. (*→ *page [56,](#page-64-0) [57\)](#page-65-0)*
- *Performing the [HORIZONTAL], [VERTICAL], [CLOCK] or [PHASE] function will store the adjustment values of the currently • projected source into the projector's memory.*
- *The next time the same source (same resolution, horizontal and vertical frequencies) is projected; the projector will call up • from memory the stored values for the source.*
- *To clear the stored adjustment values, select the [RESET]* → *[CURRENT SIGNAL] or [ALL DATA] from the menu to reset the • adjustment values.*

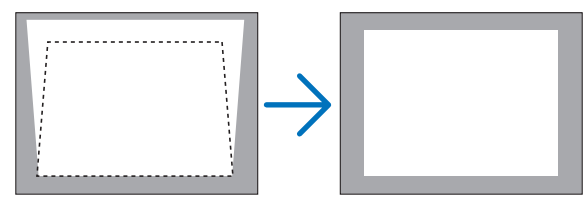

# <span id="page-35-0"></span>➐ Adjusting Volume Up & Down

Sound level from the speaker on the projector can be adjusted.

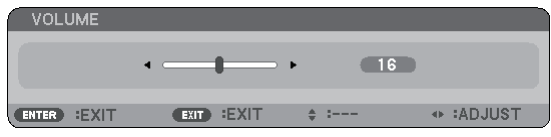

Another way to adjust volume is to use the menu. Select  $[ADJUST] \rightarrow [BASIC] \rightarrow [VOLUME]$  from the menu.

# ❽ Turning off the Projector

# **To turn off the projector:**

**First, press the POWER (ON/STAND BY) button on the projector cabinet or the POWER OFF button on the remote control. The "POWER OFF / ARE YOU SURE ?" message will appear.**

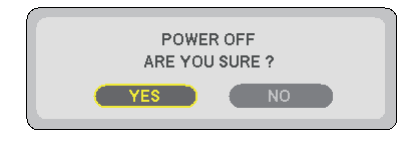

**Secondly, press the ENTER button or press the POW-ER (ON/STAND BY) or the POWER OFF button again. The power indicator will glow orange.**

**Immediately after turning on the projector and display ing an image, you cannot turn off the projector for 60 seconds.**

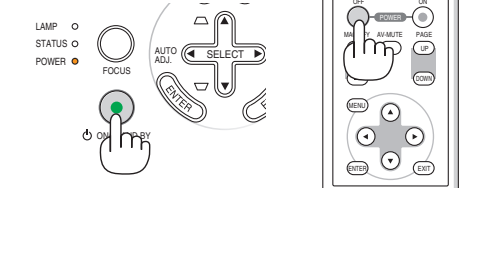

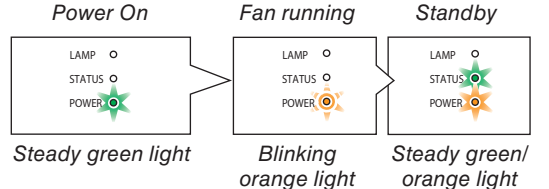

# **CAUTION:**

Parts of the projector will become heated during operation. Use caution when picking up the projector immediately after it has been operating.

*NOTE: Do not turn off the projector using the "Direct Power Off" function within 10 seconds of making adjustment or setting changes and closing the menu. Doing so can cause loss of adjustments and settings.*

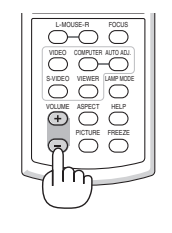
### ❾ After Use

**Preparation: Make sure that the projector is turned off.**

- **1. Unplug the power cable.**
- **2. Disconnect any other cables.**
- **3. Retract adjustable tilt foot and rear foot if extended.**
- **4. Cover the lens with the lens cap.**
- **5. Put the projector and its accessories in the supplied soft case.**

Place the projector in the soft case as shown below. This is to prevent the lens from damage.

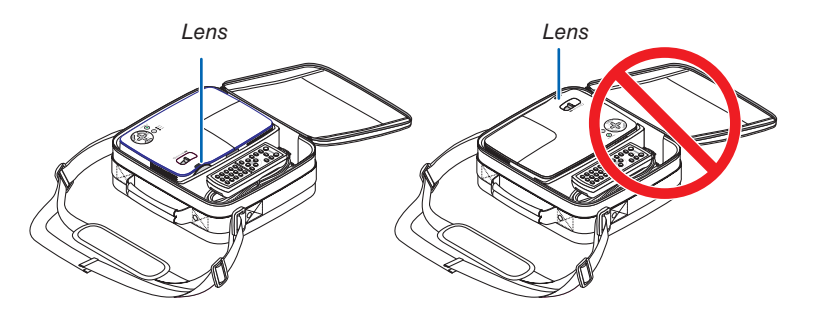

*NOTE: When placing the projector in the soft case, retract the tilt foot and the rear feet. Failure to do so may case damage to the projector.*

### **CAUTION:**

Use caution when putting the projector in the soft case immediately after the projector has been operating. The projector cabinet is hot.

# 4. Convenient Features

## **O** Turning Off the Image and Sound

Press the AV-MUTE button to turn off the image and sound for a short period of time.

Press again to restore the image and sound from the speaker.

*NOTE: Even though the image is turned off, the menu still remains on the screen.*

## **2** Freezing a Picture

Press the FREEZE button to freeze a picture. Press again to resume motion.

*NOTE:*

- *• The image is frozen but the original video is still playing back.*
- *• This function is not available for the Viewer source.*

## ❸ Enlarging and Moving a Picture

You can enlarge the area you want up to 400 percent.

*NOTE: The maximum magnification may be less than four times depending on the following; the signal and when [WIDE ZOOM] is selected for [ASPECT RATIO].*

#### **To do so:**

#### **1. Press the MAGNIFY (+) button.**

Each time the MAGNIFY (+) button is pressed, the image is magnified.

Image can be magnified up to 400%

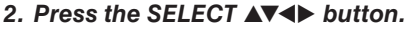

The area of the magnified image will be moved

#### **3. Press the MAGNIFY (-) button.**

Each time the MAGNIFY (-) button is pressed, the image is reduced.

*NOTE: The image will be enlarged or reduced at the center of the screen.*

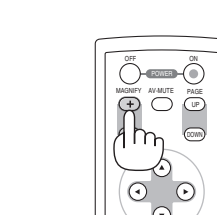

ENTER EXIT

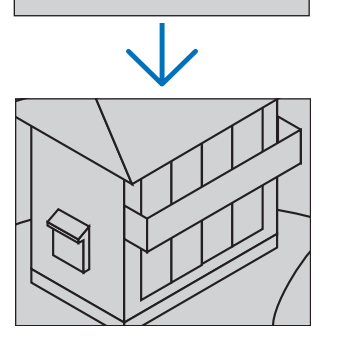

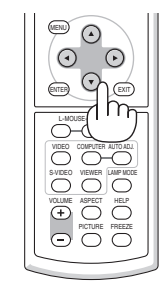

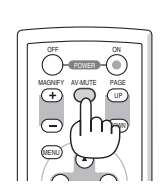

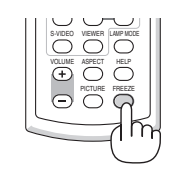

### <span id="page-38-0"></span>➍ Changing Lamp Mode

The lamp life can be extended by using the ECO mode.

To change to the "ECO" mode, do the following:

- **1. Press the LAMP MODE button to display [LAMP MODE] screen.**
- **2. Use the SELECT** ▲ **or** ▼ **button to select [ECO] mode.**
- **3. Press the ENTER button. Or press the SELECT** ▶ **button to select [OK] and press the ENTER button.**

#### **To cancel it, select [CANCEL] and press the ENTER button.**

To change from [ECO] to [NORMAL], Go back to Step 2 and select [NORMAL]. Repeat Step 3.

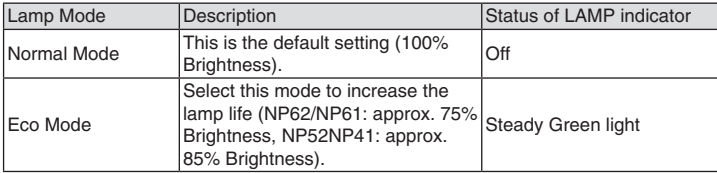

• The [LAMP MODE] can be changed by using the menu. Select  $[SETUP] \rightarrow [GENERAL] \rightarrow [LAMP MODEL]$ 

 $(\rightarrow$  page [61\)](#page-69-0)

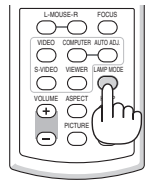

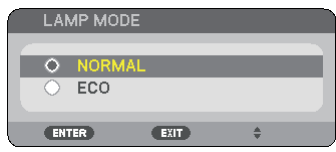

### ➎ Preventing the Unauthorized Use of the Projector

A keyword can be set for your projector using the Menu to avoid operation by an unauthorized user. When a keyword is set, turning on the projector will display the Keyword input screen. Unless the correct keyword is entered, the projector cannot project an image.

#### **To enable the Security function:**

**1. Press the MENU button.**

The menu will be displayed.

- **2. Press the SELECT** ▶ **button twice to select [SETUP] and press the SELECT** ▼ **button or the ENTER button to select [GENERAL].**
- **3. Press the SELECT** ▶ **button to select [INSTALLATION].**
- **4. Press the SELECT** ▼ **button three times to select [SECURITY] and press the ENTER button.**

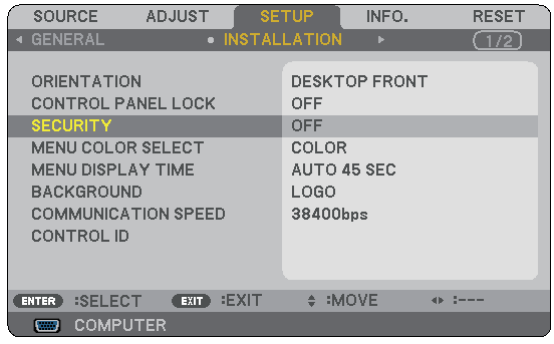

The OFF/ON menu will be displayed.

**5. Press the SELECT** ▼ **button to select [ON] and press the ENTER button.**

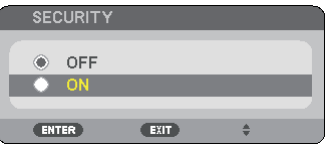

The [SECURITY KEYWORD] screen will be displayed.

#### **6. Type in a combination of the four SELECT** ▲▼◀▶ **buttons and press the ENTER button.**

*NOTE: A keyword must be 4 to 10 digits in length.*

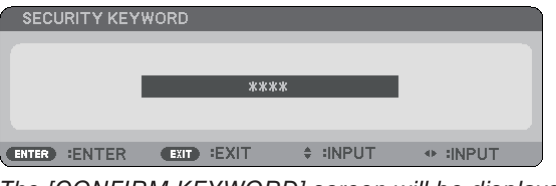

The [CONFIRM KEYWORD] screen will be displayed.

**7. Type in the same combination of SELECT** ▲▼◀▶ **buttons and press the ENTER button.**

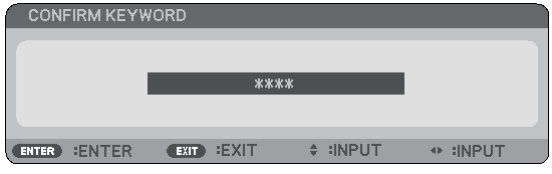

The confirmation screen will be displayed.

**8. Select [YES] and press the ENTER button.**

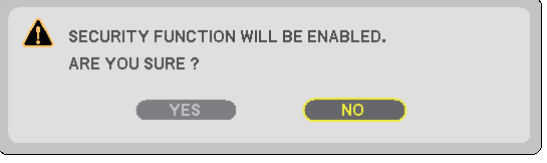

The SECURITY function has been enabled.

#### **To turn on the projector when [SECURITY] is enabled:**

When the SECURITY function is enabled and the projector is turned on, the projector will display a blue background.

To display an image at this time, press the MENU button to display the Keyword input screen.

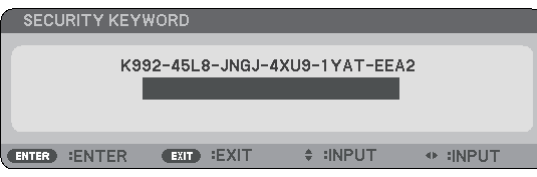

Type in the correct keyword and press the ENTER button. The projector will display an image.

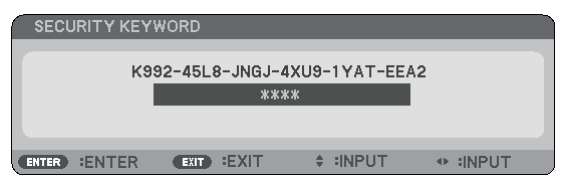

*NOTE: The security disable mode is maintained until the main power is turned off or unplugging the power cable.*

#### **To disable the SECURITY function:**

#### **1. Press the MENU button.**

The menu will be displayed.

**2. Select [SETUP]** → **[INSTALLATION]** → **[SECURITY] and press the ENTER button.**

| <b>SOURCE</b><br><b>ADJUST</b>                                                                                                    | <b>SETUP</b><br>INFO.                                                                | <b>RESET</b>             |
|----------------------------------------------------------------------------------------------------|--------------------------------------------------------------------------------------|--------------------------|
| ◀ GENERAL                                                                                                    | • INSTALLATION<br>ь                                                                  | (1/2)                    |
| ORIENTATION<br><b>CONTROL PANEL LOCK</b><br><b>SECURITY</b><br><b>MENU COLOR SELECT</b><br><b>MENU DISPLAY TIME</b><br><b>BACKGROUND</b><br><b>COMMUNICATION SPEED</b><br><b>CONTROL ID</b> | <b>DESKTOP FRONT</b><br>OFF<br>ON<br>COLOR<br><b>AUTO 45 SEC</b><br>LOGO<br>38400bps |                          |
| <b>EXIT</b><br>:SELECT<br><b>ENTER</b><br><b>EXIT</b>                                                                                                    | $\div$ :MOVE                                                                         | <b><i>Contractor</i></b> |
| <b>COMPUTER</b><br>□                                                                                                    |                                                                                      |                          |

The OFF/ON menu will be displayed.

**3. Select [OFF] and press the ENTER button.**

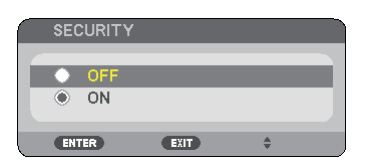

The KEYWORD CONFIRMATION screen will be displayed.

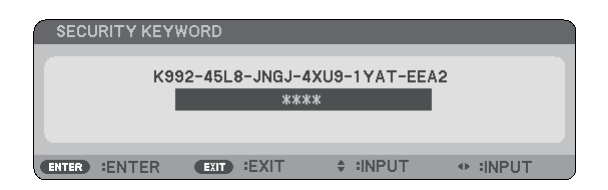

#### **4. Type in your keyword and press the ENTER button.**

When the correct keyword is entered, the SECURITY function will be disabled.

*NOTE: If you forget your keyword, contact your dealer. Your dealer will provide you with your keyword in exchange for your request code. Your request code is displayed in the Keyword Confirmation screen. In this example [K992-45L8-JNGJ-4XU9- 1YAT-EEA2] is a request code.*

### ➏ Using the Optional Remote Mouse Receiver (NP01MR)

The optional remote mouse receiver enables you to operate your computer's mouse functions from the remote control. It is a great convenience for clicking through your computer-generated presentations.

#### **Connecting the remote mouse receiver to your computer**

If you wish to use the remote mouse function, connect the mouse receiver and computer. The mouse receiver can be connected directly to the computer's USB port (type A).

*NOTE: Depending on the type of connection or OS installed on your computer, you may have to restart your computer or change your computer settings.*

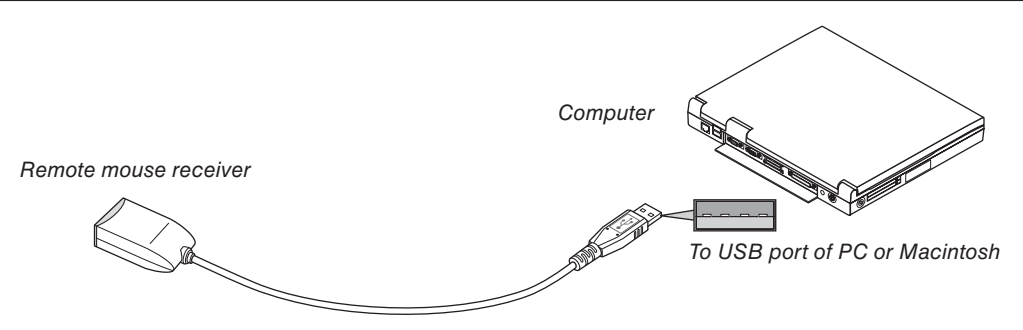

#### **When operating a computer via the remote mouse receiver**

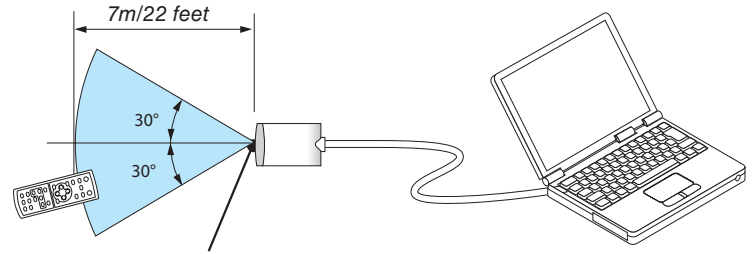

Remote sensor on the remote mouse receiver

#### **When connecting using the USB terminal**

For PC, the mouse receiver can only be used with a Windows 98/Me/XP\*, Windows 2000, Windows Vista, or Mac OS X 10.0.0 or later operating system.

*\* NOTE: In SP1 or older version of Windows XP, if the mouse cursor will not move correctly, do the following: Clear the Enhance pointer precision check box underneath the mouse speed slider in the Mouse Properties dialog box [Pointer Options tab].*

*• The PAGE UP and DOWN buttons do not work with PowerPoint for Macintosh.*

*NOTE: Wait at least 5 seconds after disconnecting the mouse receiver before reconnecting it and vice versa. The computer may not identify the mouse receiver if it is repeatedly connected and disconnected in rapid intervals.*

#### **Operating your computer's mouse from the remote control**

You can operate your computer's mouse from the remote control.

PAGE UP/DOWN Button.....scrolls the viewing area of the window or to move to the previous or next slide in PowerPoint on your computer.

SELECT **AV∢** Buttons.... moves the mouse cursor on your computer.

MOUSE-L Button ...............works as the mouse left button.

MOUSE-R Button...............works as the mouse right button.

#### *NOTE:*

*• The PAGE UP and DOWN buttons do not work with PowerPoint for Macintosh.*

#### **About Drag Mode**

By pressing the MOUSE-L or MOUSE-R button for 2 or 3 seconds then releasing, the drag mode is set and the drag operation can be performed simply by pressing the SELECT ▼▲◀▶ button. To drop the item, press the MOUSE-L (or MOUSE-R) button. To cancel it, press the MOUSE-R (or MOUSE-L) button.

*TIP: You can change the Pointer speed on the Mouse Properties dialog box on the Windows. For more information, see the user documentation or online help supplied with your computer.*

<sup>•</sup> When you operate the computer using the SELECT **▲▼◀** or ▶ button with the menu displayed, both the menu and the mouse *pointer will be affected. Close the menu and perform the mouse operation.*

## <span id="page-43-0"></span>5. Using the Viewer (NP62/NP52)

### ❶ What you can do with the Viewer

The NP62 and NP52 have the Viewer. The Viewer has the following features.

When a commercially available USB memory that stores image files is inserted into the USB port (Type A) of the projector, the Viewer allows you to view the image files on the USB memory.

 Even if no computer is available, presentations can be conducted simply with the projector.

- Image formats such as GIF, JPEG, PNG, and BMP can be projected.
- The Viewer displays the thumbnail screen on which you can jump to any specific image you wish to project.
- There are two ways of playback for slideshow: manual playback and auto playback. The interval time can be changed in auto playback.
- The order of displaying images can be set by name, extension, date or size. Ascending or descending order can be selected.
- Images can be rotated by 90 degrees during playback.
- Connecting the optional Bluetooth® USB adaptor (NP01BA) to the USB port (Type A) of the projector will allow you to transmit images wirelessly from your computers or mobile phones with Bluetooth wireless technology to the projector.

Operation of the optional Bluetooth® USB adaptor (NP01BA) is subjected to the regulations of the countries listed below, and may be prohibited to use outside the country where you purchased.

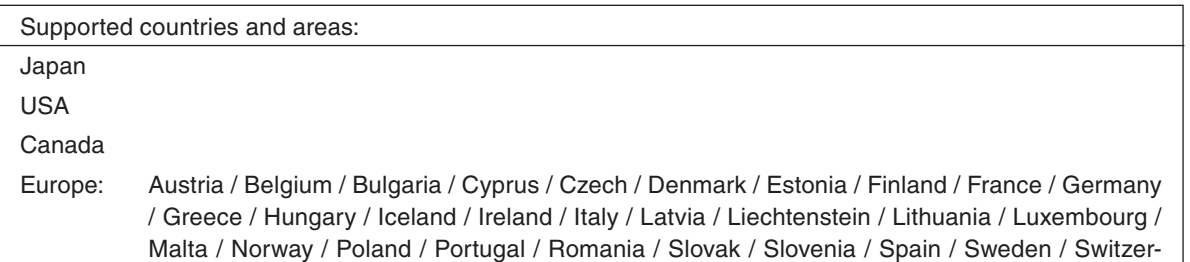

land / The Netherlands / United Kingdom

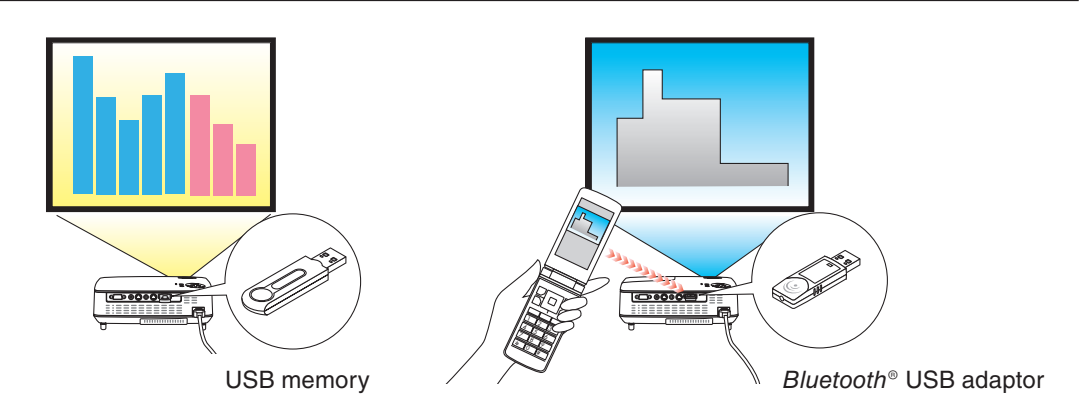

#### *NOTE*

- *• The NP61 and NP41 do not have the Viewer.*
- *• The USB port of the NP62 and the NP52 does not support USB hub. Both a USB memory and the Bluetooth® USB adaptor cannot be used at the same time.*
- *• The following operations by using the buttons on the projector are not possible when the VIEWER screen such as the slide screen and the thumbnail screen is displayed.*
	- *- Keystone correction by using the SELECT* ▲*/*▼ *button*
	- *- Auto Adjustment by using the SELECT* ◀ *or AUTO ADJ button*
	- *- Source selection by using the SELECT* ▶ *(SOURCE) button To perform Keystone correction or Source selection during display of the Viewer, press the MENU button twice to display the menu and operate Viewer from the menu.*
- *• Freezing picture by using the FREEZE button on the remote control is not possible when the VIEWER screen such as the slide screen and the thumbnail screen is displayed.*
- *• Executing [RESET]* → *[ALL DATA] from the menu will return the settings for the Viewer [OPTIONS] menu to the factory default.*
- *• USB memory*
	- *- Be sure to use a USB memory device formatted with the FAT32, FAT16 or FAT12 file system. The projector does not support NTFS formatted USB memory. If the projector does not recognize your USB memory, check if the format is supported. To format your USB memory in your computer, refer to the document or help file that comes with your Windows.*
	- *- We do not warrant that the USB port of the projector will support all USB memories in the market.*
- *• Supported images*
	- *- Supported file format for Viewer are as follows. We do not warrant all the images are supported for Viewer. Images other than mentioned in the table may not be supported.*

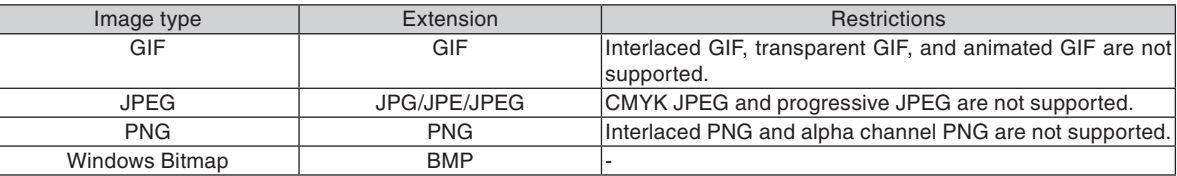

- *- Images with up to 4000 x 4000 pixels can be supported.*
- *• More than 300 files in a single folder cannot be displayed with the Viewer.*
- *• If a single folder contains too many files, switching images will take time. To shorten switching time, reduce the number of images contained in a single folder.*

### ❷ Projecting images stored in a USB memory device (Basic operation)

This section explains the basic operation of the Viewer.

The explanation provides the operational procedure when the Viewer [OPTIONS] menu ( $\rightarrow$  page [41\)](#page-49-0) is set to the factory default.

- Starting the Viewer ......................................................................below
- Removing the USB memory from the projector ......................page [38](#page-46-0)
- Exiting the Viewer.................................................................... page [39](#page-47-0)

Preparation: Before starting the Viewer, store images to the USB memory using your computer.

#### **Starting the Viewer**

- **1. Turn on the projector. (**→ **page [16\)](#page-24-0)**
- **2. Insert the USB memory into the USB port of the projector.**
- To remove the USB memory from the projector, select "REMOVE USB DEVICE" from the OPTIONS menu.  $(\rightarrow$ Step 5 on page [39\)](#page-47-0)

#### **3. Press the SELECT** ▶ **(SOURCE) button.**

The SOURCE list will be displayed.

• Another way to display the SOURCE list is to press the VIEWER button on the remote control. Go on to Step [5].

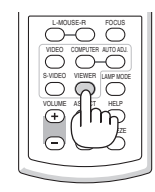

#### **4. Press the SELECT** ▶ **(SOURCE) three times to select the cursor to [VIEWER].**

Each time the SELECT  $\triangleright$  button is pressed quickly, the next source will be highlighted.

• During this time, do not press and hold the SELECT  $\blacktriangleright$ button for 2 seconds or longer. Doing so will start the projector to detect the signal automatically.

Highlighting [VIEWER] for a while will start the Viewer to project images stored in the USB memory (slide screen).

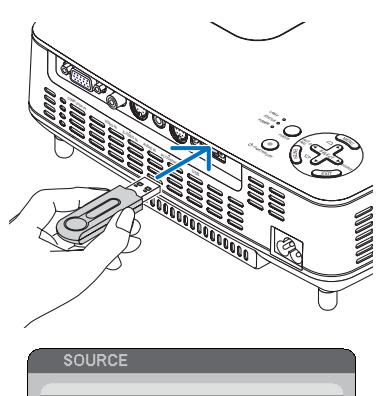

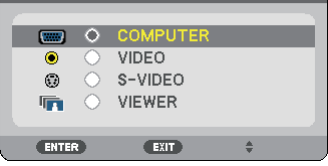

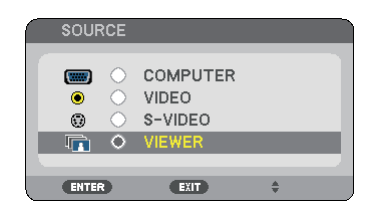

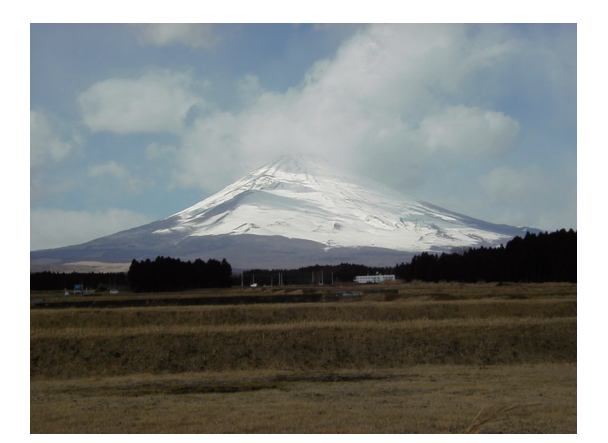

#### <span id="page-46-0"></span>**5. Press the SELECT** ▶ **button.**

The next image will be displayed.

#### **6. Press the SELECT** ◀ **button.**

The previous image will be displayed.

#### **7. Press the MENU button.**

The control bar will be displayed.

- Pressing the MENU button during display of the control bar will display the SOURCE SELECT screen. Press the MENU button again to close the SOURCE SELECT screen.
- Pressing the EXIT button during display of the control bar will close the control bar.
- **8. Press the SELECT** ▶ **button to select [ ] and press the ENTER button. The selected image will be rotated 90 degrees clockwise.**
- From this state, each time the ENTER button is pressed, the image will be rotated by 90 degrees clockwise.
- **9. Press the SELECT** ▶ **button to select [ ] and press the ENTER button.**

The control bar will be closed.

#### **10. Press the EXIT button.**

#### **The thumbnail screen will be displayed.**

- Another way to display the thumbnail screen is to go back to Step 7 and select  $\left[\begin{array}{cc} \bullet & \end{array}\right]$  of the control bar and press the ENTER button.
- To return the slide screen from the thumbnail screen, select the image you wish to display in slide and press the ENTER button.

#### **Removing the USB memory from the projector**

**1. Press the MENU button with the thumbnail screen displayed.**

The pop-up menu will be displayed at the bottom left of the screen.

- Pressing the MENU button during display of the pop-up menu will display the on-screen menu. Press the MENU button again to close the on-screen menu.
- **2. Select [REMOVE USB DEVICE] and press the ENTER button.**
- The confirmation message will be displayed at the center.

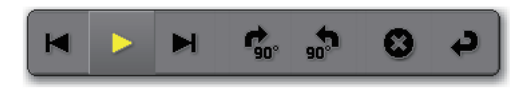

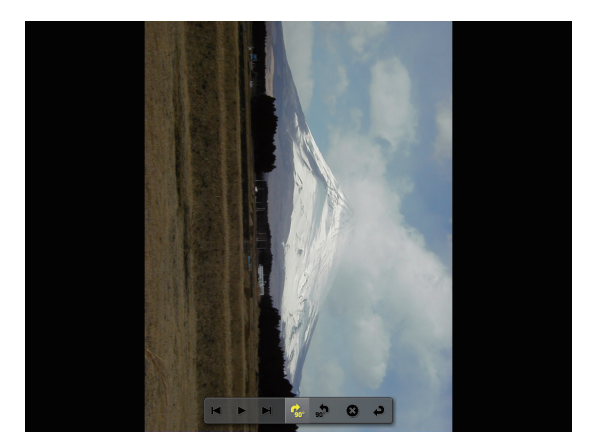

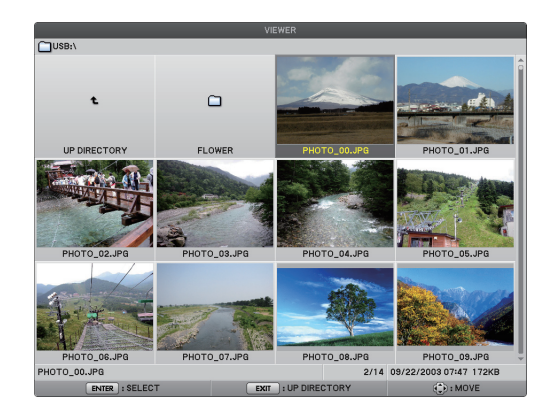

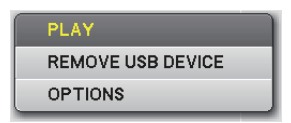

#### <span id="page-47-0"></span>**3. Press the SELECT** ◀ **to select [OK] and press the ENTER button.**

The confirmation message will be displayed at the center of the screen.

#### **4. Press the ENTER button.**

The confirmation message will be changed.

#### **5. Remove the USB memory from the projector.**

*NOTE: If you remove the USB memory from the projector without using [REMOVE USB DEVICE] from the menu, the projector may not operate correctly. If this happens, turn off the projector and unplug the power cable. Wait 3 minutes, then connect the power cable, and turn on the projector.*

#### **Exiting the Viewer**

**1. Press the MENU button with the slide screen or the thumbnail screen displayed.**

The control bar or the pop-up menu will be displayed.

#### **2. Press the MENU button again.**

The on-screen menu will be displayed.

#### **3. Select a source other than [VIEWER] and press the ENTER button.**

The Viewer will be exited.

*TIP: To exit the Viewer using the remote control, select a source other than [VIEWER].*

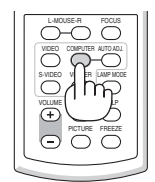

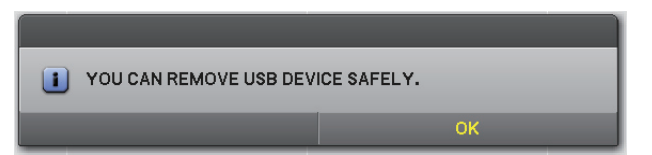

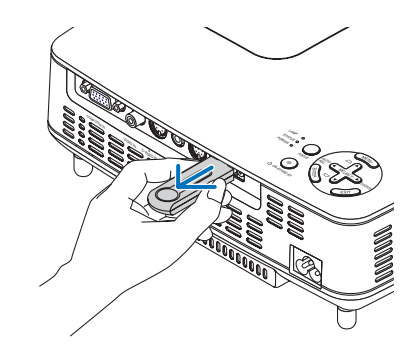

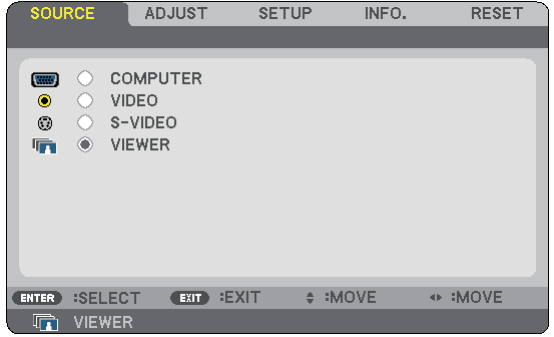

### <span id="page-48-0"></span>❸ Operating the slide screen

The slide screen allows you to perform the following operations.

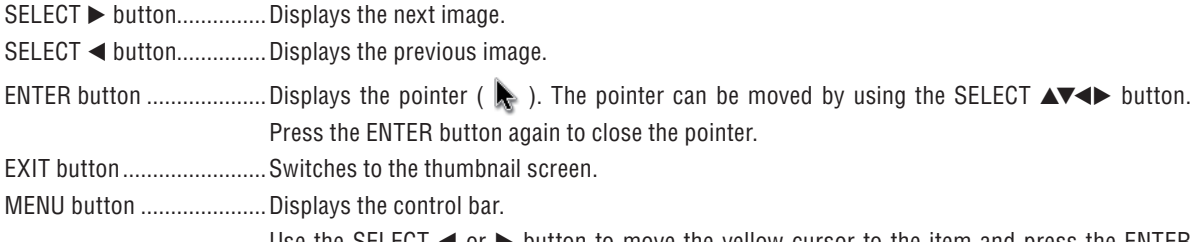

Use the SELECT  $\blacktriangleleft$  or  $\blacktriangleright$  button to move the yellow cursor to the item and press the ENTER button. Each function is shown below.

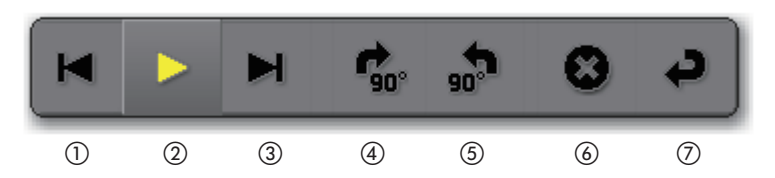

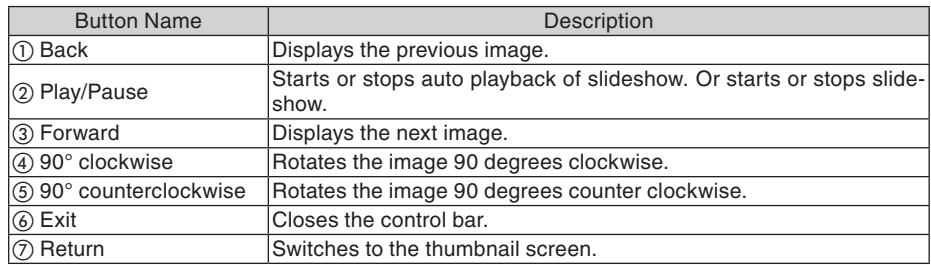

### ❹ Operating the thumbnail screen

**Parts of thumbnail screen**

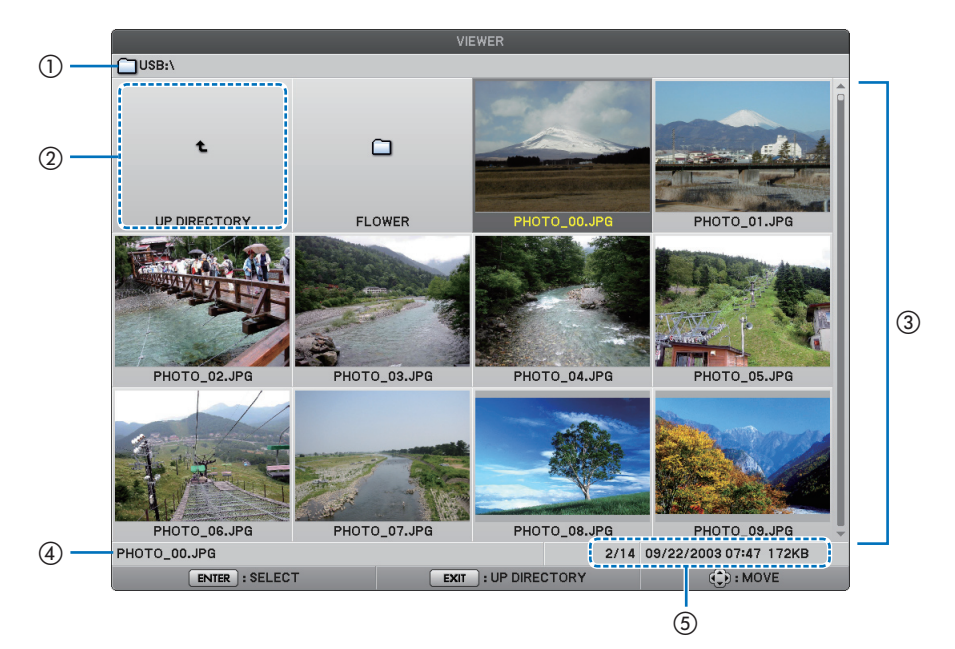

#### **5. Using the Viewer (NP62/NP52)**

<span id="page-49-0"></span>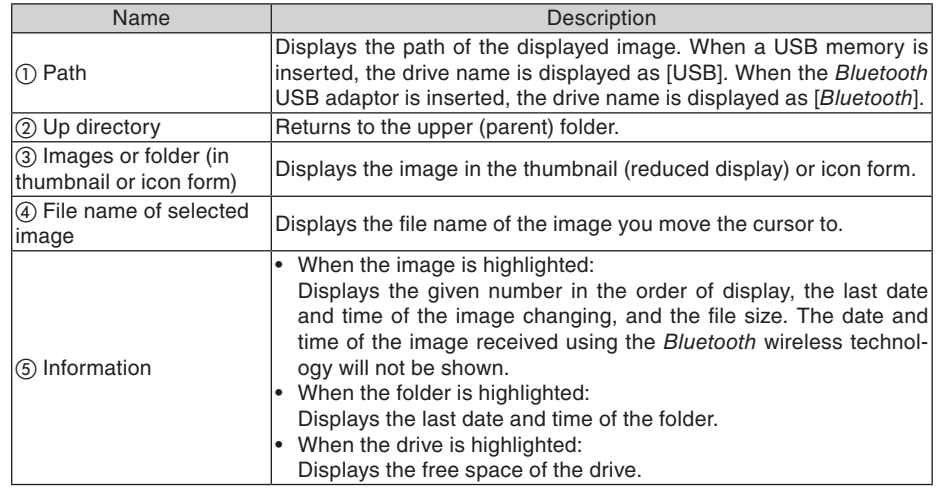

#### **Operating the thumbnail screen**

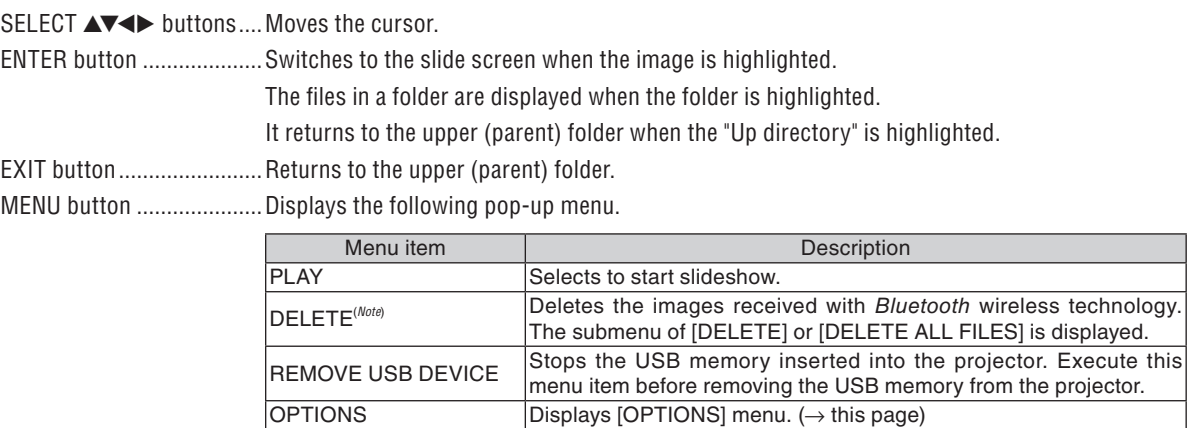

*Note: This option will be displayed when the optional Bluetooth® USB adaptor (NP01BA) is inserted into the projector. (*→ *page [45\)](#page-53-0)*

#### **[OPTIONS] menu**

Factory settings are indicated in square bracket [ ].

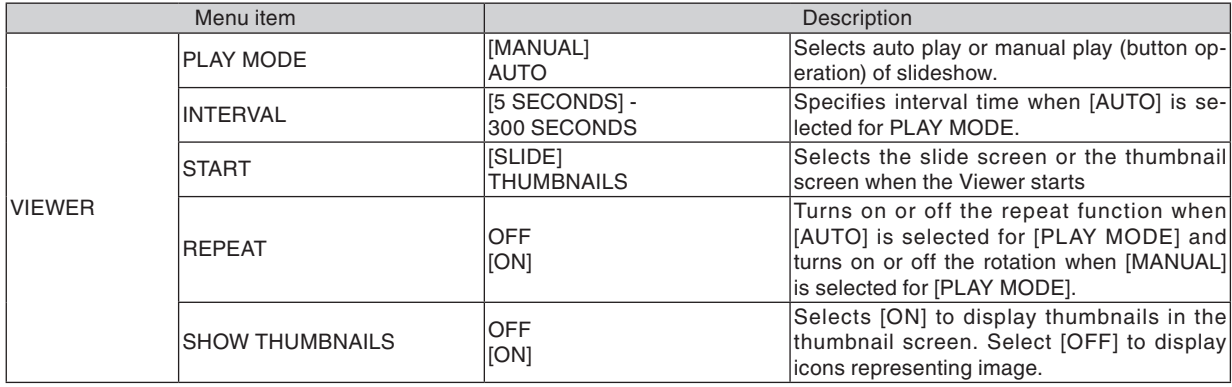

#### **5. Using the Viewer (NP62/NP52)**

<span id="page-50-0"></span>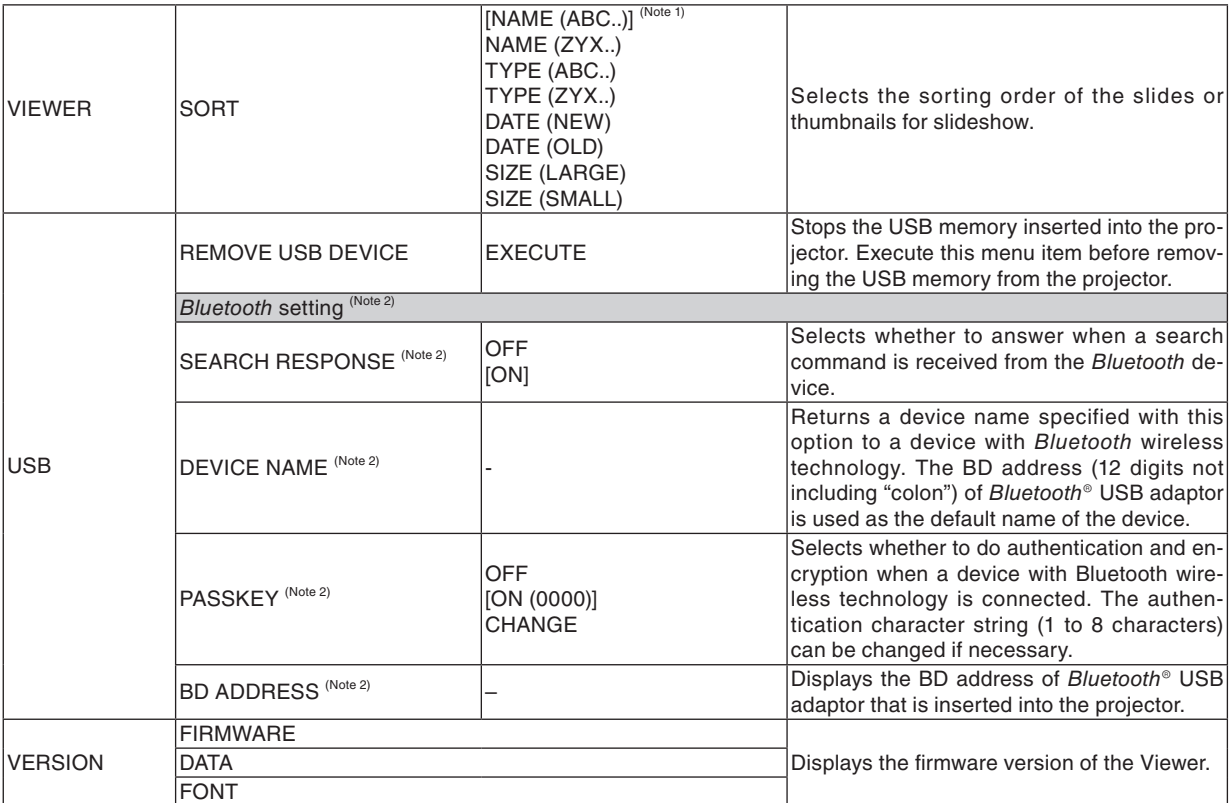

*Note 1: The [SORT] setting will be returned to [NAME(ABC..)] when the projector is turned off and then back on.*

*Note 2: These items will be displayed when the optional Bluetooth® USB adaptor (NP01BA) is inserted into the projector. (*→ *page [45\)](#page-53-0)*

#### **Entering Characters**

To enter or change [DEVICE NAME] and [PASSKEY] at the use of Bluetooth<sup>®</sup> USB adaptor, use the character entry screen (software keyboard).

This section uses an example of entering a passkey to describe how to enter characters.

When you select [CHANGE] of [PASSKEY] from the [OPTIONS] menu, the character entry screen will be displayed.

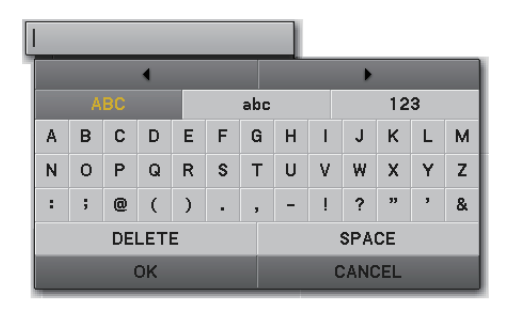

#### **Entering characters**

**1. Press the SELECT** ▼ **button.**

The cursor will move to the character type section.

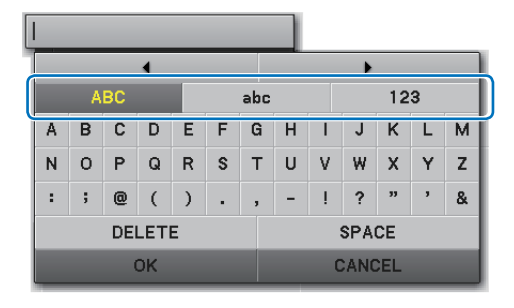

#### **2. Press the SELECT** ◀ **or** ▶ **button.**

The character type will be changed in the order of [ABC], [abc], and [123].

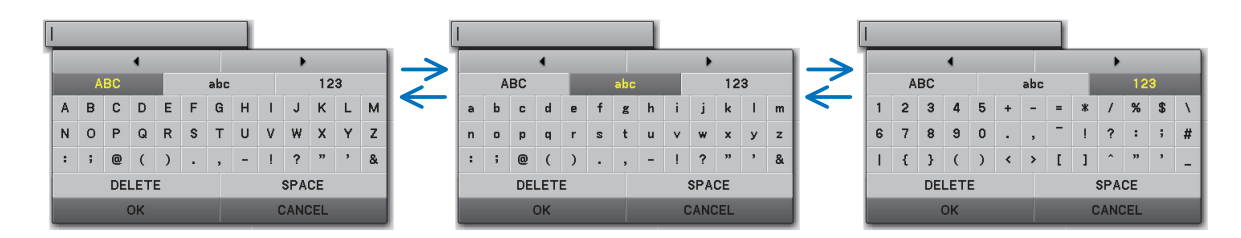

**3. Move the cursor to select the character type section and press the SELECT** ▼ **button.**

The cursor will move to the character field.

**4. Move the cursor to select a character and press the EN-TER button.**

The character will be displayed in the entry field.

**5. After completing entry, press the SELECT** ▼ **button and move the cursor to select [OK] and the ENTER button.** The entry will take effect.

• To cancel, move the cursor to select [CANCEL] and press the ENTER button.

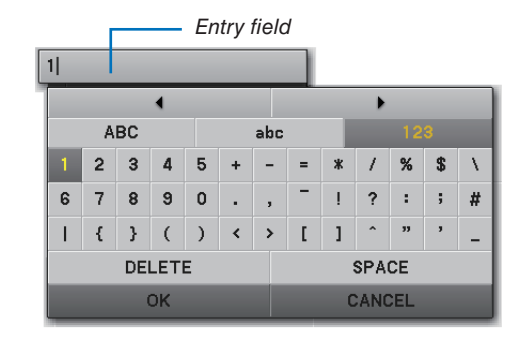

#### **Changing characters in the entry field**

**1. Press the SELECT** ▲ **or** ▼ **button to move the cur**sor to select **4** and **.** 

The  $\Box$  and  $\Box$  will be changed to dark gray.

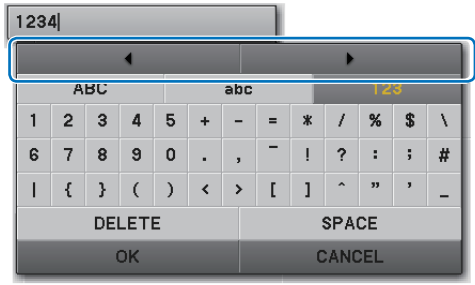

#### **2. Press the SELECT** ◀ **or** ▶ **button.**

The cursor (I) in the entry field will be moved from side to side.

- **3. Move the cursor (I) to the right of the character to be deleted.**
- **4. Press the SELECT** ▼ **button and move the cursor to select [DELETE] and press the ENTER button.** The character in the entry field will be deleted.
- To insert a space, move the cursor to select [SPACE] and press the ENTER button.

 $1284$ 

 $1|34$ 

### <span id="page-53-0"></span>❺ Using the *Bluetooth®* wireless technology to transmit images

#### **Overview**

Connecting the optional Bluetooth<sup>®</sup> USB adaptor (NP01BA) to the USB port (Type A) of the projector will allow you to transmit images wirelessly from your computers or mobile phones with Bluetooth wireless technology to the projector.

#### **[Important]**

- If you remove the Bluetooth® USB adaptor from the projector, all the images that the projector received will be deleted.
- When the projector goes into the standby mode or when the AC power supply is turned off, all the received images will be deleted.
- Received images cannot be stored to the projector.
- The maximum available space for received images in all is 6MB. One image must not exceed 2.5MB in size.
- If the projector is receiving images beyond the space limit during the transmission, the oldest image will be deleted and will receive a new image. When the image is received, a confirmation message will not be displayed.

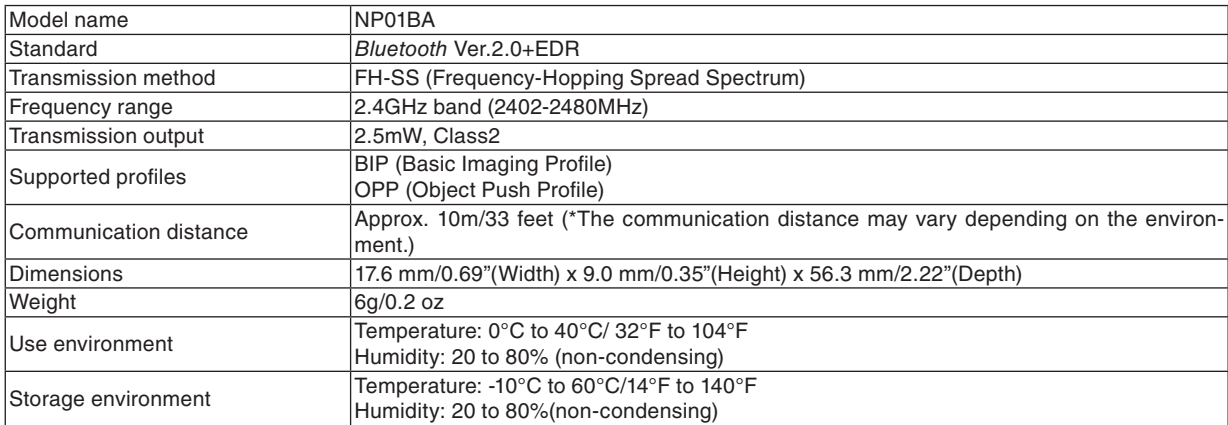

#### **Typical Specifications of Bluetooh® USB Adaptor**

- Make sure beforehand that your transmission device supports the BIP or OPP profile according to the user's manual supplied with your transmission device.
- $B$ luetooth<sup>®</sup> USB adaptor (NP01BA) is for the exclusive use of our projectors.

#### <span id="page-54-0"></span>**Operating Procedures**

#### **1. Turn on the projector.**

#### **2. Select [VIEWER] from the [SOURCE] menu.**

- Another way to select the [VIEWER] source is to press the VIEWER button on the remote control.
- When the slide screen is displayed from the Viewer, press the EXIT button to change it to the thumbnail screen.
- Make sure that the drive display shows "Bluetooth" on the top left of the thumbnail screen.

#### **3. Insert the Bluetooth® USB adaptor into the USB port of the projector.**

• Insert the Bluetooth<sup>®</sup> USB adaptor with the  $\lfloor \mathcal{Q} \rfloor$  side facing upward.

*NOTE: Do not remove the Bluetooth® USB adaptor while the message [INITIALIZING Bluetooth DEVICE] is being displayed.*

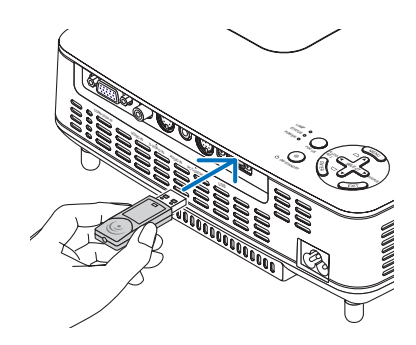

**4. Transmit images wirelessly from your Bluetooth computers or mobile phones to the projector**

- Select the device name of the projector and enter your passkey on your transmission device. The default device name of the projector is "BD address of inserted Bluetooth® USB adaptor". The default passkey is "0000".
- When the projector receives images, those images will be shown on the thumbnail screen.
- If the projector receives unsupported images, the message [FILE FORMAT IS INCORRECT.] will be displayed.

#### **5. Use the Viewer of the projector to project images.**

- After receiving images, operate the Viewer in the same way as the one for USB memory.  $(\rightarrow$  "3. Operating the slide screen" on page [40\),](#page-48-0)  $(\rightarrow$  "4. Operating the thumbnail screen" on page [40\)](#page-48-0)
- To delete the received images, press the MENU button in the thumbnail screen to select [DELETE...] from the pop-up menu.

#### **6. Finish using the Bluetooth® USB adaptor.**

• Remove the Bluetooth<sup>®</sup> USB adaptor from the projector.

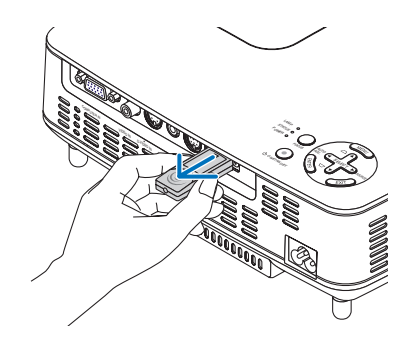

#### **Troubleshooting on Using the Bluetooth wireless technology to transmit images**

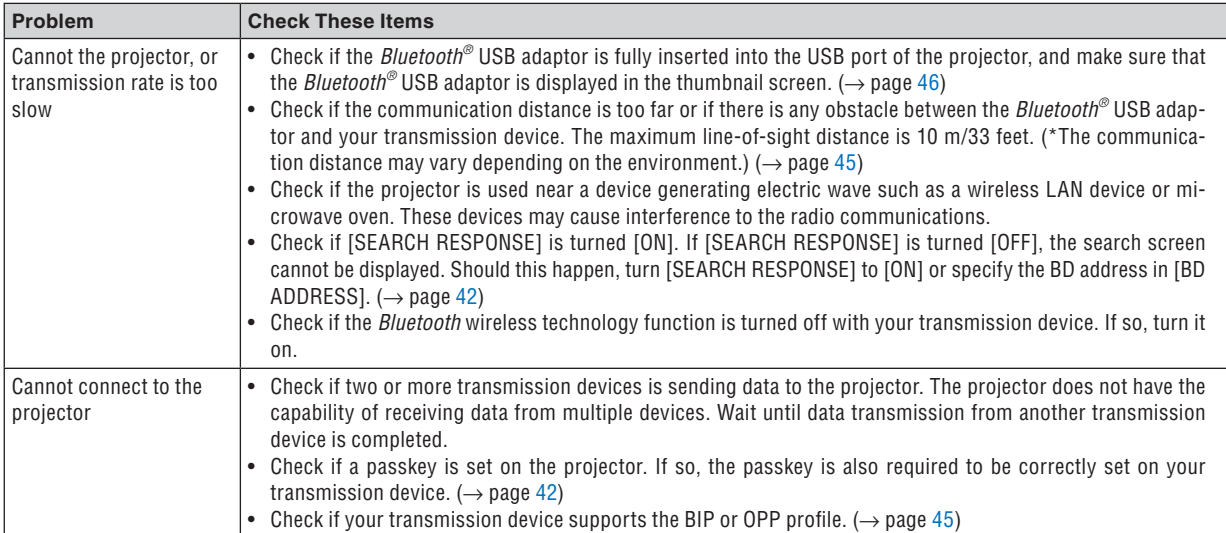

## 6. Using On-Screen Menu

### **O** Using the Menus

**1. Press the MENU button on the remote control or the projector cabinet to display the menu.**

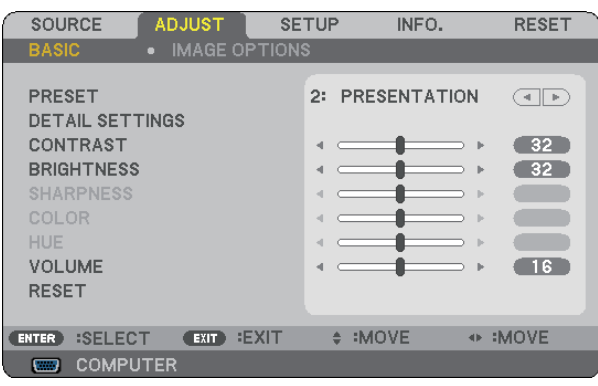

*NOTE: The commands such as ENTER, EXIT, ▲▼, ◆ in the bottom show available buttons for your operation.* 

- **2. Press the SELECT** ◀▶ **buttons on the remote control or the projector cabinet to display the submenu.**
- **3. Press the ENTER button on the remote control or the projector cabinet to highlight the top item or the first tab.**
- **4. Use the SELECT** ▲▼ **buttons on the remote control or the projector cabinet to select the item you want to adjust or set.**

**You can use the SELECT** ◀▶ **buttons on the remote control or the projector cabinet to select the tab you want.**

- **5. Press the ENTER button on the remote control or the projector cabinet to display the submenu window.**
- **6. Adjust the level or turn the selected item on or off by using the SELECT** ▲▼◀▶ **buttons on the remote control or the projector cabinet.**

Changes are stored until you adjust it again.

**7. Repeat steps 2 -6 to adjust an additional item, or press the EXIT button on the remote control or the projector cabinet to quit the menu display.**

*NOTE: When a menu or message is displayed, several lines of information may be lost, depending on the signal or settings.*

**8. Press the MENU button to close the menu. To return to the previous menu, press the EXIT button.**

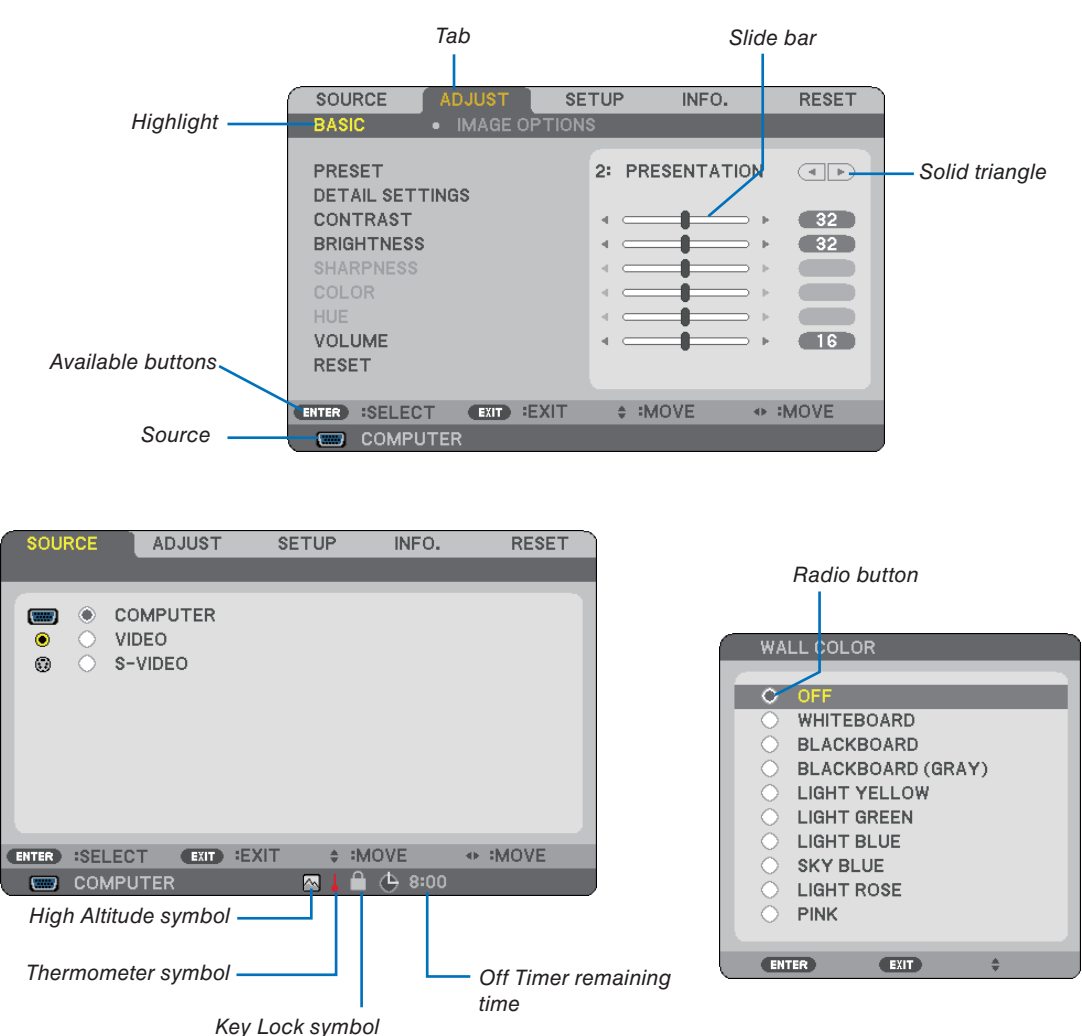

### ➋ Menu Elements

#### **Menu windows or dialog boxes typically have the following elements:**

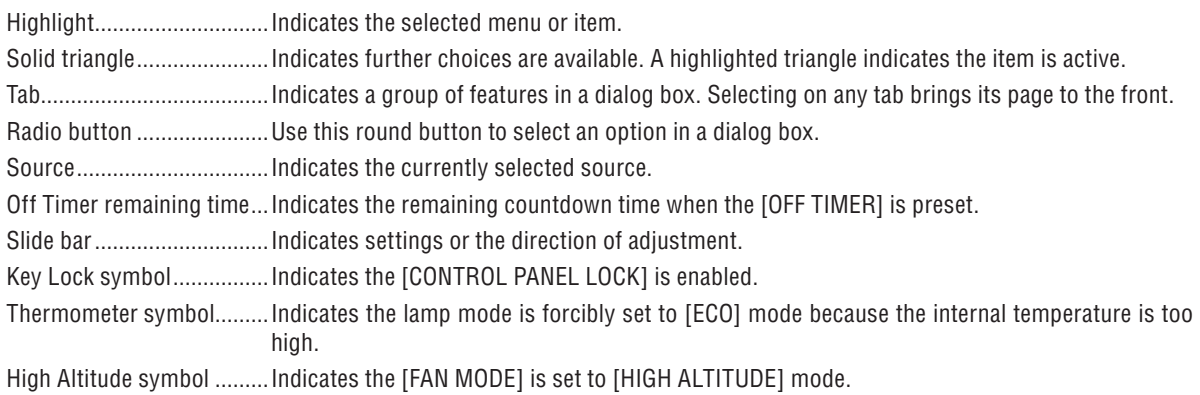

### ➌ List of Menu Items

Some menu items are not available depending on the input source.

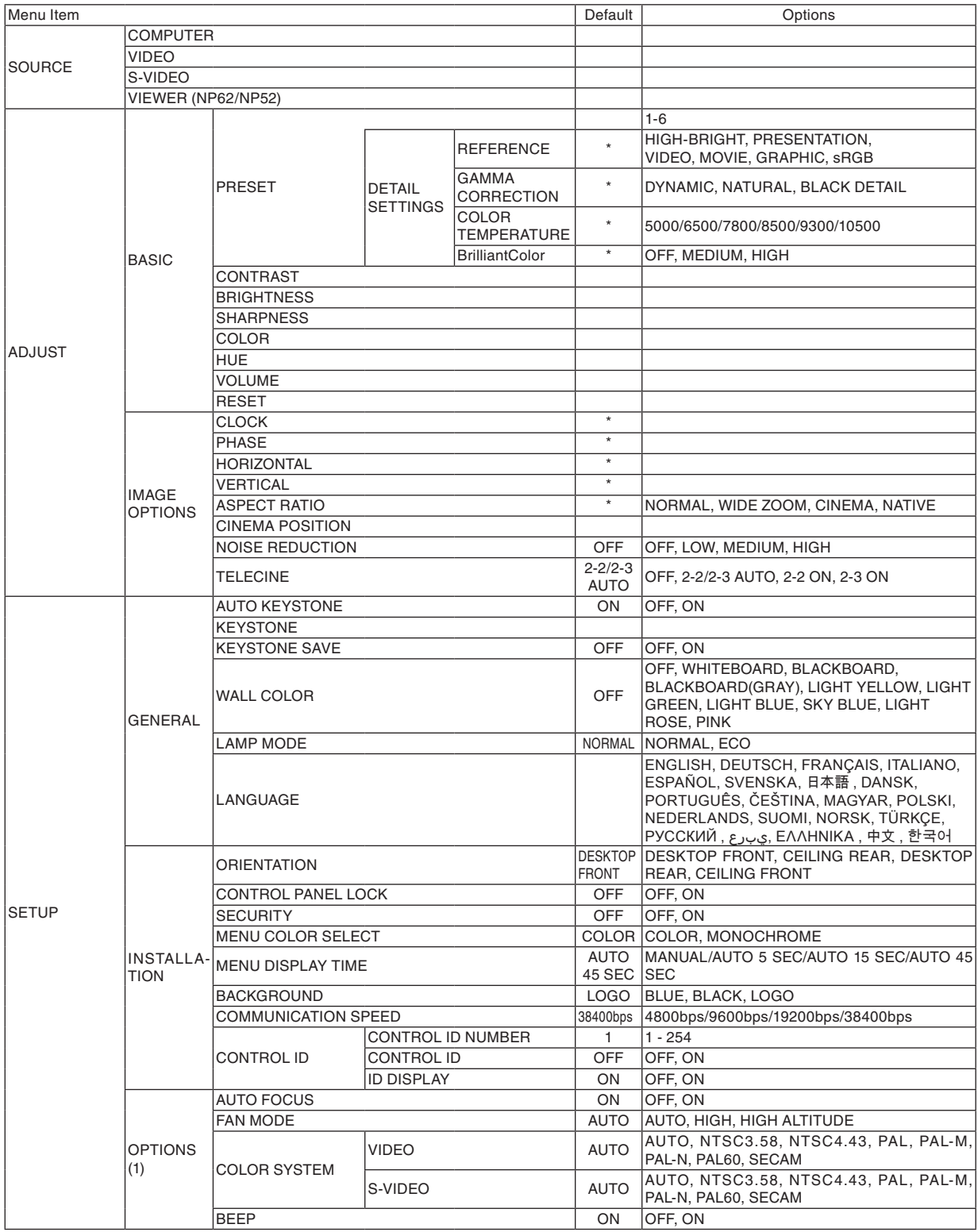

\* The asterisk (\*) indicates that the default setting varies depending on the signal.

### **6. Using On-Screen Menu**

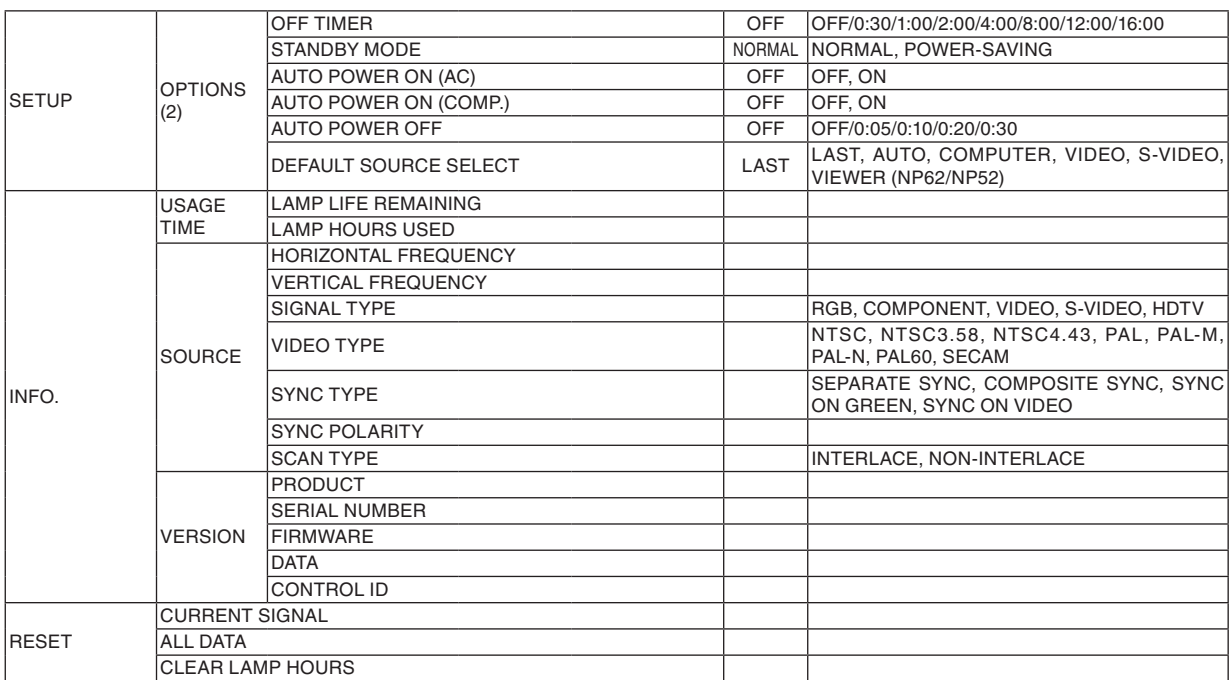

### ➍ Menu Descriptions & Functions [SOURCE]

#### $NPS1/NP41$   $NPS2/NPS2$

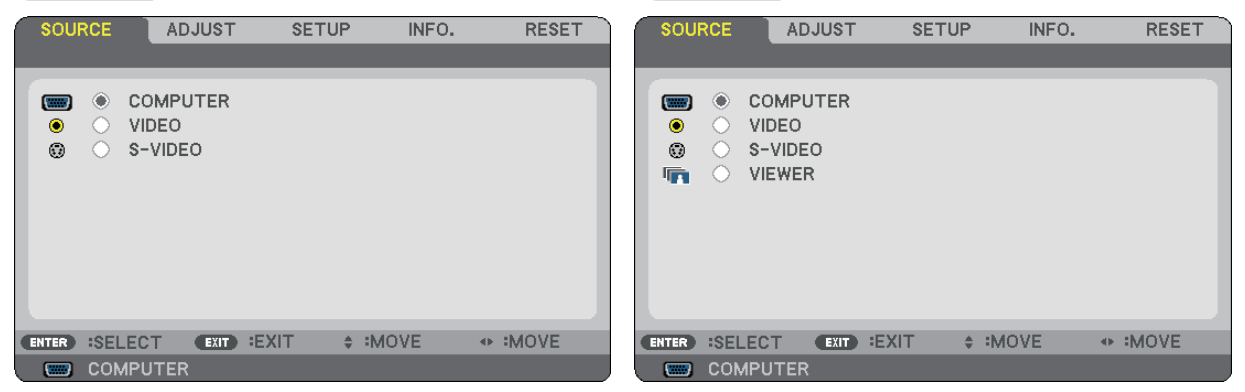

#### **COMPUTER**

Selects the computer connected to your COMPUTER input connector.

*NOTE:*

- *• When the component input signal is connected to the COMPUTER IN connector, select [COMPUTER].*
- *• The projector will determine if the input signal is RGB or component signal.*

#### **VIDEO**

Selects what is connected to your VIDEO input-VCR, DVD player or document camera.

#### **S-VIDEO**

Selects what is connected to your S-VIDEO input-VCR or DVD player.

*NOTE: A frame may freeze for a brief period of time when a video is played back in fast-forward or fast-rewind with a Video or S-Video source.*

#### **VIEWER (NP62/NP52)**

Projects images stored in a commercially available USB memory inserted into the USB port of the projector. Inserting the optional Bluetooth<sup>®</sup> USB adaptor (NP01BA) allows you to transmit images from your computer or mobile phone with *Bluetooth* wireless technology to the projector.  $(\rightarrow$  "5. Using the Viewer" on page [35\)](#page-43-0)

### ➎ Menu Descriptions & Functions [ADJUST]

#### **[BASIC]**

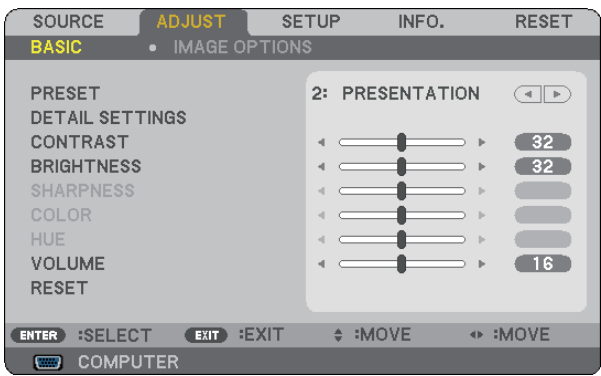

#### **[PRESET]**

This function allows you to select optimized settings for your projected image.

You can adjust neutral tint for yellow, cyan or magenta.

There are six factory presets optimized for various types of images. You can also use [DETAIL SETTINGS] to set user adjustable settings to customize each gamma or color.

Your settings can be stored in [PRESET 1] to [PRESET 6].

HIGH-BRIGHT ....... Recommended for use in a brightly lit room.

PRESENTATION .... Recommended for making a presentation using a PowerPoint file.

VIDEO.................... Recommended for typical TV program viewing.

MOVIE ................... Recommended for movies.

GRAPHIC............... Recommended for graphics.

sRGB ..................... Standard color values

#### **[DETAIL SETTINGS]**

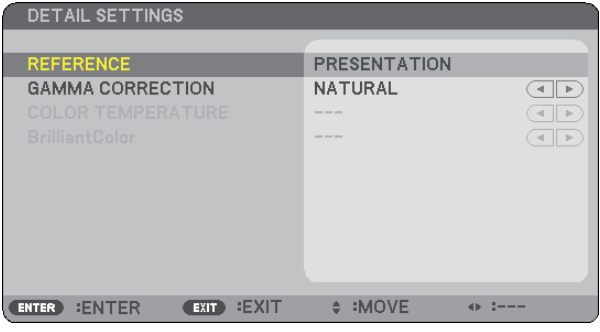

#### **Storing Your Customized Settings [REFERENCE]**

This function allows you to store your customized settings in [PRESET 1] to [PRESET 6]. First, select a base preset mode from [REFERENCE] , then set [GAMMA CORRECTION], [COLOR TEMPERA-TURE], and [BrilliantColor].

HIGH-BRIGHT ....... Recommended for use in a brightly lit room.

PRESENTATION .... Recommended for making a presentation using a PowerPoint file.

VIDEO.................... Recommended for typical TV program viewing.

MOVIE ................... Recommended for movies.

GRAPHIC............... Recommended for graphics.

sRGB ..................... Standard color values.

#### **Selecting Gamma Correction Mode [GAMMA CORRECTION]**

Each mode is recommended for:

DYNAMIC.............. Creates a high-contrast picture.

NATURAL .............. Natural reproduction of the picture.

BLACK DETAIL ...... Emphasizes detail in dark areas of the picture.

#### **Adjusting Color Temperature [COLOR TEMPERATURE]**

This option allows you to select the color temperature of your choice.

#### *NOTE:*

*• When [PRESENTATION] or [HIGH-BRIGHT] is selected in [REFERENCE], this function is not available.*

*• Other options than [OFF] is selected in [WALL COLOR], the function is not available.*

#### **Adjusting Brightness of White Areas [BrilliantColor]**

This function allows you to adjust the brightness of the white areas. As the picture becomes dim, it looks more natural.

OFF ........................ Turns off the BrilliantColor feature.

MEDIUM................ Increases brightness of the white areas.

HIGH...................... Increases more brightness of the white areas.

*NOTE: [BrilliantColor] is not available when [HIGH-BRIGHT] and [PRESENTATION] are selected for [REFERENCE].*

#### **[CONTRAST]**

Adjusts the intensity of the image according to the incoming signal.

#### **[BRIGHTNESS]**

Adjusts the brightness level or the back raster intensity.

#### **[SHARPNESS]**

Controls the detail of the image for Video.

#### **[COLOR]**

Increases or decreases the color saturation level.

#### **[HUE]**

Varies the color level from +/- green to +/-blue. The red level is used as reference.

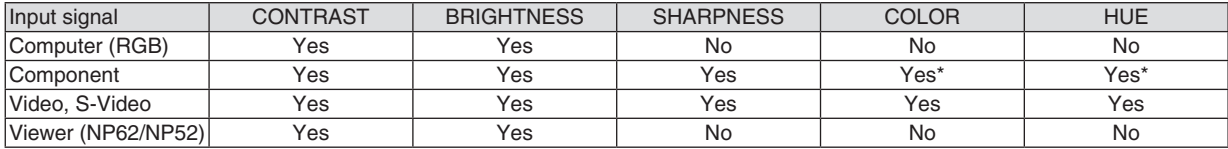

Yes=Adjustable, No=Not adjustable, Yes\* = depending on the signal

#### **[VOLUME]**

Adjusts the volume of the projector speaker.

*NOTE:*

*• The volume level is set to "16" at the factory.*

*• Volume can be also adjusted by using the VOLUME (+/-) button on the remote control.*

#### **[RESET]**

The adjustments for [CONTRAST], [BRIGHTNESS], [SHARPNESS], [COLOR], [HUE], and [VOLUME] will be returned to the factory setting values.

#### **[IMAGE OPTIONS]**

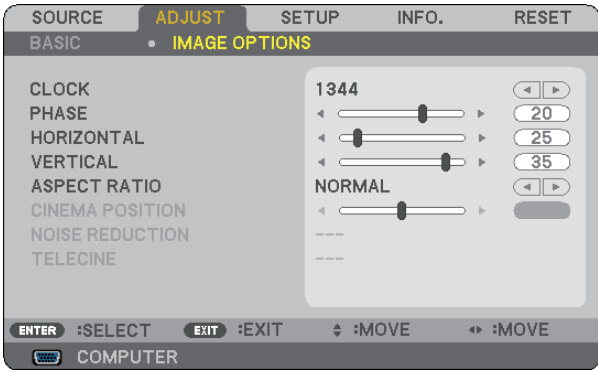

#### **Adjusting Clock and Phase [CLOCK/PHASE]**

This allows you to manually adjust CLOCK and PHASE.

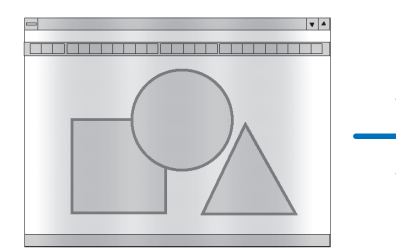

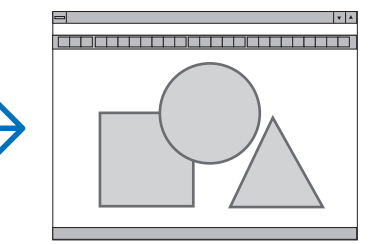

CLOCK................... Use this item to fine tune the computer image or to remove any vertical banding that might appear. This function adjusts the clock frequencies that eliminate the horizontal banding in the image. This adjustment may be necessary when you connect your computer for the first time.

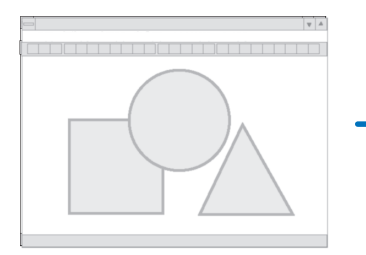

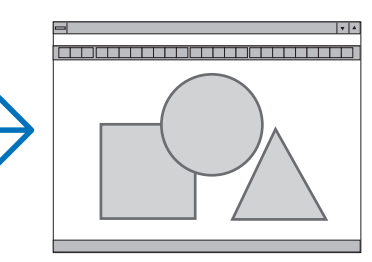

PHASE................... Use this item to adjust the clock phase or to reduce video noise, dot interference or cross talk. (This is evident when part of your image appears to be shimmering.)

Use [PHASE] only after the [CLOCK] is complete.

#### **Adjusting Horizontal/Vertical Position [HORIZONTAL/VERTICAL]**

Adjusts the image location horizontally and vertically.

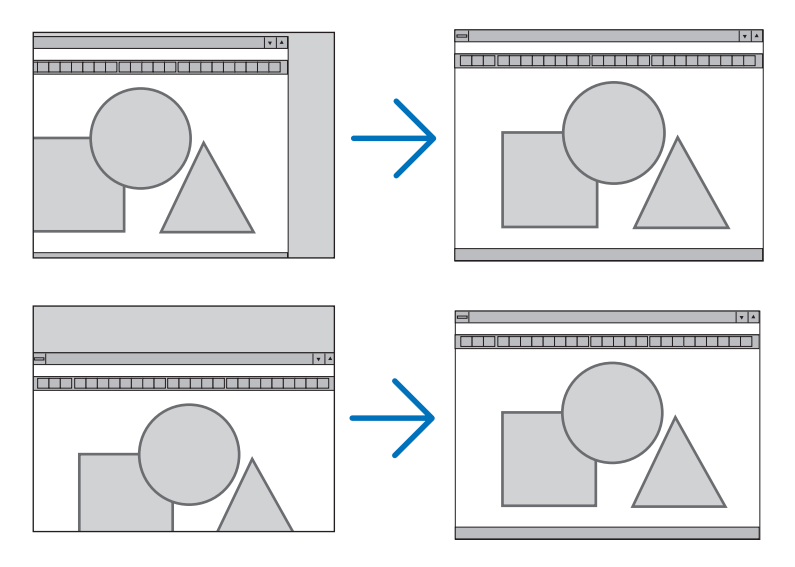

- An image can be distorted during the adjustment of [CLOCK] and [PHASE]. This is not malfunction.
- The adjustments for [CLOCK], [PHASE], [HORIZONTAL], and [VERTICAL] will be stored in memory for the current signal. The next time you project the signal with the same resolution, horizontal and vertical frequency, its adjustments will be called up and applied.

To delete adjustments stored in memory, from the menu, you select [RESET] → [CURRENT SIGNAL] or [ALL DATA] and reset the adjustments.  $(\rightarrow)$  page [70\)](#page-78-0)

#### **Selecting Aspect Ratio [ASPECT RATIO]**

Aspect Ratio allows you to select the best Aspect mode to display your source image. You can also display the Aspect Ratio window by pressing the ASPECT button on the remote control. ( $\rightarrow$  page [7\)](#page-15-0)

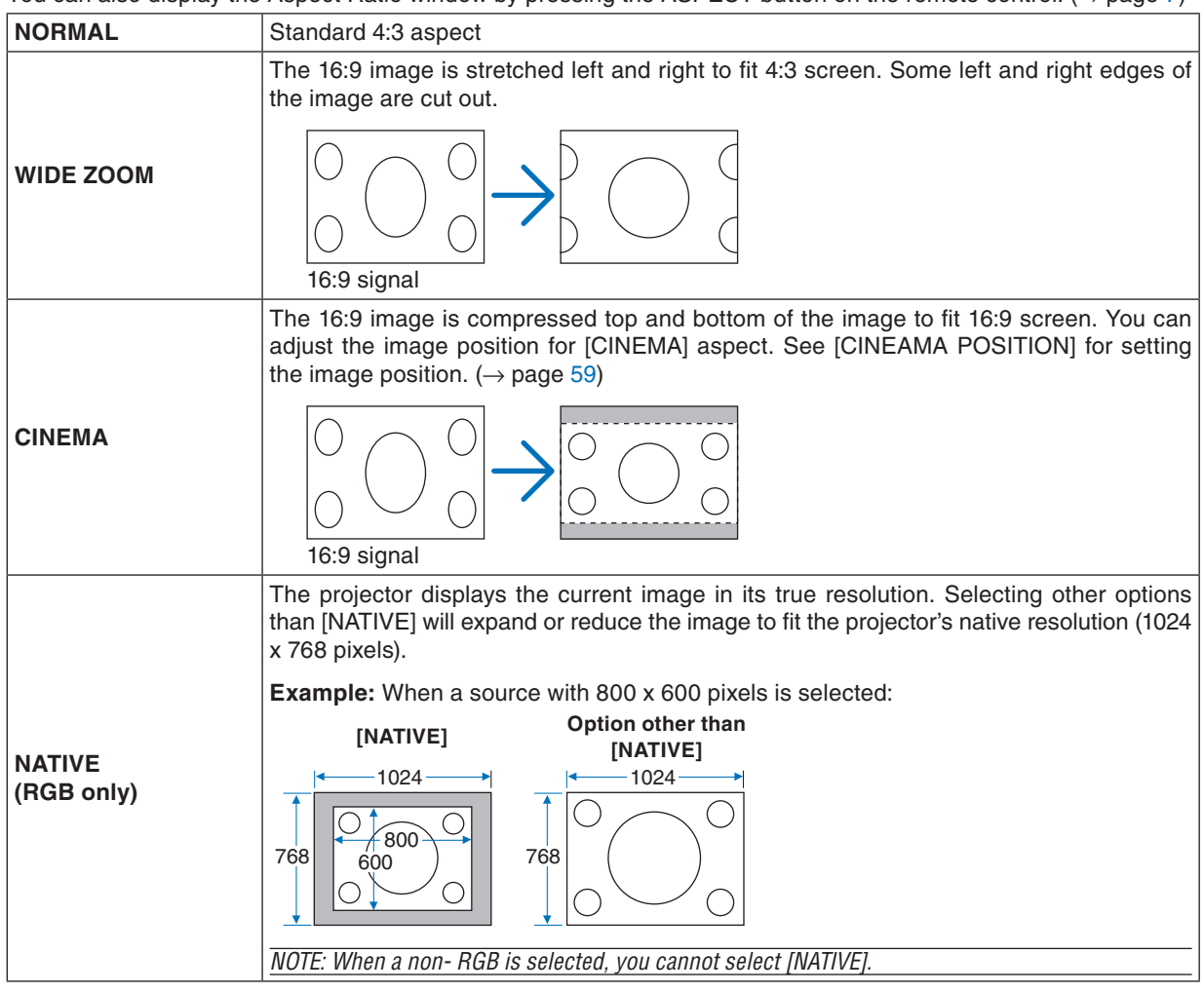

*NOTE: When you are displaying an RGB image with a higher resolution than the projector's native resolution such as SXGA, the image will be displayed in the projector's native resolution (XGA) even if [NATIVE] is selected.* 

#### <span id="page-67-0"></span>**Adjusting the Vertical Position of Image [CINEMA POSITION]**

(only when [CINEMA] is selected for [ASPECT RATIO])

This feature adjusts the vertical position of the image when viewing video with Cinema aspect ratio selected. When [CINEMA] is selected in [ASPECT RATIO], the image is displayed with black borders on the top and bottom. You can adjust the vertical position from the top to the bottom of the black area.

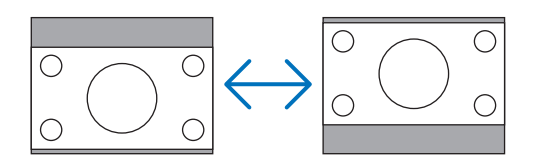

#### **Turning on Noise Reduction [NOISE REDUCTION]**

This function allows you to select the level of noise reduction. The projector is set to the optimized level for each signal at the factory. Select your preference item for your signal when video noise is noticeable. The options are [OFF], [LOW], [MEDIUM], and [HIGH].

*NOTE: This feature is not available for the RGB signal. Noise reduction set to off gives best image quality by way of higher bandwidth. Noise reduction set to on softens the image.*

#### **Setting Telecine Mode [TELECINE]**

This function allows you to convert motion picture film images into video. The process adds additional frames to the picture in order to increase the frame rate.

*NOTE: This feature is available only when an SDTV signal is selected.*

OFF ............................ Turns off the TELECINE mode.

2-2/2-3 AUTO........ Detects pull-down correction method.

2-2 ON................... Uses 2-2 pull-down correction method

2-3 ON................... Uses 2-3 pull-down correction method

*NOTE: This feature is not available for 480p, 576p, 720p, 1080i and RGB signals*

### ➏ Menu Descriptions & Functions [SETUP]

#### **[GENERAL]**

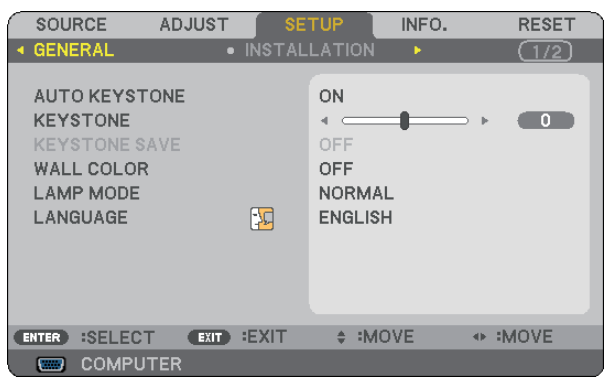

#### **Enabling Auto Keystone [AUTO KEYSTONE]**

This feature allows the projector to detect its tilt and correct vertical distortion automatically. To turn on the AUTO KEYSTONE feature, select [ON]. To adjust the KEYSTONE feature manually, select [OFF].

#### **Correcting Vertical Keystone Distortion Manually [KEYSTONE]**

You can correct vertical distortion manually.  $(\rightarrow)$  page [25\)](#page-33-0)

*TIP: When this option is highlighted, pressing the ENTER button will display its slide bar for adjustment.*

#### **Saving Vertical Keystone Correction [KEYSTONE SAVE]**

This option enables you to save your current keystone settings.

- OFF ........................ Does not save current keystone correction settings. It will return your keystone correction settings to "zero".
- ON ......................... Saves current keystone correction settings

Saving your change once affects all sources. The changes are saved when the projector is turned off.

*NOTE: When [AUTO KEYSTONE] is set to [ON], [KEYSTONE SAVE] is not available. Next time you turn on the power, the AUTO KEYSTONE function will work and the data stored with [KEYSTONE SAVE] will be invalid.*

#### <span id="page-69-0"></span>**Using the Wall Color Correction [WALL COLOR]**

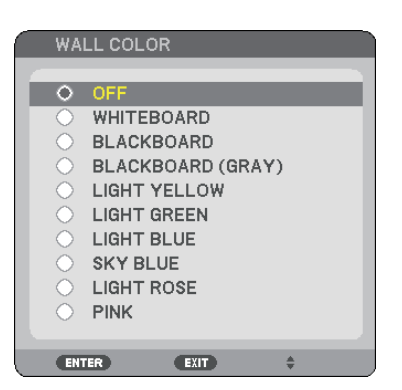

This function allows for quick adaptive color correction in applications where the screen material is not white.

#### **Setting Lamp Mode to Normal or Eco [LAMP MODE]**

This feature enables you to select two brightness modes of the lamp: NORMAL and ECO modes. The lamp life can be extended by using the ECO mode. Selecting ECO mode decreases fan noise when compared to NORMAL mode.

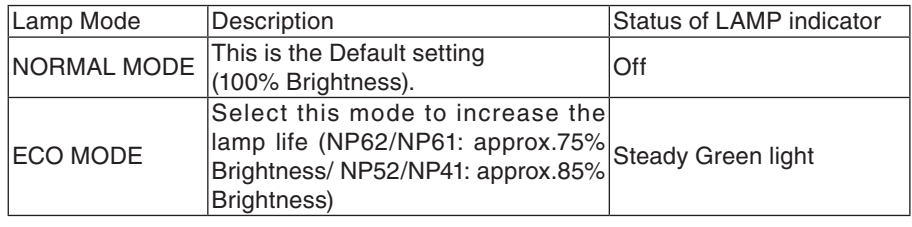

*NOTE:*

- *• The [LAMP LIFE REMAINING] and [LAMP HOURS USED] can be checked in [USAGE TIME]. Select [INFO.]* → *[USAGE TIME]. (*→ *page [68\)](#page-76-0)*
- The projector is always in [NORMAL] for one minute after the lamp is turned on and while the POWER indicator is blinking *green. The lamp condition will not be affected even when [LAMP MODE] is changed.*
- If there is no signal for about one minute, the projector will display a blue, black or logo background (depending on setting) *and go into [ECO].*
- *The projector will return to the [NORMAL] once a signal is accepted.*
- *• If the projector is overheated in [NORMAL] mode because of use in a high-temperature room , there may be a case where the [LAMP MODE] automatically changes to [ECO] mode to protect the projector. This mode is called "forced ECO mode". When the projector is in [ECO] mode, the picture brightness decreases. The LAMP indicator's steady light indicates the projector is in [ECO] mode. When the projector comes back to normal temperature, the [LAMP MODE] returns to [NORMAL] mode. Thermometer symbol [ ] indicates the [LAMP MODE] is automatically set to [ECO] mode because the internal temperature is too high.*

#### **Selecting Menu Language [LANGUAGE]**

You can choose one of 21 languages for on-screen instructions.

*NOTE: Your setting will not be affected even when [RESET] is done from the menu.*

#### **[INSTALLATION]**

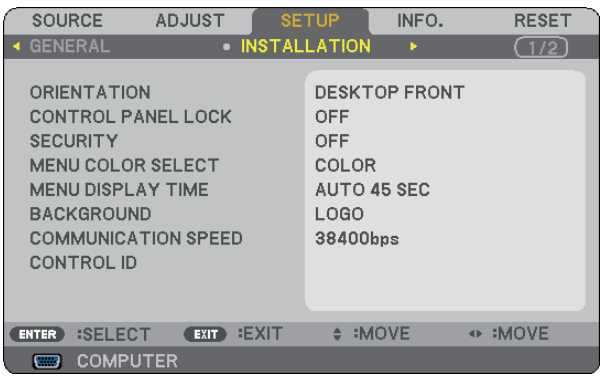

#### **Selecting Projector Orientation [ORIENTATION]**

This reorients your image for your type of projection. The options are: desktop front projection, ceiling rear projection, desktop rear projection, and ceiling front projection.

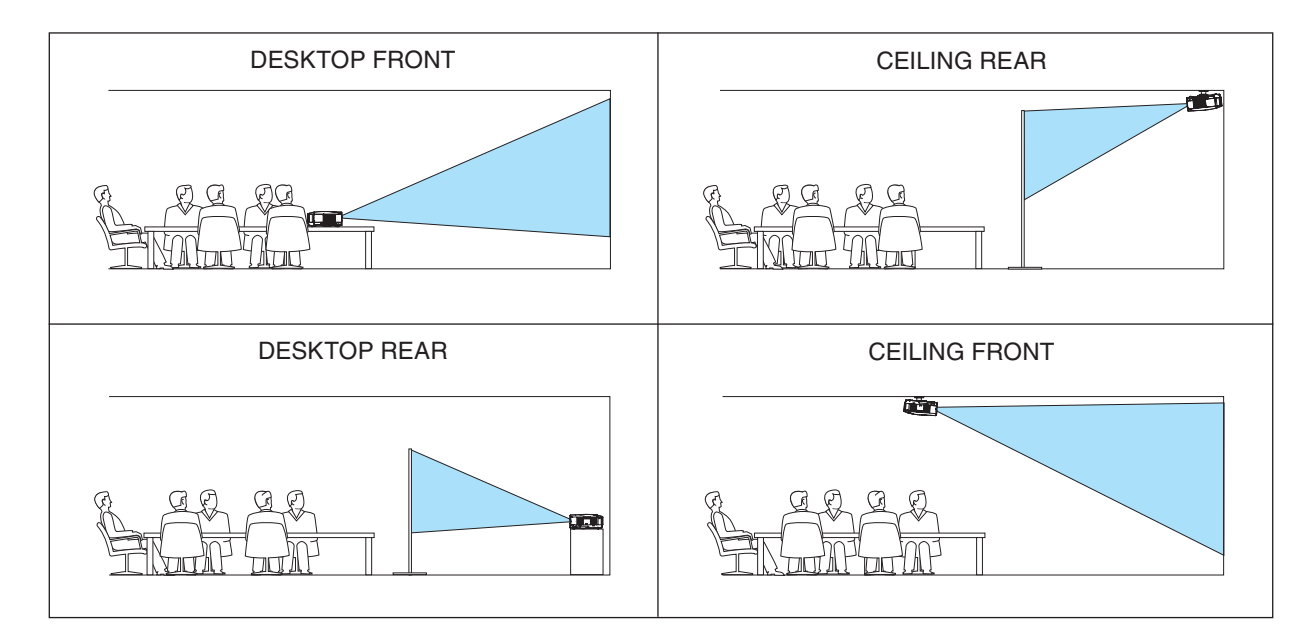

#### **Disabling the Cabinet Buttons [CONTROL PANEL LOCK]**

This option turns on or off the CONTROL PANEL LOCK function.

*NOTE:*

- *• This CONTROL PANEL LOCK does not affect the remote control functions.*
- When the control panel is locked, pressing and holding the EXIT button on the projector cabinet for about 10 seconds will *change the setting to [OFF].*

*TIP: When the [CONTROL PANEL LOCK] is turned on, a key lock icon [ ] will be displayed at the bottom right of the menu.*

#### **Enabling Security [SECURITY]**

This feature turns on or off the SECURITY function. Unless the correct keyword is entered, the projector cannot project an image.  $(\rightarrow)$  page [30\)](#page-38-0)

*NOTE: Your setting will not be affected even when [RESET] is done from the menu.*

#### **Selecting Menu Color [MENU COLOR SELECT]**

You can choose between two options for menu color: COLOR and MONOCHROME.

#### **Selecting Menu Display Time [MENU DISPLAY TIME]**

This option allows you to select how long the projector waits after the last touch of a button to turn off the menu. The preset choices are [MANUAL], [AUTO 5 SEC], [AUTO 15 SEC], and [AUTO 45 SEC]. The [AUTO 45 SEC] is the factory preset.

#### **Selecting a Color or Logo for Background [BACKGROUND]**

Use this feature to display a blue/black screen or logo when no signal is available. The default background is [LOGO].

*NOTE: Your setting will not be affected even when [RESET] is done from the menu.*

#### **Selecting Communication Speed [COMMUNICATION SPEED]**

This feature sets the baud rate of the PC Control port (Mini DIN 8 Pin). It supports data rates from 4800 to 38400 bps. The default is 38400 bps. Select the appropriate baud rate for your equipment to be connected (depending on the equipment, a lower baud rate may be recommended for long cable runs).

*NOTE: Your selected communication speed will not be affected even when [RESET] is done from the menu.*
# **Setting ID to the Projector [CONTROL ID]**

# **(Available only when the optional remote control NP02RC is used)**

You can operate multiple projectors separately and independently with a single remote control that has the CON-TROL ID function. If you assign the same ID to all the projectors, you can conveniently operate all the projectors together using the single remote control. To do so, you have to assign an ID number to each projector.

CONTROL ID NUMBER ......Select a number from 1 to 254 you wish to assign to your projector. CONTROL ID ......................Select [OFF] to turn off the CONTROL ID setting and select [ON] to turn on the CONTROL ID setting. ID DISPLAY........................This option turns on or off the ID number which is displayed when the ID SET button on the remote control is pressed.

*NOTE:* 

- Selecting [ON] for [CONTROL ID] will make the remote control supplied with the projector inoperable. The buttons on the projector cabinet can be used. Optional remote control NP01RC does not have the CONTROL ID function and therefore cannot *operate the projector once a Control ID is set.*
- *• Pressing and holding the ENTER button on the projector cabinet for 10 seconds will display the menu for canceling the Con-*4 5 6 *trol ID.*
- *• Your setting will not be affected even when [RESET] is done from the menu.*

# **Assigning or Changing the Control ID**

- **1. Turn on the projector.**
- **2. Press the ID SET button on the remote control (NP02RC).**

The CONTROL ID screen will be displayed.

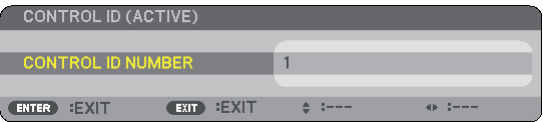

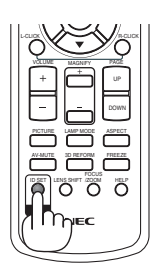

 $\equiv$ 

MENU

If the projector can be operated with the current remote control ID, the [ACTIVE] will be displayed. If the projector cannot be operated with the current remote control ID, the [INACTIVE] will be displayed. To operate the inactive projector, assign the control ID used for the projector by using the following procedure (Step 3).

3. Press one of numeric keypad buttons while pressing and holding the ID SET button on the remote con**trol (NP02RC).**

## **Example:**

To assign "3", press the "3" button on the remote control.

No ID means that all the projectors can be operated together with a single remote control. To set "No ID", enter "000" or press the CLEAR button.

*TIP: The range of IDs is from 1 to 254.*

# **4. Release the ID SET button.**

The updated CONTROL ID screen will be displayed.

*NOTE: The IDs can be cleared in a few days after the batteries are run down or removed.*

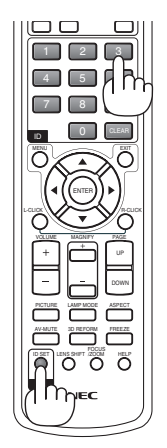

# <span id="page-73-1"></span><span id="page-73-0"></span>**[OPTIONS(1)]**

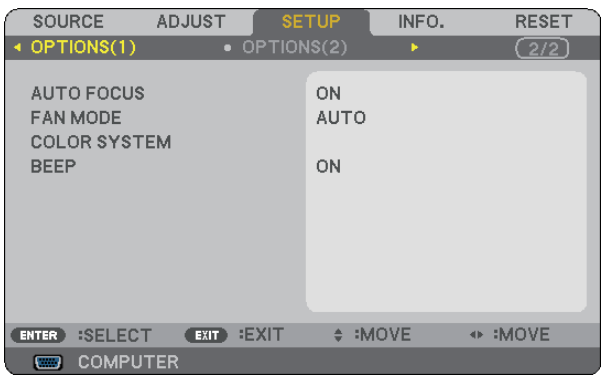

# **Enabling or Disabling Auto Focus [AUTO FOCUS]**

This option turns on or off the AUTO FOCUS feature.  $(\rightarrow)$  page [22\)](#page-30-0)

## *NOTE:*

*When the "AUTO FOCUS" is on, the AUTO FOCUS function works instantly under the following conditions:*

- *When you turn on the power. •*
- *When you change the zoom. •*
- *When you reposition the projector. •*
- *When you change the projection angle. •*

# **Selecting Fan Mode [FAN MODE]**

This option allows you to select three modes for fan speed: Auto mode, High speed mode, and High Altitude mode.

AUTO..................... The built-in fans automatically run at a variable speed according to the internal temperature.

HIGH...................... The built-in fans run at high speed.

HIGH ALTITUDE .... The built-in fans run at a high speed. Select this option when using the projector at altitudes approximately 5000 feet/1500 meters or higher.

When you wish to cool down the temperature inside the projector quickly, select [HIGH].

## *NOTE:*

- *• It is recommended that you select High speed mode if you use the projector non-stop for consecutive days.*
- *Set [FAN MODE] to [HIGH ALTITUDE] when using the projector at altitudes approximately 5000 feet/1500 meters or higher.*
- *• Using the projector at altitudes approximately 5000 feet/1500 meters or higher without setting to [HIGH ALTITUDE] can cause the projector to overheat and the protector could shut down. If this happens, wait a couple minutes and turn on the projector.*
- *Using the projector at altitudes less than approximately 5000 feet/1500 meters and setting to [HIGH ALTITUDE] can cause the lamp to overcool, causing the image to flicker. Switch [FAN MODE] to [AUTO].*
- *Using the projector at altitudes approximately 5000 feet/1500 meters or higher can shorten the life of optical components such as the lamp.*
- *• Your setting will not be affected even when [RESET] is done from the menu.*

# **Selecting [COLOR SYSTEM]**

This feature enables you to select video standards manually.

Normally select [AUTO]. Select the video standard from the pulldown menu. This must be done for VIDEO and S-VIDEO Connectors separately.

*TIP: The projector automatically detects a component signal.*

# <span id="page-74-0"></span>**Enabling Key Sound and Error Sound [BEEP]**

This feature turns on or off the button sound or alarm when the following operations are performed.

- displaying the main menu
- switching sources
- Resetting data by using [RESET]
- Pressing POWER ON or POWER OFF button

# **[OPTIONS(2)]**

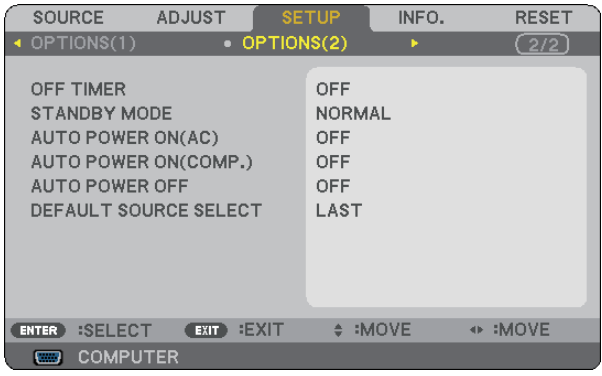

# **Using Off Timer [OFF TIMER]**

- **1. Select your desired time between 30 minutes and 16 hours: OFF, 0:30, 1:00, 2:00, 4:00, 8:00, 12:00, 16:00.**
- **2. Press the ENTER button on the remote control.**
- **3. The remaining time starts counting down.**

# **4. The projector will turn off after the countdown is complete.**

# *NOTE:*

- *• To cancel the preset time, set [OFF] for the preset time or turn off the power.*
- *• When the remaining time reaches 3 minutes before the projector is turned off, the [THE PROJECTOR WILL TURN OFF WITHIN 3 MINUTES] message will be displayed on the bottom of the screen.*

# **Selecting Power-saving in [STANDBY MODE]**

The projector has two standby modes: [NORMAL] and [POWER-SAVING].

Power-saving mode is the mode that allows you to put the projector in the power-saving condition which consumes less power than the NORMAL mode. The projector is preset for NORMAL mode at the factory.

*NOTE:*

- *Control through the PC Control connector is not available during POWER-SAVING mode. For PC control of the projector it is recommended to leave the projector in the Normal mode.*
- *• Your setting will not be affected even when [RESET] is done from the menu.*

NORMAL ....................... Power indicator: Orange light/STATUS indicator: Green light POWER-SAVING ........... Power indicator: Orange light/STATUS indicator: Off

# <span id="page-75-0"></span>**Enabling Auto Power On [AUTO POWER ON(AC)]**

Turns the projector on automatically when the power cable is inserted into an active power outlet. This eliminates the need to always use the POWER button on the remote control or projector cabinet.

# **Turning On the Projector By Applying RGB Signal [AUTO POWER ON(COMP.)]**

When the projector is in Standby mode, applying an RGB signal from a computer connected to the COMPUTER IN input will power on the projector and simultaneously project the computer's image.

This functionality eliminates the need to always use the POWER button on the remote control or the projector cabinet to power on the projector.

To use this function, first connect a computer to the projector and the projector to an active AC input.

# *NOTE:*

- *• Disconnecting an RGB signal from the computer will not power off the projector. We recommend using this function in combination of the AUTO POWER OFF function.*
- *• This function will not be available under the following conditions:*
	- *- when a component signal is applied to the COMPUTER IN connector*
	- *- when a Sync on Green RGB signal or composite sync signal is applied*
	- *- when [POWER-SAVING] is selected for [STANDBY MODE]*

# **Enabling Power Management [AUTO POWER OFF]**

When this option is selected you can enable the projector to automatically turn off (at the selected time: 5min., 10min., 20min., 30min.) if there is no signal received by the COMPUTER, VIDEO, or S-VIDEO input.

# **Selecting Default Source [DEFAULT SOURCE SELECT]**

You can set the projector to default to any one of its inputs each time the projector is turned on.

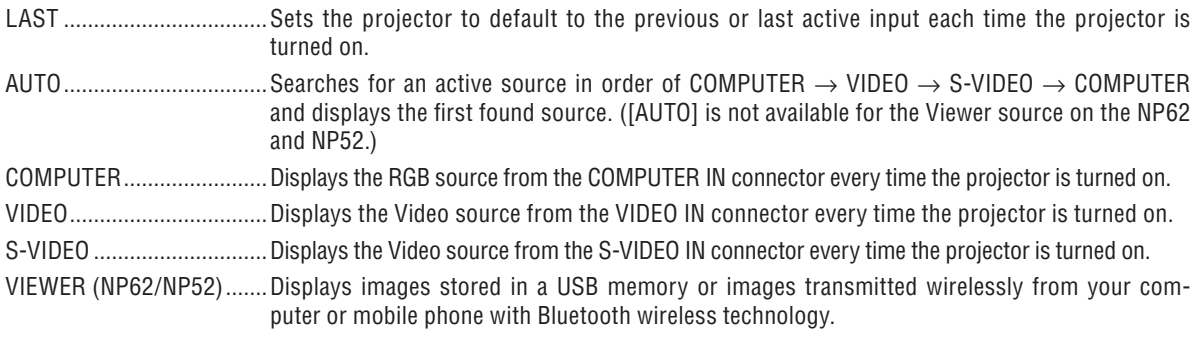

# ❼ Menu Descriptions & Functions [INFO.]

Displays the status of the current signal and lamp usage. This item has three pages. The information included is as follows:

*TIP: Pressing the HELP button on the remote control will show the INFORMATION menu items.*

# **[USAGE TIME]**

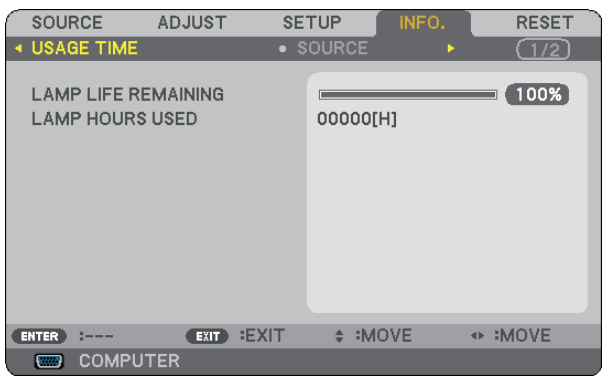

[LAMP LIFE REMAINING] (%)\* [LAMP HOURS USED] (H)

The progress indicator shows the percentage of remaining bulb life.

 The value informs you of the amount of lamp usage. When the remaining lamp time reaches 0, the LAMP LIFE REMAINING bar indicator changes from 0% to 100 Hours and starts counting down.

 If the remaining lamp time reaches 0 hours, the projector will not turn on regardless of whether the LAMP MODE is set to NORMAL or ECO.

• The message to the effect that the lamp should be replaced will be displayed for one minute when the projector is turned on and when the POWER button on the projector or the remote control is pressed.

 To dismiss this message, press any button on the projector or the remote control.

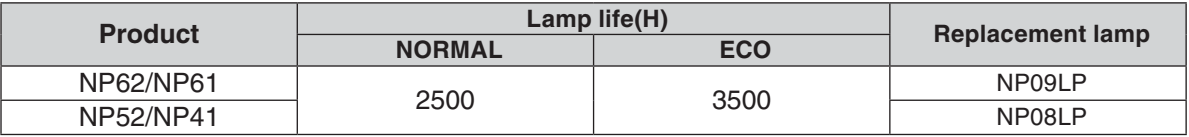

# <span id="page-77-0"></span>**[SOURCE]**

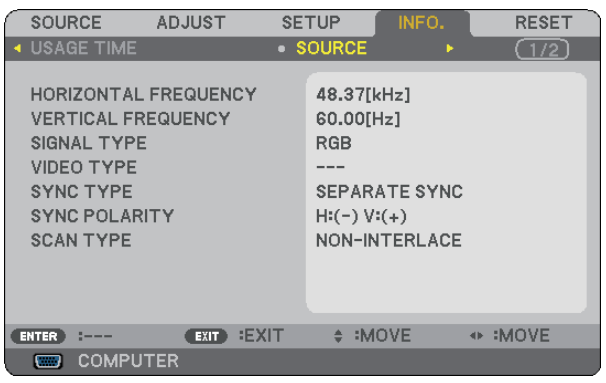

[SIGNAL TYPE] [VIDEO TYPE] [SCAN TYPE]

[HORIZONTAL FREQUENCY] [VERTICAL FREQUENCY] [SYNC POLARITY]

# **[VERSION]**

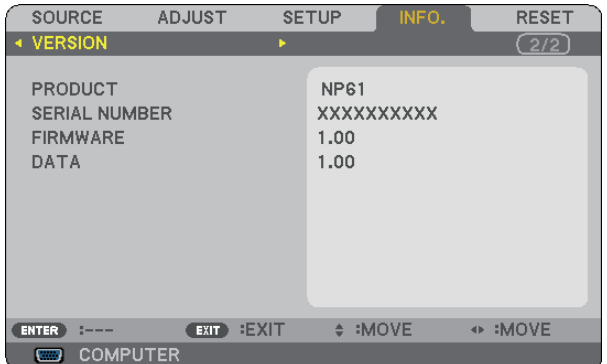

[PRODUCT] [SERIAL NUMBER] [FIRMWARE] Version [DATA] Version [CONTROL ID] (optional)

# <span id="page-78-1"></span><span id="page-78-0"></span>➑ Menu Descriptions & Functions [RESET]

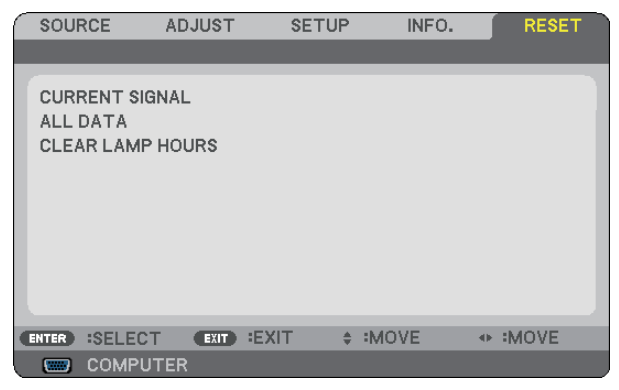

# **Returning to Factory Default [RESET]**

The RESET feature allows you to change adjustments and settings to the factory preset for a (all) source (s) except the following:

# [CURRENT SIGNAL]

Resets the adjustments for the current signal to the factory preset levels.

The items that can be reset are: [PRESET], [CONTRAST], [BRIGHTNESS], [COLOR], [HUE], [SHARPNESS], [ASPECT RATIO], [HORIZONTAL], [VERTICAL], [CLOCK], [PHASE], [NOISE REDUCTION], and [TELECINE].

# [ALL DATA]

Reset all the adjustments and settings for all the signals to the factory preset.

All items can be reset **EXCEPT** [LANGUAGE], [BACKGROUND], [COMMUNICATION SPEED], [SECURITY], [CONTROL ID NUMBER], [CONTROL ID], [FAN MODE], [STANDBY MODE], [LAMP LIFE REMAINING], and [LAMP HOURS USED].

To reset the lamp usage time, see "Clearing Lamp Hour Meter [CLEAR LAMP HOURS]" below.

# **Clearing Lamp Hour Meter [CLEAR LAMP HOURS]**

Resets the lamp clock back to zero. Selecting this option displays submenu for a confirmation.

*NOTE: Elapsed time of the lamp use will not be affected even when [RESET] is done from the menu.*

*NOTE: The projector will turn off and go into standby mode when you continue to use the projector for another 100 hours after the lamp has reached the end of its life. In this condition you cannot clear the lamp hour meter on the menu. If this happens, press the HELP button on the remote control for 10 seconds to reset the lamp clock back to zero. Do this only after replacing the lamp.*

# 7. Maintenance

This section describes the simple maintenance procedures you should follow to clean the focus sensor, lens and replace the lamp and the cooling pump.

# **O Cleaning the Lens and Focus Sensor**

# **Cleaning the lens**

Use a blower or lens paper to clean the lens, and be careful not to scratch or mar the lens.

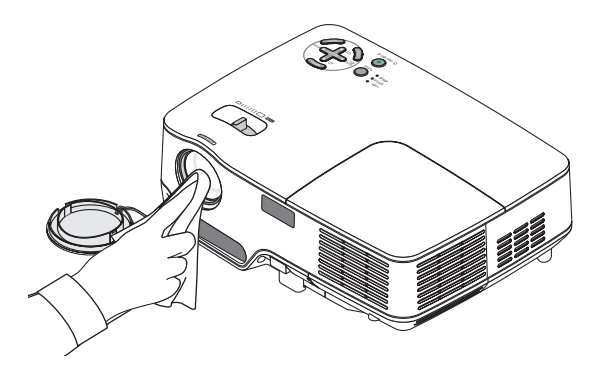

# **Cleaning the focus sensor**

Use a blower or lens paper to clean the focus sensor.

Keep finger prints off the focus sensor. Leaving finger prints in the focus sensor might cause poor focus or short auto focus range.

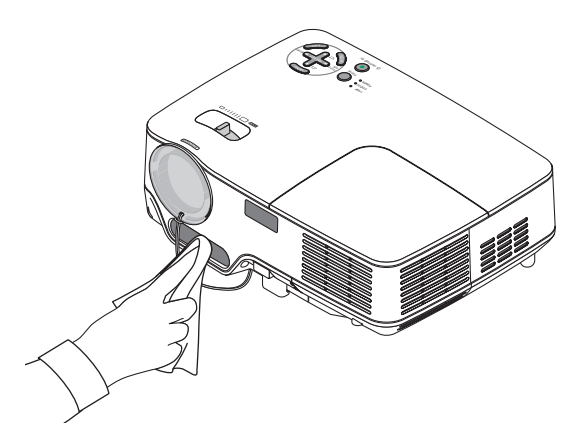

# ➋ Cleaning the Cabinet

- **1. Turn off the projector before cleaning.**
- **2. Vacuum the ventilation inlet of the cabinet.**

# **CAUTION:**

When cleaning the speaker using a vacuum cleaner, do not force the brush of the vacuum cleaner into the slits of the cabinet.

Applying strong pressure or possibly impacting the speaker may cause a malfunction.

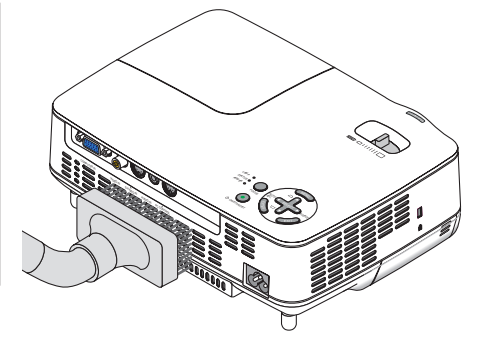

# ➌ Replacing the Lamp and the Cooling Pump

After your lamp has been operating for 2500 hours (up to 3500 hours in ECO mode) or longer, the LAMP indicator in the cabinet will blink red and the message **[THE LAMP HAS REACHED THE END OF ITS USABLE LIFE. PLEASE REPLACE THE LAMP.]** will appear. Even though the lamp may still be working, replace it at 2500 (up to 3500 hours in ECO mode) hours to maintain optimal projector performance. After replacing the lamp, be sure to clear the lamp hour meter.  $(\rightarrow$  page [70\)](#page-78-0)

# **CAUTION**

The optional lamp comes with the cooling pump.

 After replacing the lamp, be sure to replace the cooling pump, too.

- DO NOT TOUCH THE LAMP immediately after it has been used. It will be extremely hot. Turn the projector off and then disconnect the power cable. Allow at least one hour for the lamp to cool before handling.
- DO NOT REMOVE ANY SCREWS except one lamp cover screw and two lamp housing screws. You could receive an electric shock.
- Do not break the glass on the lamp housing. Keep finger prints off the glass surface on the lamp housing. Leaving finger prints in the glass surface might cause an unwanted shadow and poor picture quality.
- The projector will turn off and go into standby mode after 2600 (up to 3600 hours in ECO mode) hours of service. If this happens, be sure to replace the lamp. If you continue to use the lamp after 2500 hours (up to 3500 hours in ECO mode) of use, the lamp bulb may shatter, and pieces of glass may be scattered in the lamp case. Do not touch them as the pieces of glass may cause injury. If this happens, contact your NEC dealer for lamp replacement.

# **To replace the lamp:**

Optional lamp, cooling pump and tools needed for replacement:

- Replacement lamp with cooling pump: NP09LP (NP62/NP61) or NP08LP (NP52/NP41)
- • Phillips screwdriver or equivalent

# **1. Place the projector on a soft cloth and turn it over to access the lamp cover on the bottom.**

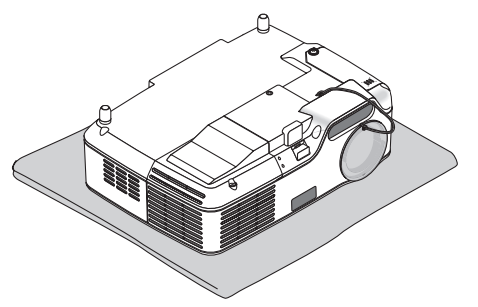

**2. Loosen the lamp cover screw until the screwdriver goes into a freewheeling condition and remove the lamp cover.**

The lamp cover screw is not removable.

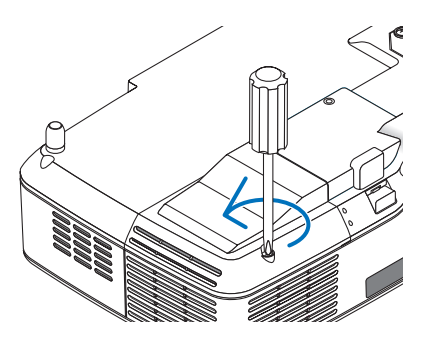

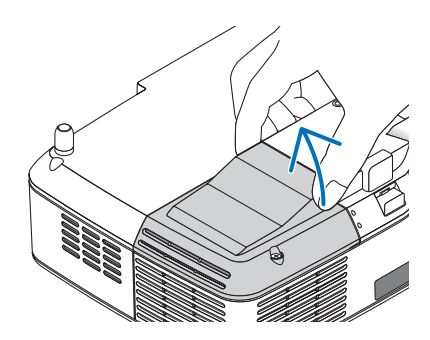

**3. Loosen the two screws securing the lamp housing until the phillips screwdriver goes into a freewheeling condition.**

The two screws are not removable.

Remove the lamp housing by holding the handle.

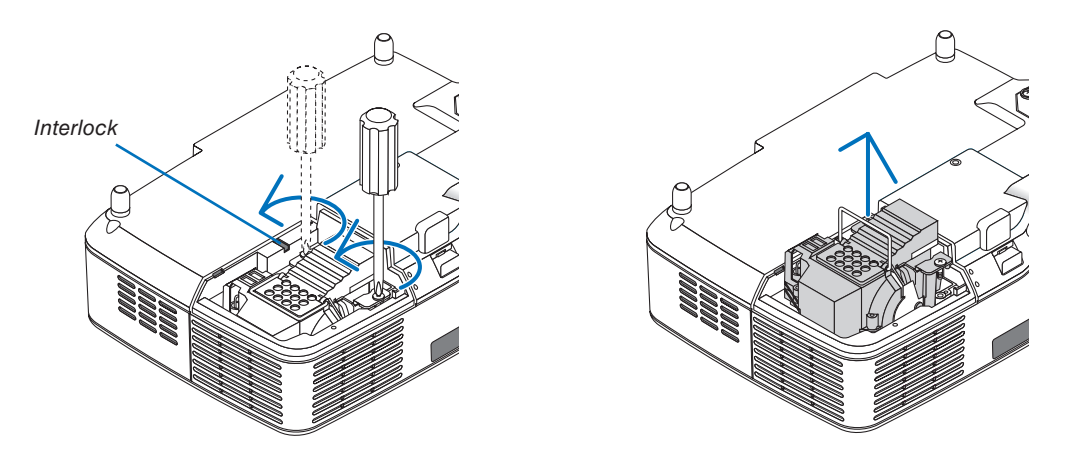

*NOTE: There is an interlock on this case to prevent the risk of electrical shock. Do not attempt to circumvent this interlock.*

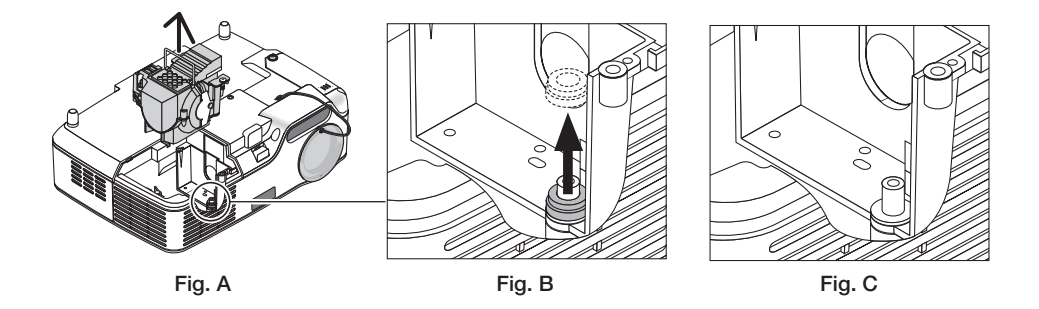

# **Note: Removing or Inserting the Lamp (Sticking of Packing Ring)**

After lamp replacement, a black packing ring may be stuck inside the projector (Fig. A and Fig. B). If this happens, do the following:

- If the used packing ring does not remain inside the projector (Fig. C), proceed with the new lamp housing installation.
- If the used packing ring is stuck inside the projector (Fig. B), remove it from inside the projector before installing the new lamp housing. To remove the packing ring, simply pull it off of the stud.
	- In other cases where the lamp is removed (other than lamp replacement), pulling out the lamp housing may also cause the packing ring to stay stuck inside the projector. If this happens, make sure to insert the lamp housing back in its original position.

# **CAUTION**

• Before removing the used packing ring, be sure to turn off the projector, wait for the cooling fan to stop, disconnect the power cable, and allow at least one hour for the lamp to cool.

 The projector can become very hot when it is turned on and stay hot immediately after it is turned off.

Do not install a new lamp with the used packing ring stuck inside the projector as it requires excessive force to install the new lamp which then may cause damage to the projector.

## <span id="page-82-0"></span>**4. Push the part as shown on the drawing and insert a new lamp housing until it is plugged into the socket.**

# **CAUTION**

Do not use a lamp other than the NEC replacement lamp NP09LP (NP62/NP61) or NP08LP (NP52/NP41). Order this from your NEC dealer.

## **Secure it in place with the two screws.**

*NOTE: Tighten the two screws alternately until both screws are completely tightened. Failure to do this can result in air leak from the cooling pump, causing the pump error. (*→ *page [76\)](#page-84-0)*

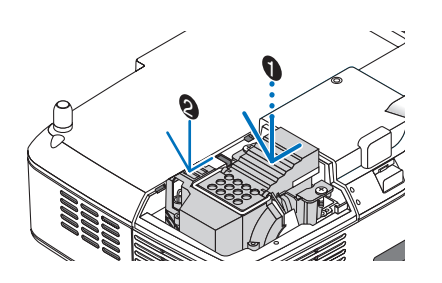

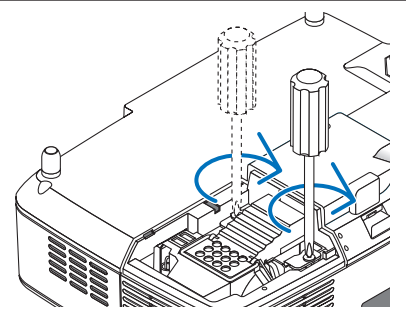

## **5. Reattach the lamp cover.**

Tighten the lamp cover screw. Be sure to tighten the screw.

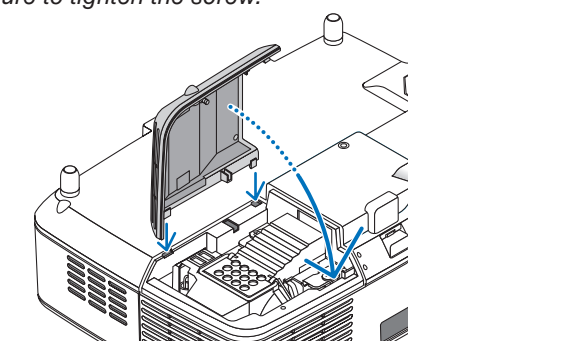

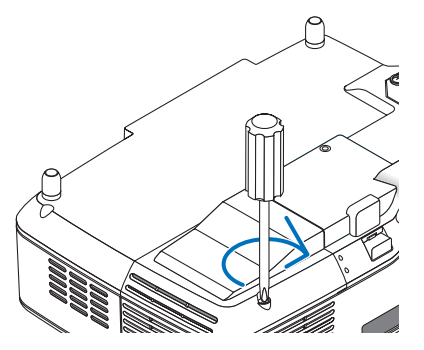

# **This completes the lamp replacement. Go on to the cooling pump replacement.**

To replace the cooling pump:

## **6. Remove the cooling pump.**

- (1) Loosen the cooling pump cover screw until the screwdriver goes into a freewheeling condition.
	- The cooling pump cover screw is not removable.

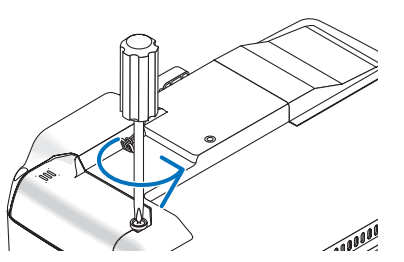

<span id="page-83-0"></span>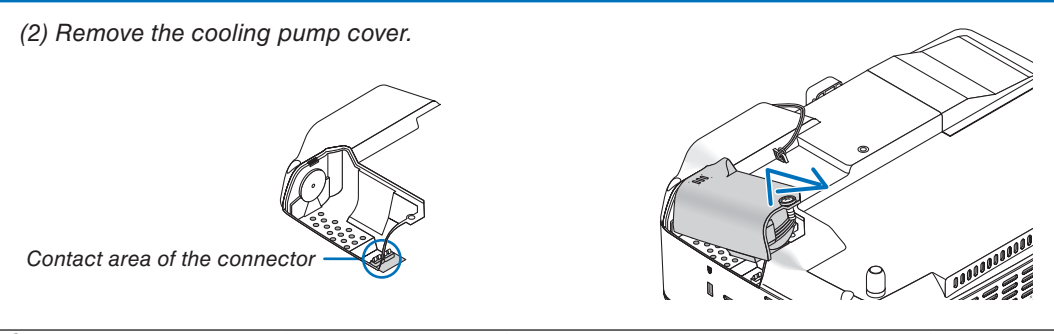

*NOTE: Keep the contact area of the connector clean. If there are dust and dirt in the contact area of the connector, remove them.* 

# **7. Install a new cooling pump.**

(1) Align the tabs on the cooling pump cover with the guide on the cabinet and slide the cooling pump cover.

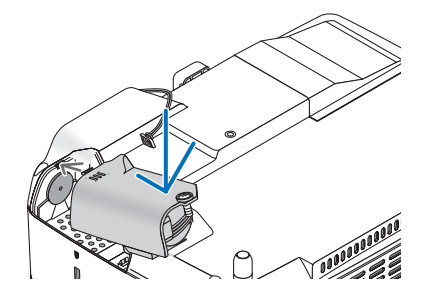

(2) Tighten the cooling pump cover screw. r<br>C

- Be sure to tighten the cooling pump cover screw.

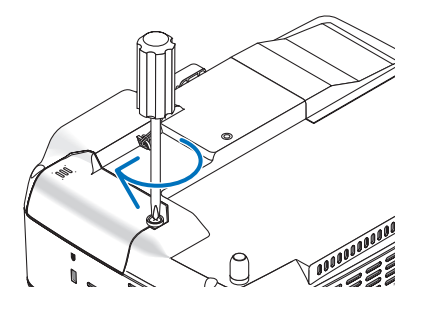

**This completes the cooling pump replacement. Go on to the next step.**

# **8. Connect the supplied power cable and turn on the projector.**

*When the lamp time clock is reset to zero, the LAMP indicator goes out.*

**9. Finally, select the menu** → **[RESET]** → **[CLEAR LAMP HOURS] to reset the lamp usage hours.**

*NOTE: When the lamp exceeds 2600 hours (up to 3600 hours in ECO mode) of service, the projector cannot turn on and the menu is not displayed. If this happens, press the HELP button on the remote control for 10 seconds to reset the lamp clock back to zero.* 

# <span id="page-84-1"></span><span id="page-84-0"></span>8. Appendix

# ➊ Troubleshooting

This section helps you resolve problems you may encounter while setting up or using the projector.

# **Indicator Messages**

## **Power Indicator**

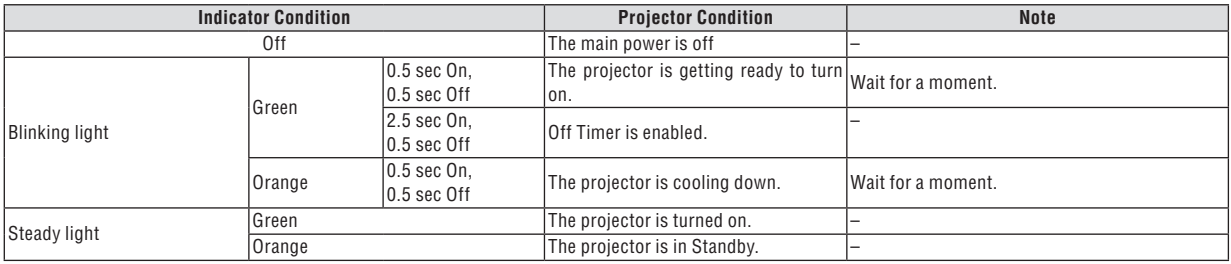

## **Status Indicator**

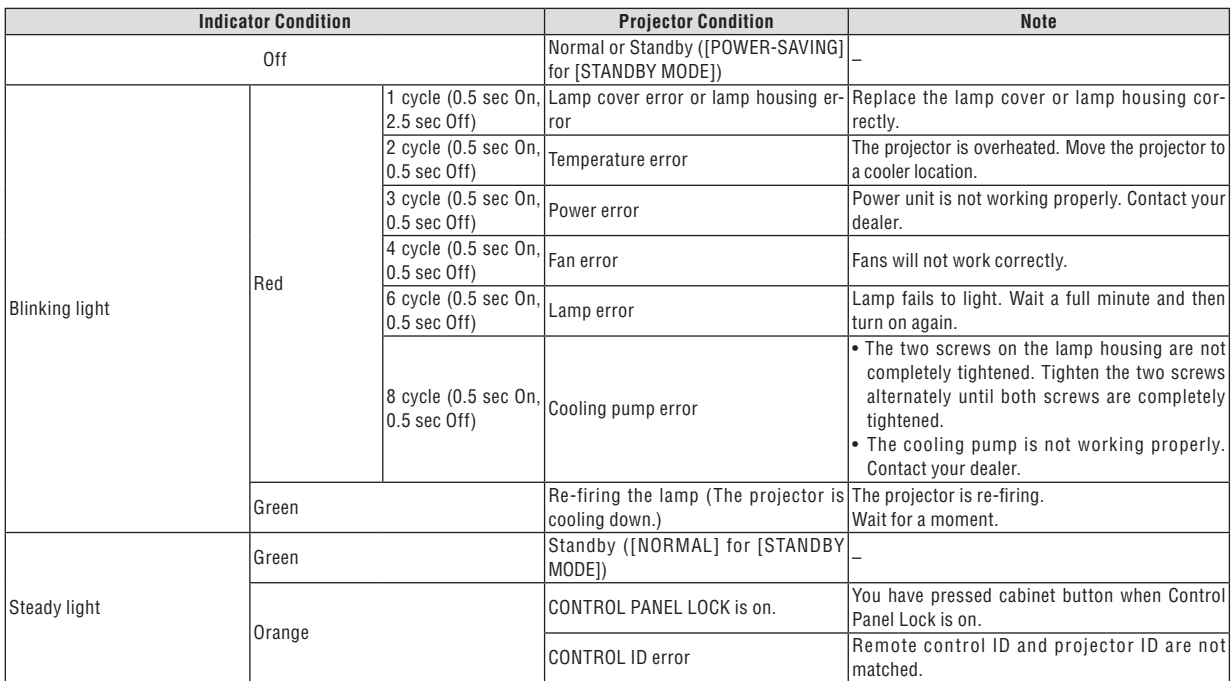

### **Lamp Indicator**

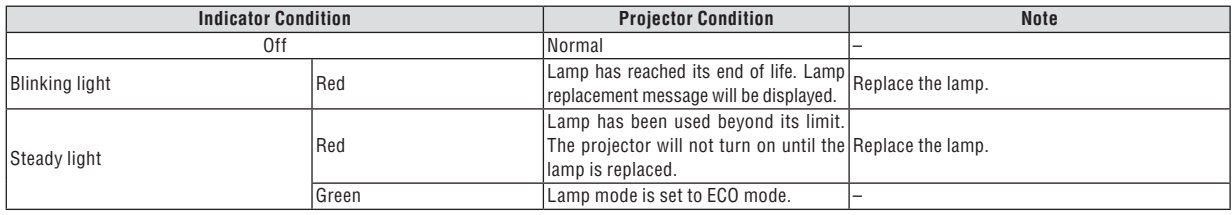

# **Over-Temperature Protection**

If the temperature inside the projector rises too high, the over-temperature protector will automatically turn off the lamp with the STATUS indicator blinking (2-cycle On and Off.)

Should this happen, do the following:

- Unplug the power cable after the cooling fans stop.
- Move the projector to a cooler location if the room where you are presenting is particularly too warm.
- Clean the ventilation holes if they are clogged with dust.
- Wait about 60 minutes until the inside of the projector becomes cool enough.

# **Common Problems & Solutions** (→ "Power/Status/Lamp Indicator" on page [76.\)](#page-84-0)

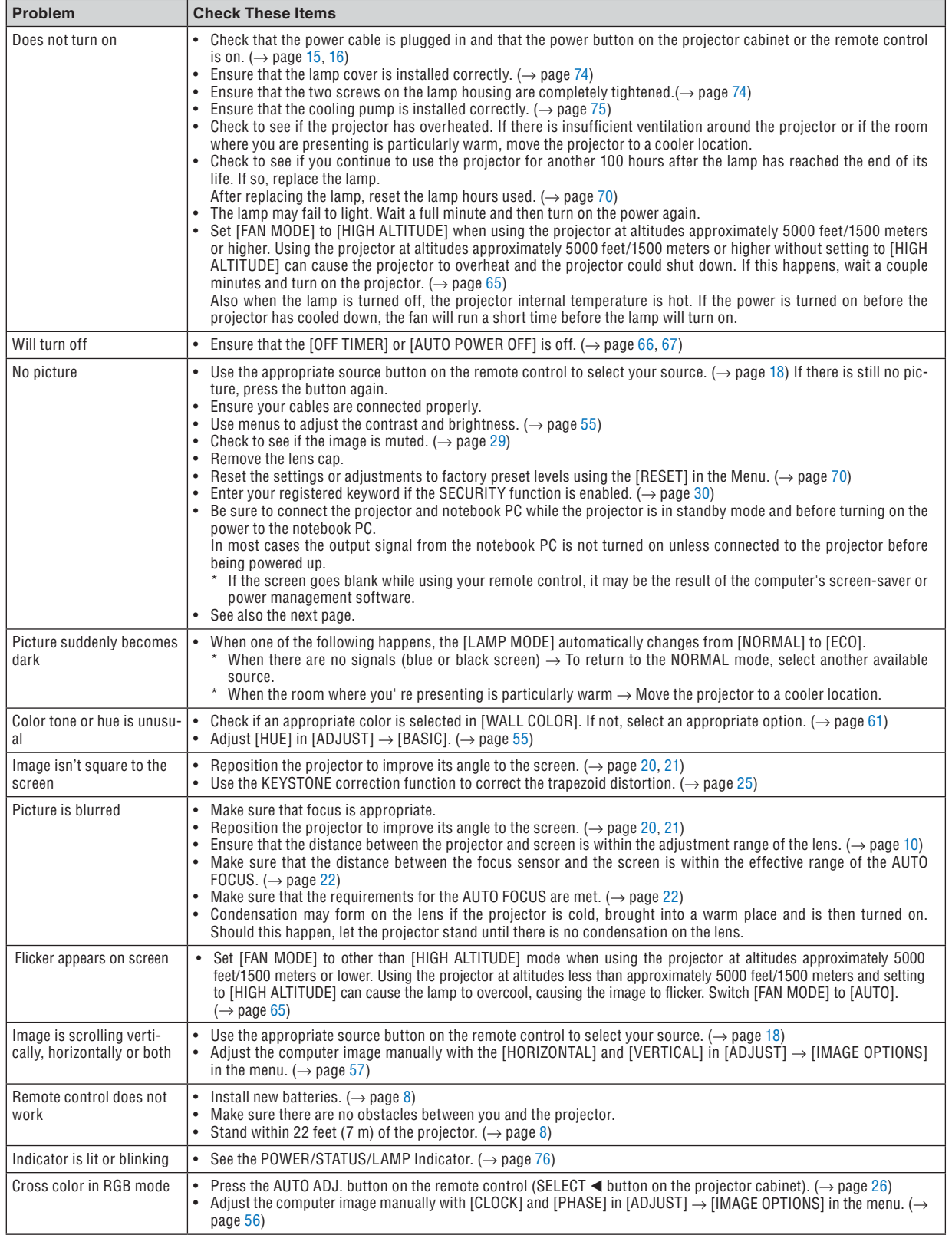

For more information contact your dealer.

# **If there is no picture, or the picture is not displayed correctly.**

Power on process for the projector and the PC.

 Be sure to connect the projector and notebook PC while the projector is in standby mode and before turning on the power to the notebook PC.

 In most cases the output signal from the notebook PC is not turned on unless connected to the projector before being powered up.

*NOTE: You can check the horizontal frequency of the current signal in the projector's menu under Information. If it reads "0kHz", this means there is no signal being output from the computer. See page [69](#page-77-0) or go to next step.*

Enabling the computer's external display.

 Displaying an image on the notebook PC's screen does not necessarily mean it outputs a signal to the projector. When using a PC compatible laptop, a combination of function keys will enable/disable the external display. Usually, the combination of the 'Fn" key along with one of the 12 function keys gets the external display to come on or off. For example, NEC laptops use Fn + F3, while Dell laptops use Fn + F8 key combinations to toggle through external display selections.

Non-standard signal output from the computer

 If the output signal from a notebook PC is not an industry standard, the projected image may not be displayed correctly. Should this happen, deactivate the notebook PC's LCD screen when the projector display is in use. Each notebook PC has a different way of deactivate/reactivate the local LCD screens as described in the previous step. Refer to your computer's documentation for detailed information.

Image displayed is incorrect when using a Macintosh

 When using a Macintosh with the projector, set the DIPswitch of the Mac adapter (not supplied with the projector) according to your resolution. After setting, restart your Macintosh for the changes to take affect.

 For setting display modes other than those supported by your Macintosh and the projector, changing the DIP switch on a Mac adapter may bounce an image slightly or may display nothing. Should this happen, set the DIP switch to the 13" fixed mode and then restart your Macintosh. After that, restore the DIP switches to a displayable mode and then restart the Macintosh again.

*NOTE: A Video Adapter cable manufactured by Apple Computer is needed for a PowerBook which does not have a mini D-Sub 15-pin connector.*

- Mirroring on a PowerBook
	- When using the projector with a Macintosh PowerBook, output may not be set to 1024 x 768 unless "mirroring" is off on your PowerBook. Refer to owner's manual supplied with your Macintosh computer for mirroring.
- Folders or icons are hidden on the Macintosh screen

Folders or icons may not be seen on the screen. Should this happen, select [View]  $\rightarrow$  [Arrange] from the Apple menu and arrange icons.

# ➋ Specifications

This section provides technical information about the NP62/NP61/NP52/NP41 projector's performance.

**Model Number NP62/NP61/NP52/NP41**

# **Optical**

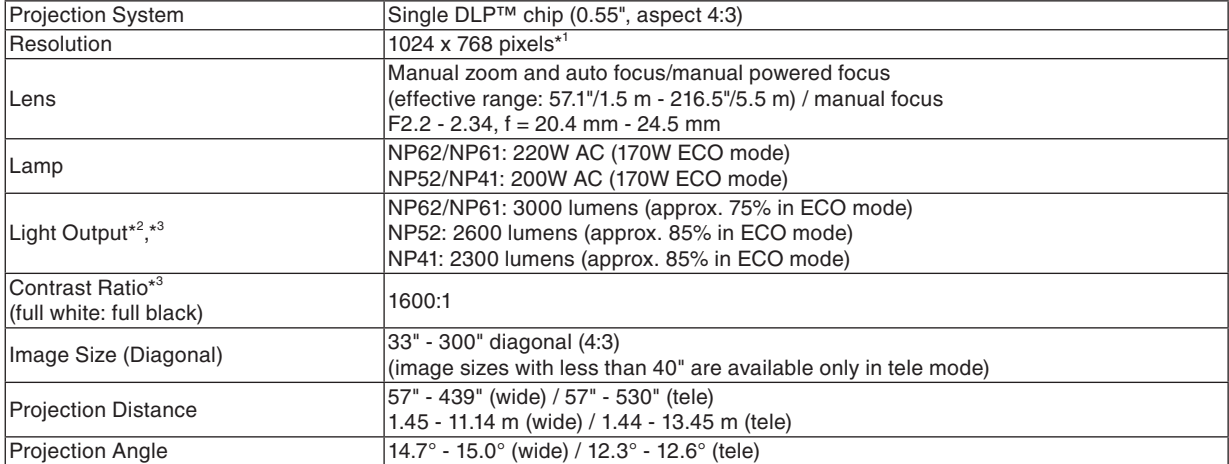

\* 1 Effective pixels are more than 99.99%.

\* 2 This is the light output value (lumens) when the [PRESET] mode is set to [HIGH-BRIGHT]. If any other mode is selected as the [PRESET] mode, the light output value may drop.

\* 3 Compliance with ISO21118-2005

# **Electrical**

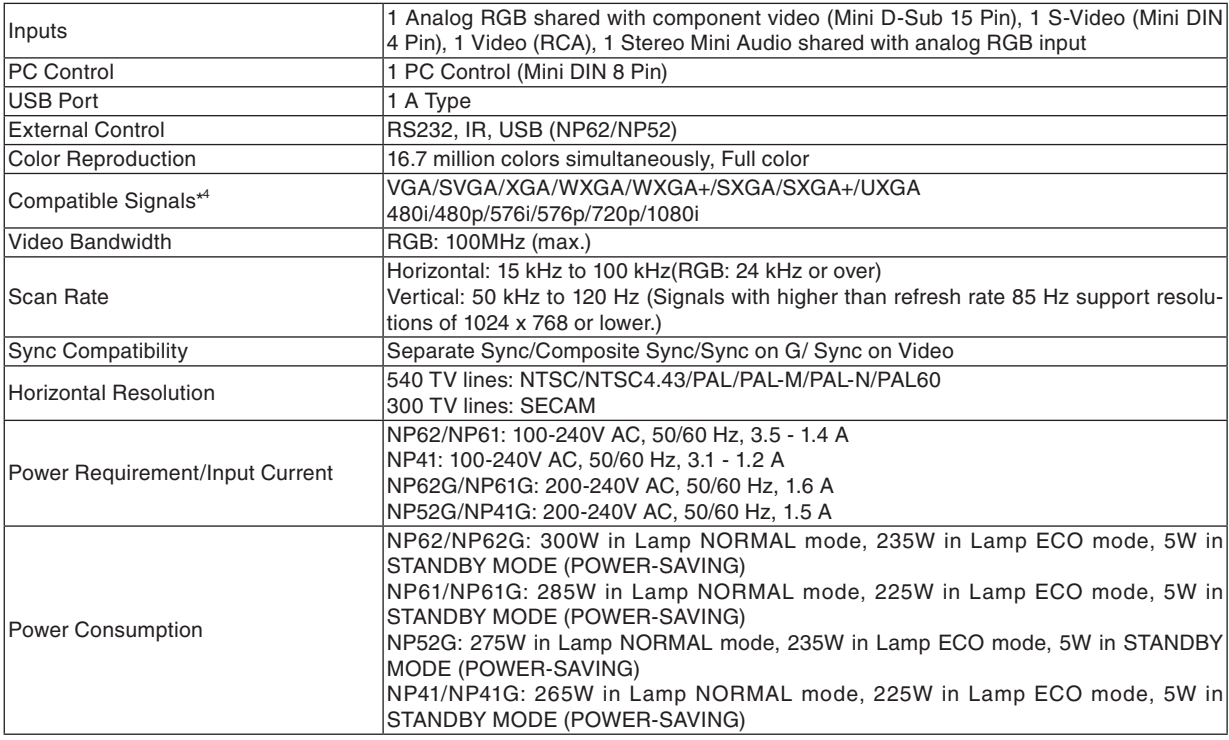

\* 4 An image with higher or lower resolution than the projector's native resolution (1024 x 768) will be displayed with scaling technology.

# **Mechanical**

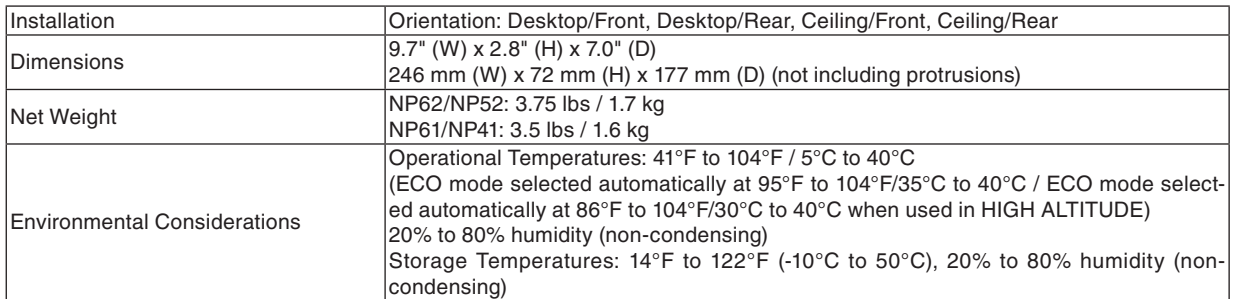

# **Regulations**

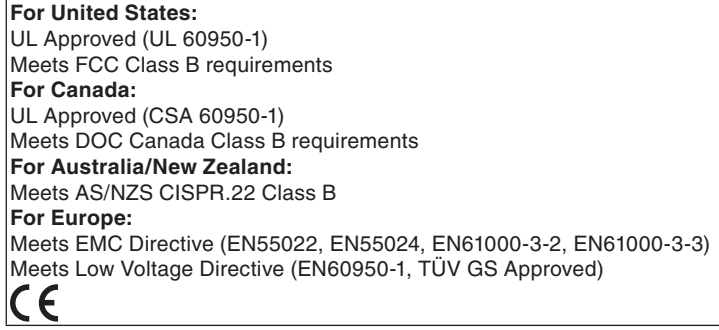

For additional information visit:

 US : http://www.necdisplay.com

 Europe : http://www.nec-display-solutions.com

 Global : http://www.nec-pj.com/

For information on our optional accessories, visit our website or see our brochure.

The specifications are subject to change without notice.

# ➌ Cabinet Dimensions

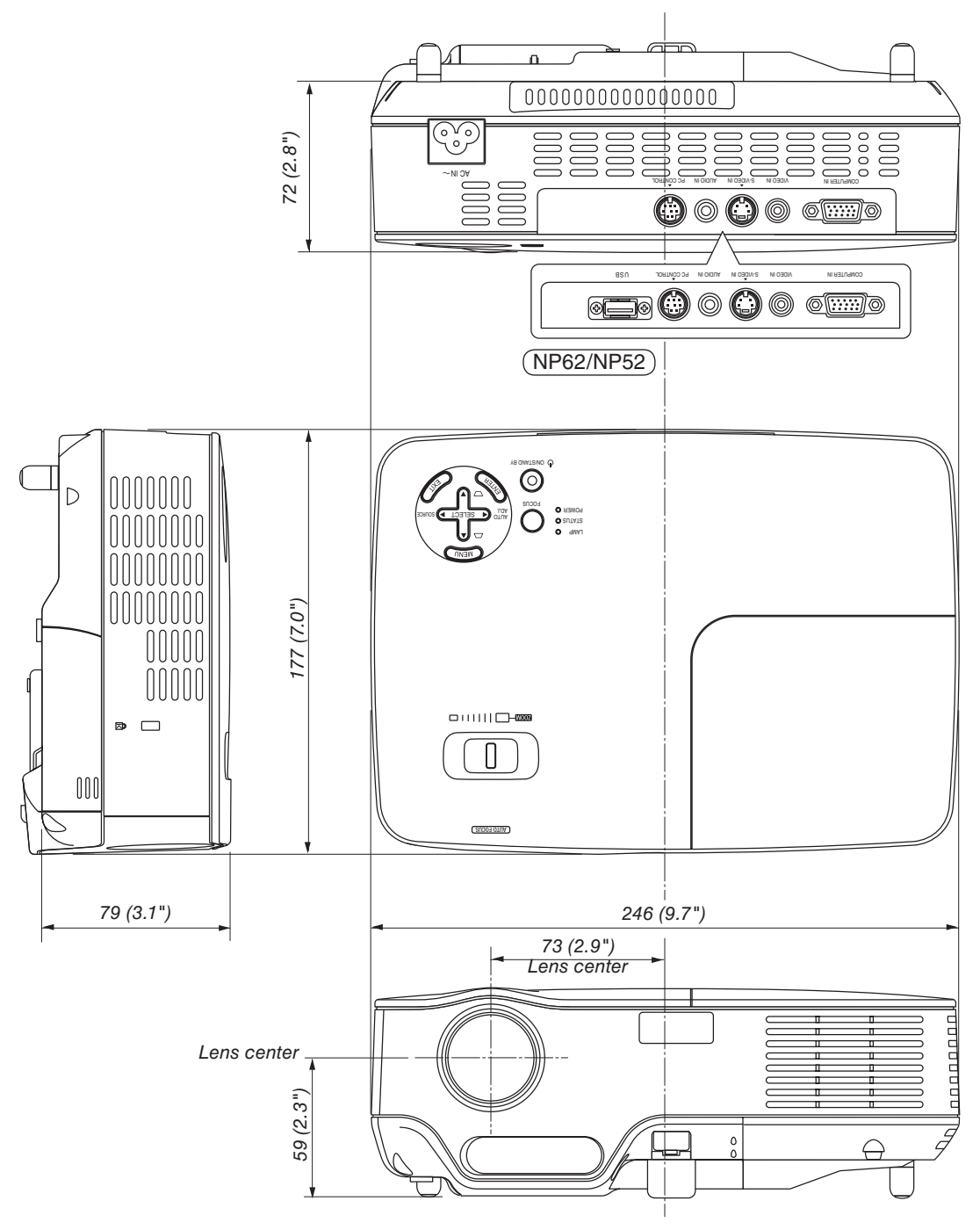

Unit: mm (inch)

# Pin Assignments of D-Sub COMPUTER Input Connector

**Mini D-Sub 15 Pin Connector**

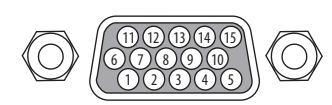

Signal Level Video signal : 0.7Vp-p (Analog) Sync signal : TTL level

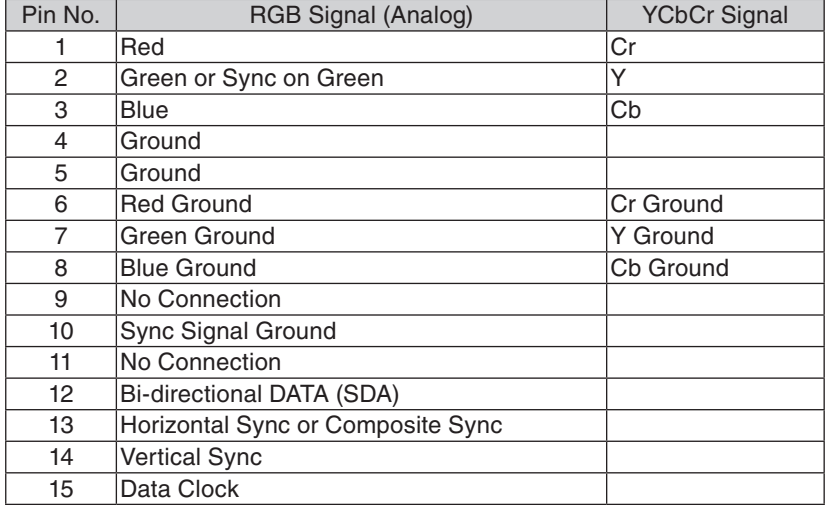

# ➎ Compatible Input Signal List

Horizontal: 15 kHz to 100 kHz (RGB: 24 kHz or over) Vertical: 50 Hz to 85 Hz

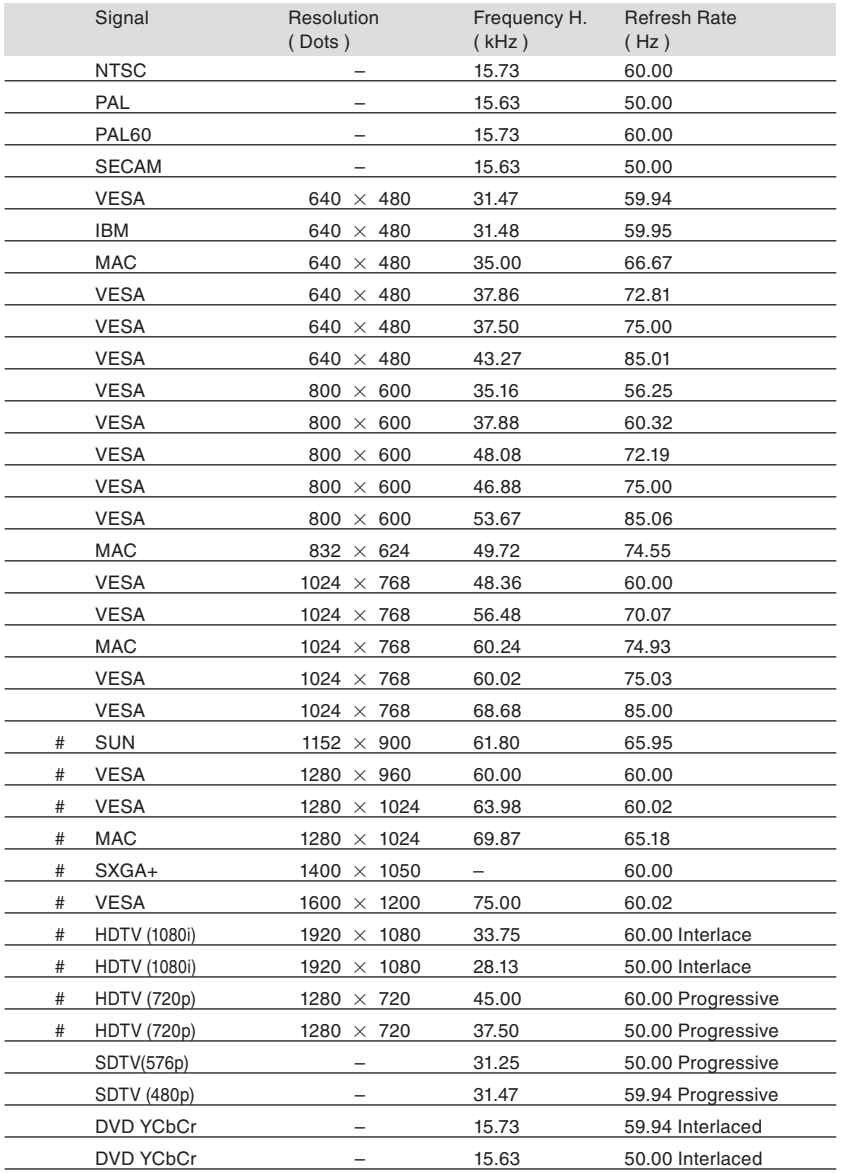

# : Signals above flagged with # are compressed with scaling technology.

*NOTE:*

*• Signals other than those specified in the table above may not be displayed correctly. If this should happen, change the refresh rate or resolution on your PC. Refer to Display Properties help section of your PC for procedures.*

*• UXGA (1600 x 1200) is supported for separate sync signal only.*

*• Composite sync signals or Sync on Green signals may not be displayed correctly.*

# ➏ PC Control Codes and Cable Connection

# **PC Control Codes**

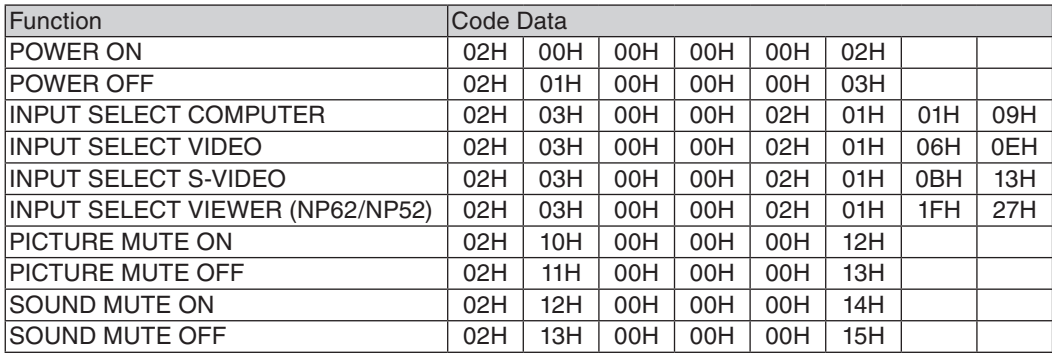

*NOTE: Contact your local dealer for a full list of the PC Contorol Codes if needed.*

# **Cable Connection**

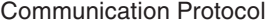

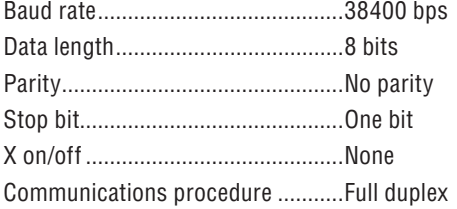

*NOTE: Depending on the equipment, a lower baud rate may be recommended for long cable runs.*

# **PC Control Connector (DIN-8P)**

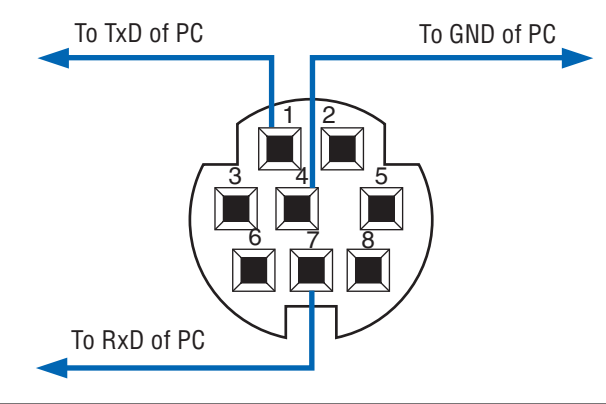

*NOTE : Pins 2, 3, 5, 6 and 8 are used inside the projector.*

# ➐ Troubleshooting Check List

Before contacting your dealer or service personnel, check the following list to be sure repairs are needed also by referring to the "Troubleshooting" section in your user's manual. This checklist below will help us solve your problem more efficiently.

\* Print the following pages.

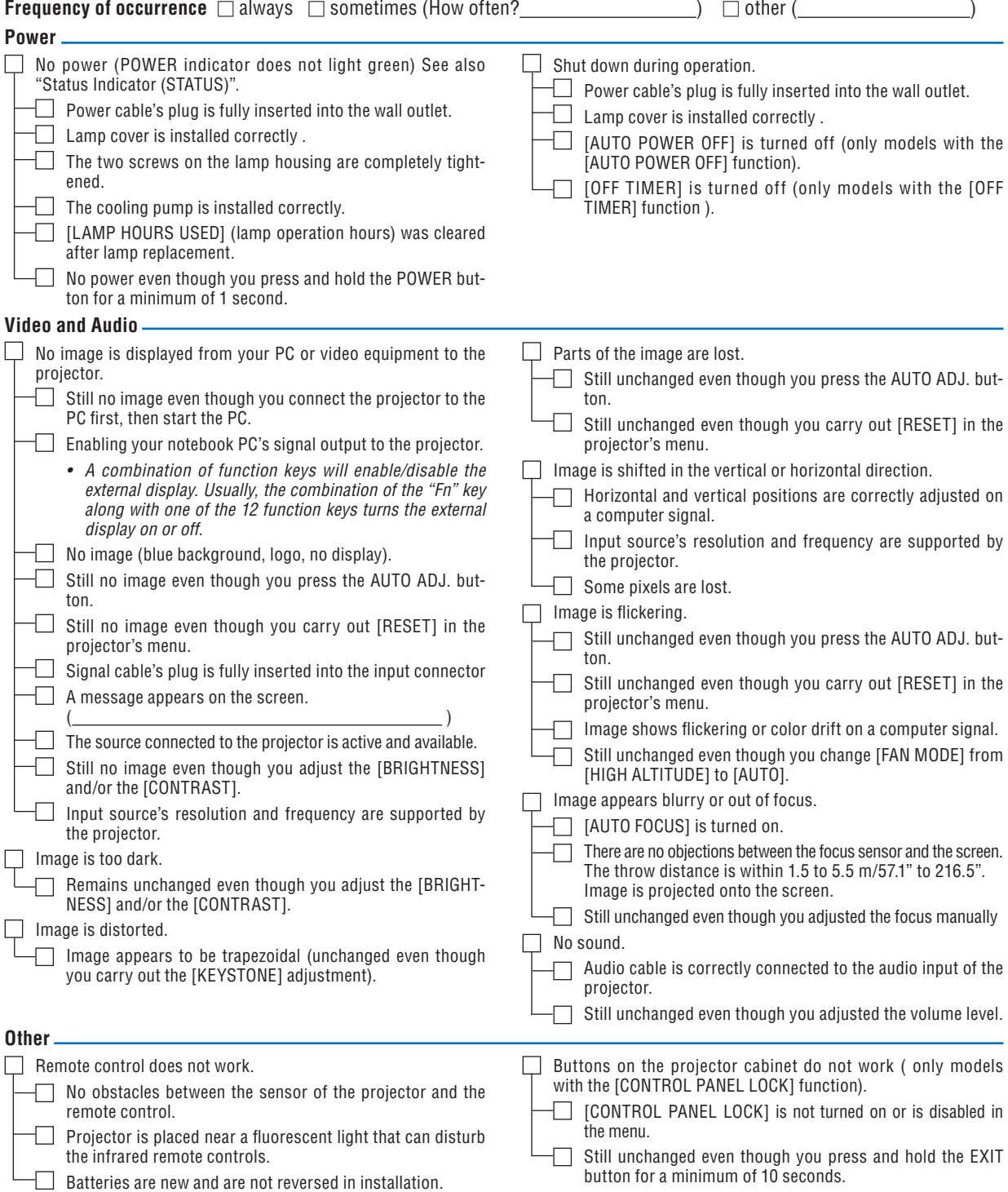

**In the space below please describe your problem in detail.**

# **Information on application and environment where your projector is used**

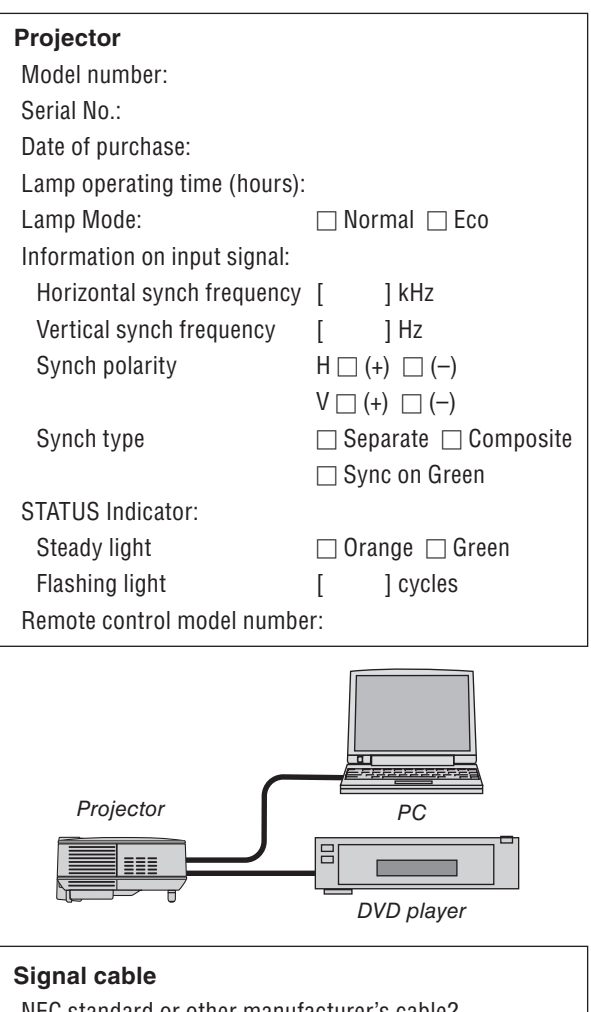

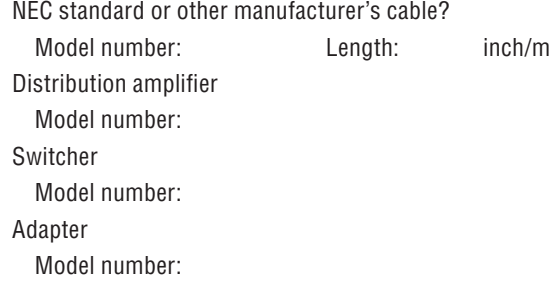

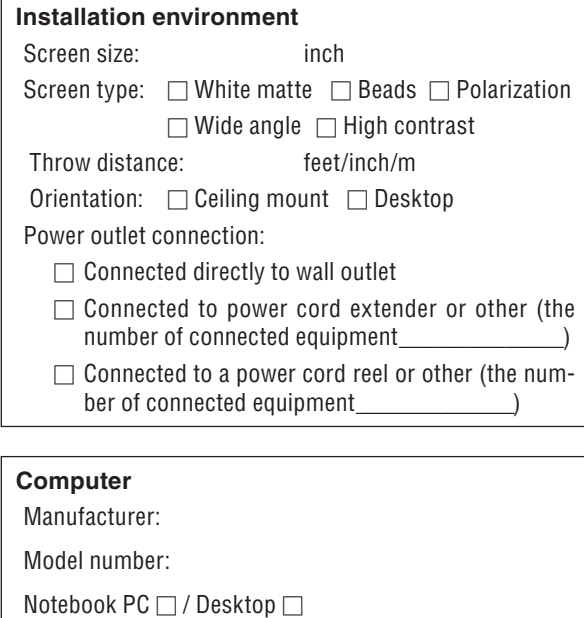

Native resolution:

Refresh rate:

Video adapter:

Other:

## **Video equipment**

VCR, DVD player, Video camera, Video game or other

Manufacturer:

Model number:

# ➑ TravelCare Guide

### TravelCare - a service for international travelers

This product is eligible for "TravelCare", NEC's unique international warranty.

Please note that TravelCare coverage differs in part from coverage under the warranty included with the product.

### Services offered with TravelCare

This warranty allows customers to receive service on their product at the NEC and NEC-designated service stations in the countries listed herein when temporarily traveling internationally for business or pleasure.

For details on services offered by the different service stations, please refer to the "List of TravelCare Outlets" below.

### **1 Repair services**

The product will be repaired and delivered within 10 business days, not including shipping time.

During the term of warranty, the cost of maintenance parts, labor costs for repairs and shipping costs within the service station's coverage area are covered by the warranty.

### **2 Replacement product rental service**

If the customer desires, he or she can rent a replacement product while the original product is being repaired.

Fee: US\$200 for 12 days

This fee must be paid at the local service station in cash or credit card.

The US\$200 rental fee is non-refundable even if the customer rents it less than 12 days before returning.

The replacement product will be delivered within 3 business days. If the customer did not return the replacement product within 12 days, the customer will be charged the price of the unit.

If the customer returned the replacement product in a faulty or damaged condition, the repair cost will be charged to the customer. Note that this service is not offered in all countries and regions. Please refer to the "List of TravelCare Outlets".

In addition, this replacement product rental service is not offered after the product's warranty has expired.

### Term of warranty

1

*a. Upon presentation of the warranty or receipt received upon purchase:*

 *Valid for the term indicated on the warranty or the normal term of warranty for the country of purchase.*

*b. When only the product is brought in:*

 *Valid for a period of within 14 months of the date of manufacture indicated by the serial number attached to the product.*

2 When a product whose term of warranty is expired is brought in:

Repairs will be offered for a fee. In this case the customer is not eligible for the replacement product rental service.

- 3 In the following cases, repairs may be charged, even if the product' s warranty is still in effect:
	- *1) If the term of warranty, model name, serial number and name of the store of purchase are not indicated on the warranty or have been altered.*
	- *2) Problems or damage caused by dropping or shocks during shipment or movement by the customer or by improper handling by the customers.*
	- *3) Problems or damage caused by improper usage or unwarrantable alterations or repairs by the customer.*
	- *4) Problems or damage caused by fire, salt damage, gas damage, earthquakes, lightning damage, storm or flood damage or other natural disasters or such external factors as dust, cigarette smoke, abnormal voltage, etc.*
	- *5) Problems or damage caused by use in hot or humid places, in vehicles, boats or ships, etc.*
	- *6) Problems or damage caused by expendable supplies or devices connected to the product other than those designated by NEC.*
- *7) Problems caused by natural consumption, wear or deterioration of parts under normal usage conditions.*
- *8) Problems or damage to lamps and other expendable supplies, included parts or optional parts.*
- *9) Other conditions stipulated in the warranty included with the product also apply.*

*NOTE: The product can be used overseas with voltages of 100 to 120V and 200 to 240V by using a power cable suited for the standards and power source voltage of the country in which the product is being used.*

### List of TravelCare Outlets

This list applies as of July 1, 2008.

For the most up-to-date information, please refer to the websites of the service stations in the various countries on the List of TravelCare Outlets or to the NEC website at http://www.nec-pj.com.

### **In Europe**

NEC Europe, Ltd. / European Technical Centre

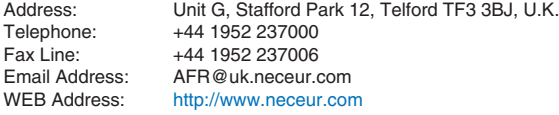

(Regions Covered)<br>EU: Austria\*, B

Austria\*, Belgium\*, Denmark\*, Finland\*, France\*, Germany\*, Greece\*, Ireland\*, Italy\*, Luxembourg\*, The Netherlands\*, Portugal\*, Spain\*, Sweden\* and the United Kingdom\*

EEA: Norway\*, Iceland and Liechtenstein

### **In North America**

NEC Display Solutions of America, Inc.

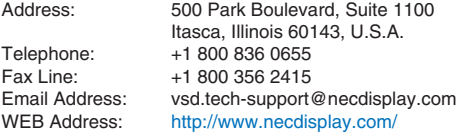

(Regions Covered) U.S.A. \*, Canada\*

### **In Oceania**

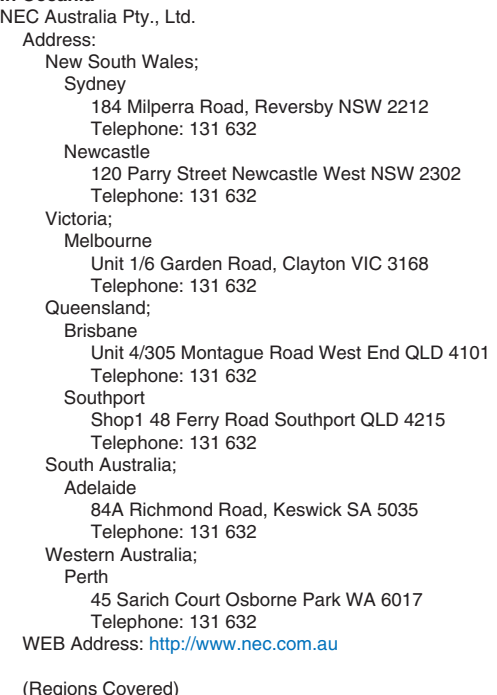

(Regions Covered) Australia\*, New Zealand

1st Fl., Ire B/D. #2, 4Ga, Yangpyeng-Dong, Youngdeungpo-Gu, Seoul, Korea 150-967

292 Lenso House 4, 1st Floor, Srinakarin Road,

Tariq Bin Ziyad Road, P.O.Box 327, Dubai,

P.O.Box 599, Jeddah 21421, Saudi Arabia

moneybear@hyosung.com

http://www.lensocom.com/

United Arab Emirates

ABBA@emirates.net.ae

+966 2 6830820

bhimji@samir-photo.com

chamsedin@samir-photo.com

+66 2 375 2434

Hyosung ITX Co., Ltd. Telephone: +82 2 2163 4193<br>Eax Line: +82 2 2163 4196 Fax Line: +82 2 2163 4196<br>Email Address: monevbear@hvo (Regions Covered) South Korea Lenso Communication Co., Ltd.<br>Address: 292 Lens Huamark, Bangkapi, Bangkok 10240, Thailand<br>Telephone: +66 2 375 2425 Telephone: +66 2 375 2425<br>Fax Line: +66 2 375 2434 Email Address: pattara@lenso.com<br>WEB Address: http://www.lensocon (Regions Covered) Thailand ABBA Electronics L.L.C.<br>1 Telephone: +971 4 371800 Fax Line: +971 4 364283<br>Email Address: ABBA@emirate (Regions Covered) United Arab Emirates Samir Photographic Supplies<br>Address: POB Telephone: +966 2 6828219<br>Fax Line: +966 2 6830820 Email Address: asif@samir-photo.com Riyadh Address: P.O.Box 5519, Riyadh 11432, Saudi Arabia Telephone: +966 1 4645064 Fax Line: +966 1 4657912<br>Email Address: bhimii@samir-ph Alkhobar Address: P.O.Box 238, Alkhobar 31952, Saudi Arabia<br>Telephone: +966 3 8942674 Telephone: +966 3 8942674<br>Fax Line: +966 3 8948162 Fax Line: +966 3 8948162<br>Email Address: chamsedin@san (Regions Covered) Saudi Arabia *NOTE: In countries designated with an asterisk(\*), replacement product rental service are offered.* **In Asia and Middle East** NEC Display Solutions, Ltd.<br>Address: 686-1 686-1, Nishioi, Oi-Machi, Ashigarakami-Gun, Kanagawa 258-0017, Japan Telephone: +81 465 85 2369 Fax Line: +81 465 85 2393<br>Email Address: support piweb@ Email Address: support\_pjweb@gw.neds.nec.co.jp<br>WEB Address: http://www.nec-pi.com http://www.nec-pj.com (Regions Covered) Japan\* NEC Solutions (China) Co., Ltd.<br>Address: Rm 1903 Rm 1903, Shining Building, 35 Xueyuan Rd, Haidian District Beijing 100083, P.R.C. Telephone: +8610 82317788<br>Fax Line: +8610 82331722 Fax Line: +8610 82331722<br>Email Address: Lilv@necsl.com.c Lily@necsl.com.cn Johnson\_liu@necsl.com.cn WEB Address: http://www.necsl.com.cn (Regions Covered) China NEC Hong Kong Ltd. Address: 25/F., The Metropolis Tower, 10 Metropolis Drive, Hunghom, Kowloon, Hong Kong Telephone: +852 2369 0335<br>Fax Line: +852 2795 6618 Fax Line: +852 2795 6618<br>Email Address: nechksc@nechk nechksc@nechk.nec.com.hk esmond\_au@nechk.nec.com.hk WEB Address: http://www.nec.com.hk (Regions Covered) Hong Kong NEC Taiwan Ltd. Address: 7F, No.167, SEC.2, Nan King East Road, Taipei, Taiwan, R.O.C.<br>Telephone: +886 2 8500 17 Telephone: +886 2 8500 1700<br>Fax Line: +886 2 8500 1420 Fax Line: +886 2 8500 1420<br>Email Address: eric@nec.com.tw Email Address: eric@nec.com.tw<br>WEB Address: http://www.nec.com http://www.nec.com.tw (Regions Covered) Taiwan NEC Asia Pte.Ltd. Address: 401 Commonwealth Drive, #07-02, Haw Par Technocentre, Singapore 149598<br>Telephone: +65 6 273 8333 Telephone: +65 6 273 8333<br>Fax Line: +65 6 274 2226 Fax Line: +65 6 274 2226<br>Email Address: ncare@nec.com Email Address: ncare@nec.com.sg<br>WEB Address: http://www.nec.com http://www.nec.com.sg/ap (Regions Covered) Singapore NEC Corporation of Malaysia Sdn. Bhd.<br>Address: 33rd Floor, Menara 33rd Floor, Menara TA One, 22, Jalan P. Ramlee, 50250 Kuala Lumpur, Malaysia Telephone: +6 03 2178 3600 (ISDN)<br>Fax Line: +6 03 2178 3789 Fax Line: +6 03 2178 3789<br>Email Address: necare@nsm.neo Email Address: necare@nsm.nec.co.jp<br>WEB Address: http://www.necarecente http://www.necarecenter.com

(Regions Covered) Malaysia

 $P-1/$ ,

**TO: NEC or NEC's Authorized Service Station: FM:** 

(Company & Name with signature)

Dear Sir (s),

I would like to apply your TravelCare Service Program based on attached registration and qualification sheet and agree with your following conditions, and also the Service fee will be charged to my credit card account, if I don't return the Loan units within the specified period. I also confirm following information is correct. Regards.

# *Application Sheet for TravelCare Service Program*

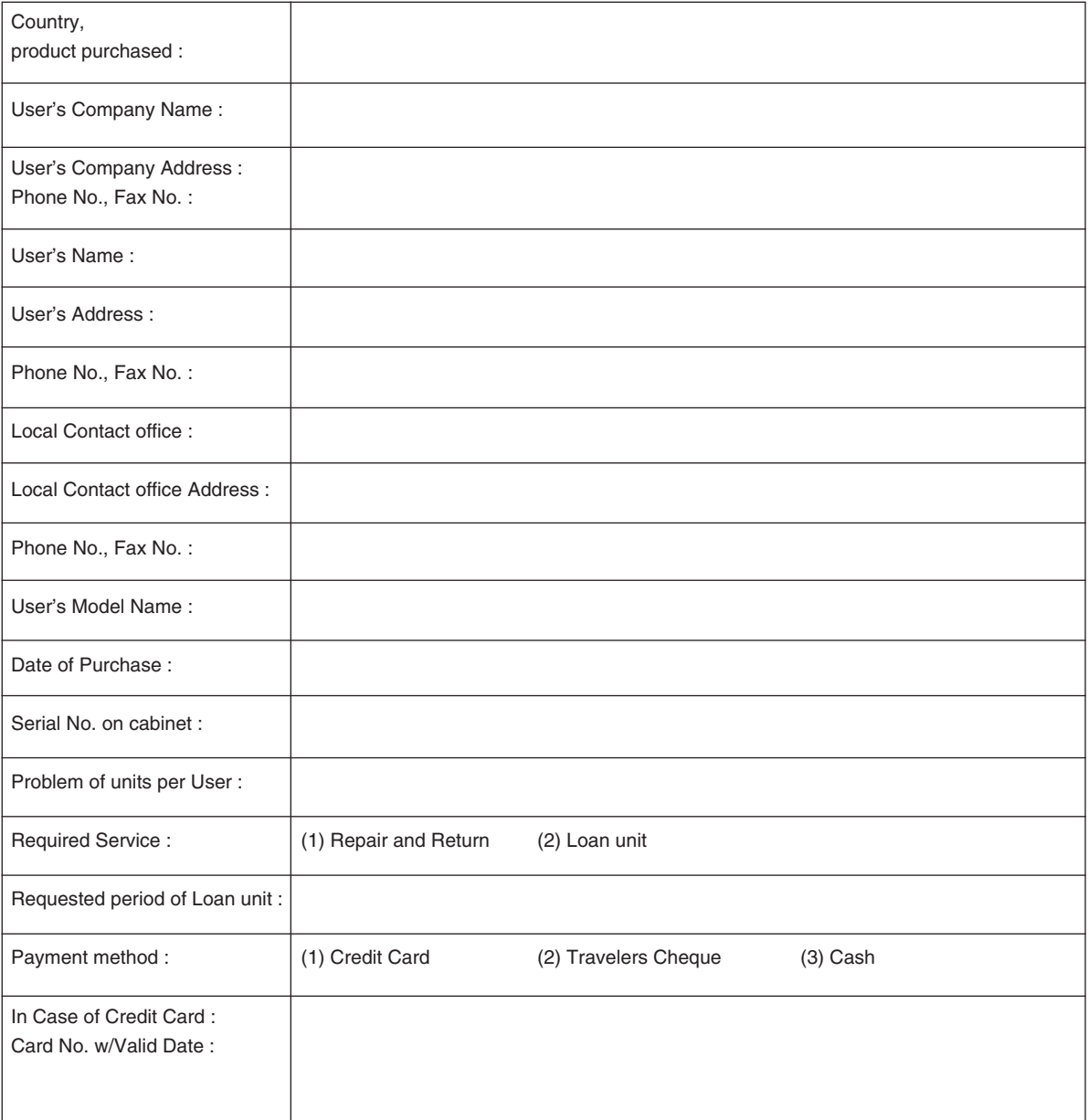

### Condition of your TravelCare Service Program

Enduser is requested to understand following condition of TravelCare Service Program and complete the necessary information on the application sheet.

#### **1. Service Options:**

There are 3 types of "Service" available. Enduser has to understand following condition and is required to fill in the Application Sheet.

1) Repair and Return:

The 'Faulty unit' is sent or collected from the customer. It is repaired and returned within 10 days to the customer, excluding transport time.

There may have a case, repair and return can't be done by NEC Authorized Service Station, because of shortage of spare parts due to same model is not sold in the territory.

2) Repair and Return with Loan: (This service is limited to some Service Stations)

This service is offered to the Enduser, who cannot wait until their unit is repaired.

The customer can borrow a unit for \$200 up to 12 days. Customer then sends in inoperable unit to nearest NEC Authorized Service Station for service. In order to prevent collection problem, Enduser is required to fill in Application Sheet.

Enduser needs to confirm the availability of the Service to NEC Authorized Service Stations.

3) Loan Only:

For this service, NEC Authorized Service Station supplies the customer with a loan unit for US\$200 up to 12 days. Customer keeps the inoperable unit and when customer returns home, customer arranges to have the projector serviced in the home country.

### **2. Warranty Exclusions:**

This program does not apply if the Projector's serial number has been defaced, modified or removed.

If, in the judgement of NEC Authorized Service Station or its agent the defects or failures result from any cause other than fair wear and tear or NEC neglect, or fault including the following without limitation:

- 1) Accidents, transportation, neglect, misuse, abuse, water, dust, smoke or default of or by the Customer its employees or agents or any third party;
- 2) Failure or fluctuation of electrical power, electrical circuitry, air conditioning, humidity control or other environmental conditions such as use it in smoking area;
- 3) Any fault in the attachments or associated products or components (whether or not supplied by NEC or its agents which do not form part of the Product covered by this warranty);
- 4) Any act of God, fire, flood, war, act of violence or any similar occurrence;
- 5) Any attempt by any person other than any person authorized by NEC to adjust, modify, repair, install or service the product.
- 6) Any Cross-border charges such as, duty, insurance, tax etc.

### **3. Charges for Warranty Exclusions and Out of Warranty Case:**

In case faulty unit is under warranty exclusions case or under Out of Warranty period, NEC Authorized Service Station will Inform estimation of actual service cost to the Enduser with reason.

### **4. Dead on Arrival (DOA):**

Enduser must take this issue up with their original supplier in the country of purchase.

NEC Authorized Service Station will repair the DOA unit as a Warranty repair, but will not exchange DOA unit with new units.

### **5. Loan Service Charges and Conditions:**

Upon acceptance of this NEC Projector, Customer agrees to assume liability for this loan unit.

The current cost of use of this loan unit is \$200.00 USD for 12 calendar days.

If Customer does not return the unit within the 12 calendar days, Customer will be charged the next highest cost up to and including the full list price to Credit Cards, which price will be informed by NEC Authorized Service Stations. Please see the attached listing of contacts for each country to arrange for pickup of the loan unit.

If you return to their country of origin with the loan unit, you will be charged additional freight to return the unit to the loaning country.

Thank you for your understanding of this program.

# **NEC**